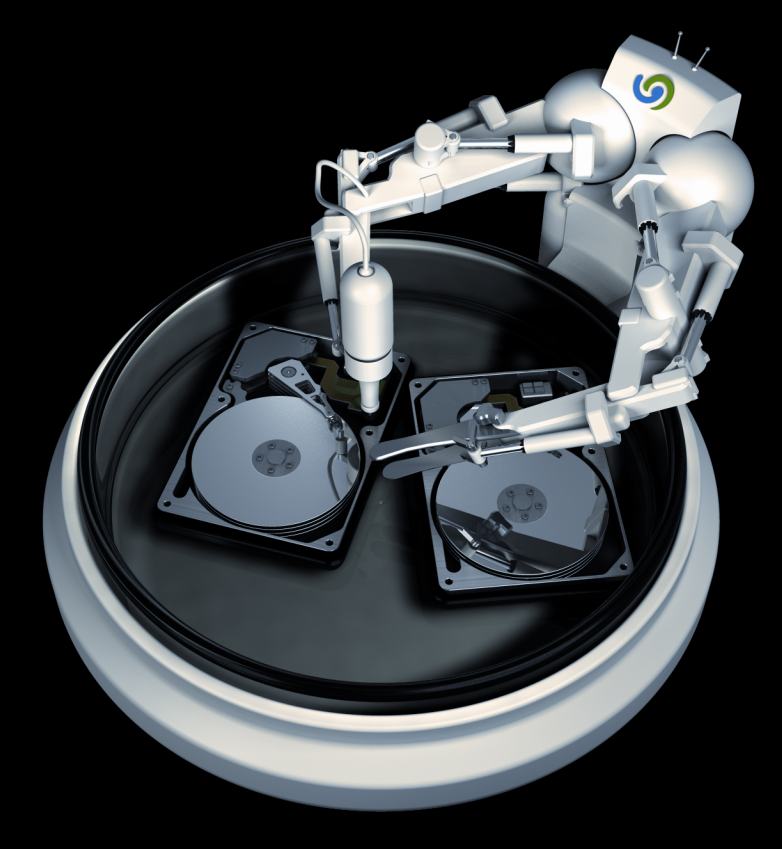

# O&O DiskImage 4

# **Copyrights**

Text, Abbildungen und Beispiele wurden mit größter Sorgfalt erstellt. Der Herausgeber übernimmt für fehlerhafte Angaben und deren Folgen weder eine juristische noch irgendeine Haftung.

Diese Dokumentation ist urheberrechtlich geschützt. Alle Rechte vorbehalten. Kein Teil dieser Dokumentation darf ohne schriftliche Genehmigung des Herausgebers in irgendeiner Form durch Fotokopie, Mikrofilm oder andere Verfahren reproduziert oder in eine für Maschinen, insbesondere Datenverarbeitungsanlagen, verwendbare Sprache übertragen werden. Auch die Rechte der Wiedergabe durch Vortrag, Funk und Fernsehen sind vorbehalten.

Microsoft, Windows 2000, Windows XP, Windows Vista, Windows 2003 und Windows 2008 sind eingetragene Warenzeichen der Firma Microsoft Corp., Redmond, USA. O&O und das O&O-Logo sind eingetragene Warenzeichen der O&O Software GmbH, Berlin

Rev. 15.06.2009 12:22

©1997-2009 O&O Software GmbH • Am Borsigturm 48 • 13507 Berlin • Germany

http://www.oo-software.com

# **Inhaltsverzeichnis**

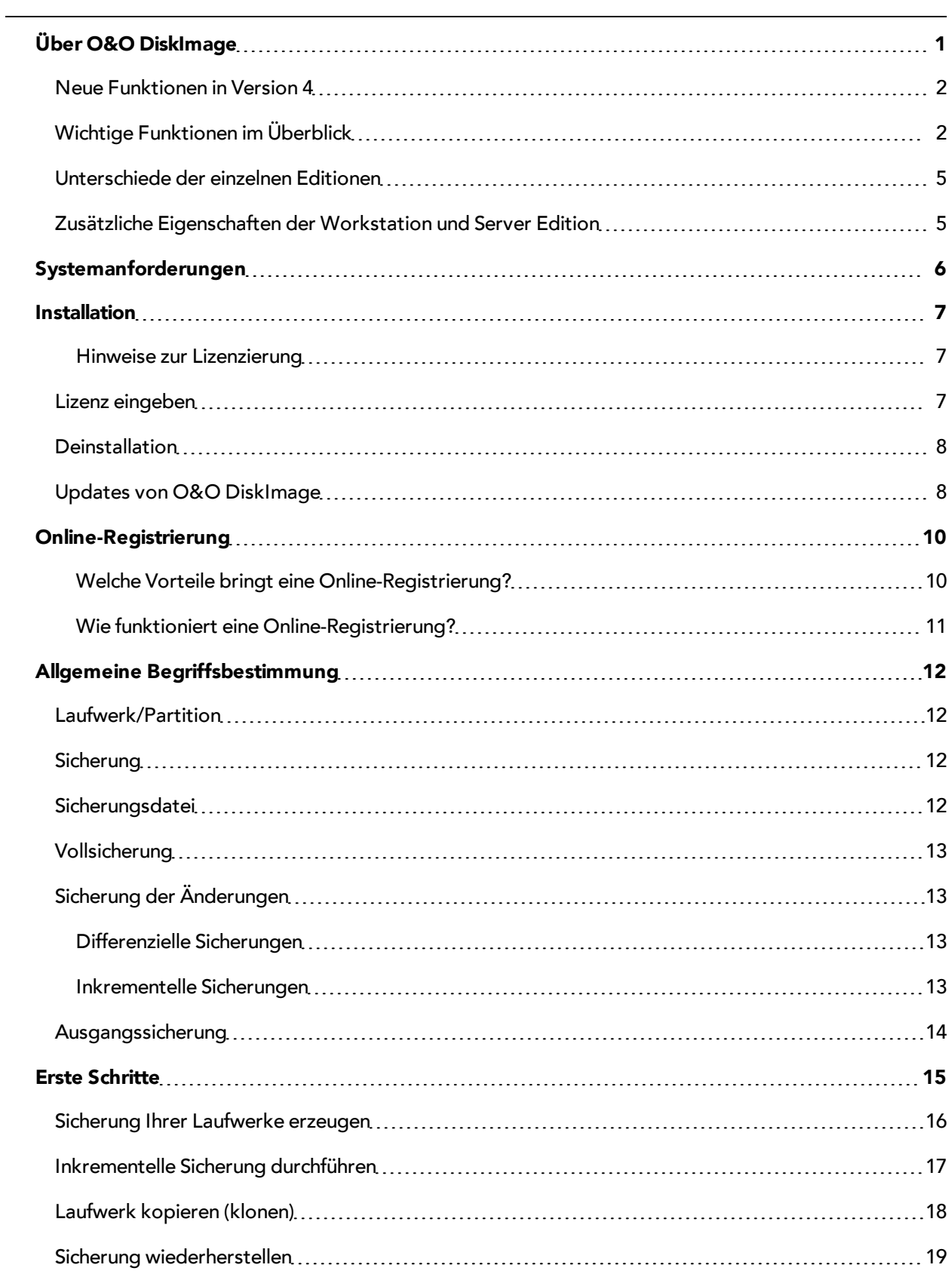

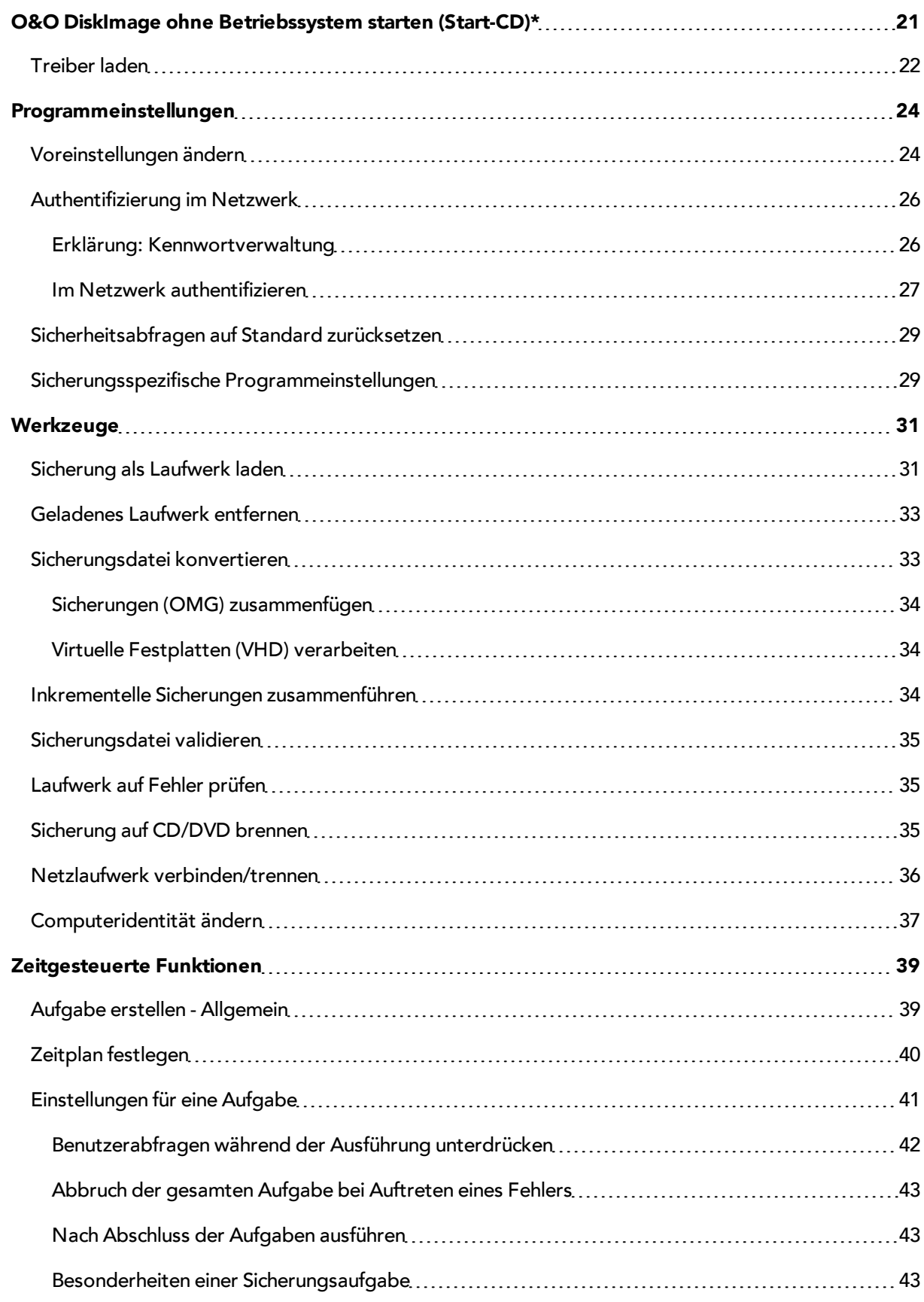

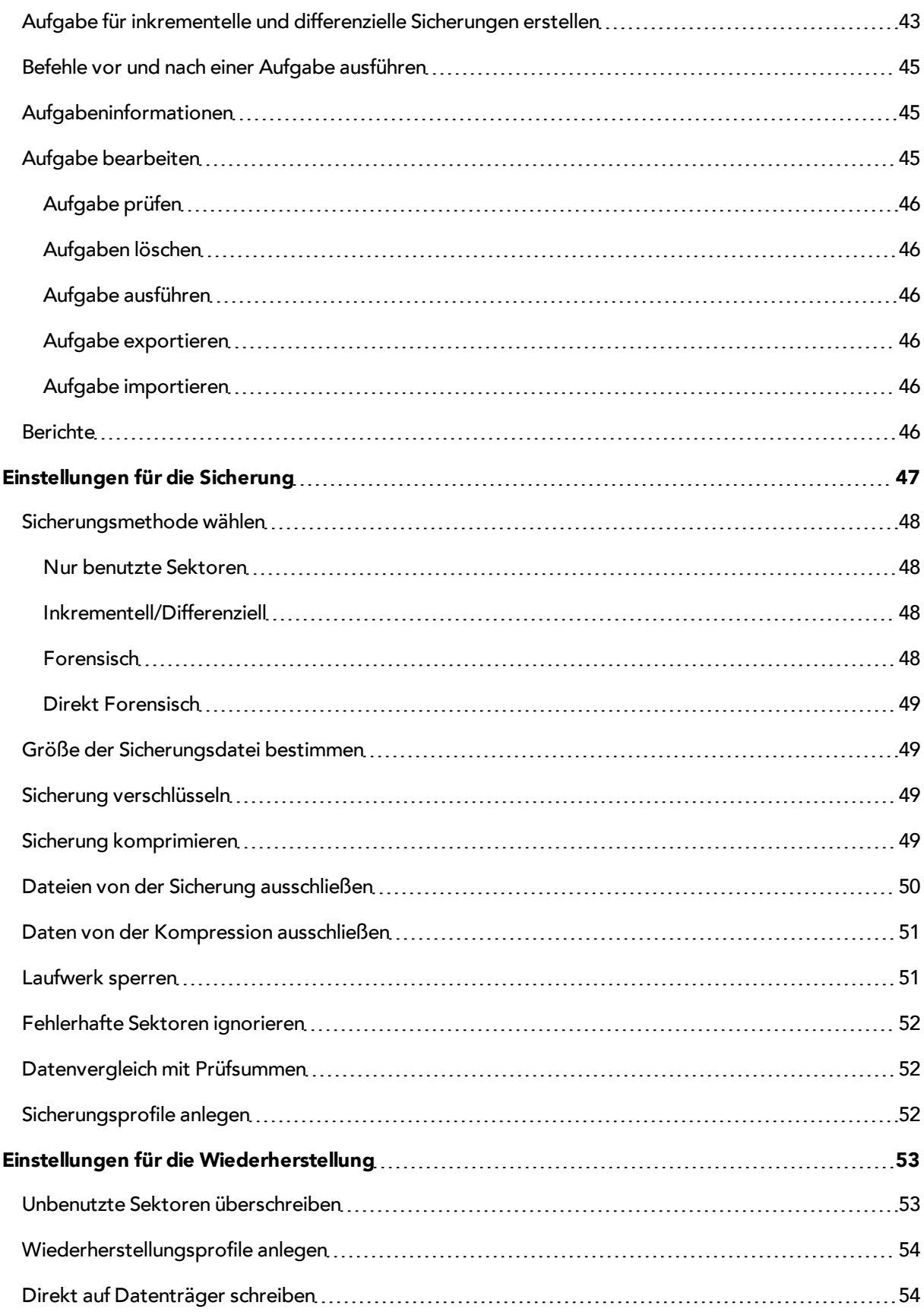

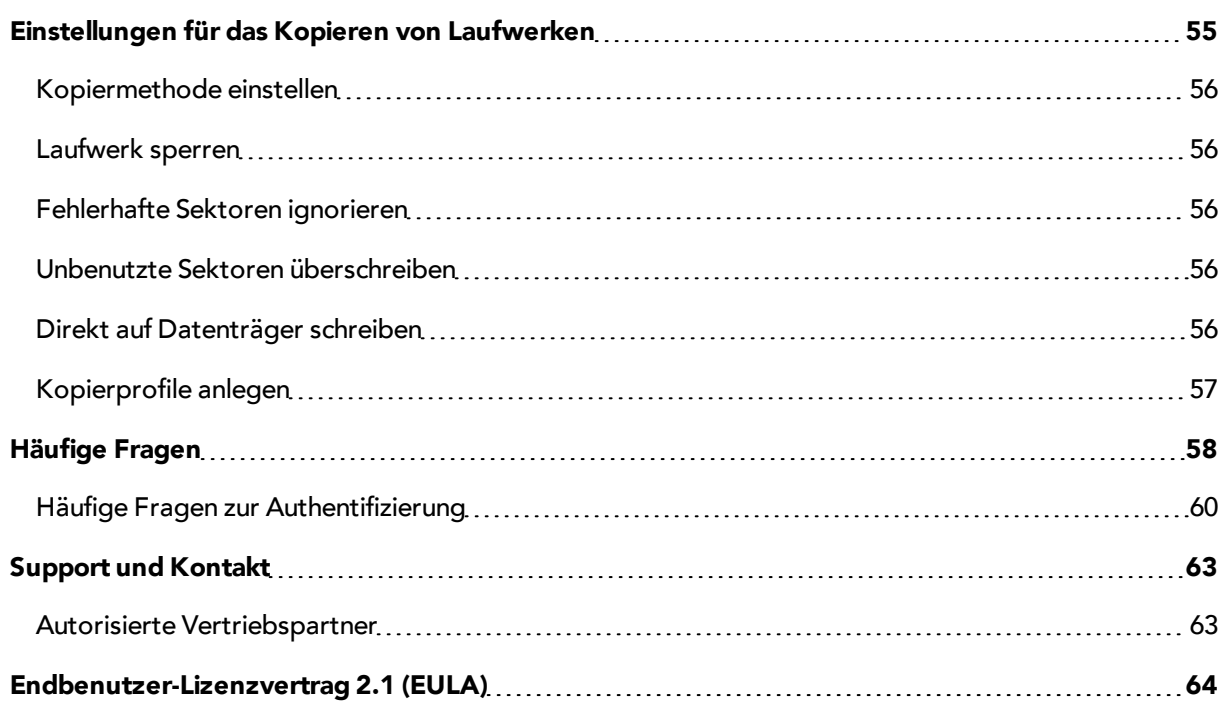

# <span id="page-6-0"></span>**Über O&O DiskImage**

Vielen Dank, dass Sie sich für O&O DiskImage entschieden haben!

Sie kennen das: Schnell können wichtige Daten z.B. durch einen Virenangriff oder einen Systemabsturz verloren gehen. O&O DiskImage ist das ideale Werkzeug, solche Unannehmlichkeiten schnell und unkompliziert zu entschärfen! O&O DiskImage erlaubt die komfortable Duplizierung oder Archivierung von ganzen Rechnern und einzelnen Laufwerken. Sogar dynamische Laufwerke und RAID-Systeme werden unterstützt.

Erzeugen Sie mit O&O DiskImage einfach regelmäßig Sicherungsdateien Ihrer Laufwerke und seien Sie optimal gegen Datenverlust gewappnet!

Die Sicherungsmethoden lassen sich individuell auf Ihre Bedürfnisse anpassen. Sowohl eine 1:1 Sicherung Ihres Systems als auch benutzerdefinierte Sicherungen sind möglich. Daneben bietet Ihnen O&O DiskImage viele weitere Einstellungsmöglichkeiten, mit denen Sie Ihre Sicherung ganz nach Ihren Vorstellungen erzeugen oder auch wiederherstellen können. Da mit den speziellen Programmeinstellungen von O&O DiskImage beachtliche Rechenleistung gespart werden kann, können Sie problemlos parallel an Ihrem Rechner weiterarbeiten.

Die nachfolgenden Kapitel erklären Ihnen, wie Sie O&O DiskImage optimal einsetzen und erläutern Ihnen die ersten Schritte.

Wir wünschen Ihnen viel Freude mit unserem Produkt und hoffen, dass es Ihnen wertvolle Zeit am Arbeitsplatz und zu Hause erspart!

Ihre O&O Software GmbH

[http://www.oo-software.com](http://www.oo-software.com/)

### **Schnellstart**

- [Sicherung](#page-21-0) [Ihrer](#page-21-0) [Laufwerke](#page-21-0) [erzeugen](#page-21-0)
- [Sicherung](#page-24-0) [wiederherstellen](#page-24-0)
- [Sicherung](#page-40-2) [auf](#page-40-2) [CD/DVD](#page-40-2) [brennen](#page-40-2)
- [Neue](#page-44-1) [Aufgabe](#page-44-1) [erstellen](#page-44-1)
- [Sicherung](#page-36-1) [als](#page-36-1) [Laufwerk](#page-36-1) [laden](#page-36-1)
- [O&O](#O&O%20DiskImage%20ohne%20Betriebssystem%20starten%20(Start-CD)*) [DiskImage](#O&O%20DiskImage%20ohne%20Betriebssystem%20starten%20(Start-CD)*) [ohne](#O&O%20DiskImage%20ohne%20Betriebssystem%20starten%20(Start-CD)*) [Betriebssystem](#O&O%20DiskImage%20ohne%20Betriebssystem%20starten%20(Start-CD)*) [starten](#O&O%20DiskImage%20ohne%20Betriebssystem%20starten%20(Start-CD)*)

**Hinweis:** Beachten Sie bitte, dass das gedruckte Handbuch aufgrund von laufenden Programmaktualisierungen Abweichungen zur Online-Hilfe aufweisen kann. Ebenso können sich die Abbildungen von Ihrer Programmoberfläche grafisch leicht unterscheiden.

**Hinweis:** In der Special Edition ist die Start-CD, die für das Ausführen von O&O DiskImage auch ohne Betriebssystem und das Wiederherstellen der Systempartition vorgesehen ist, nicht enthalten.

### <span id="page-7-0"></span>**Neue Funktionen in Version 4**

Neben der kontinuierlichen Pflege und Erweiterung der bereits vorhandenen Programmkomponenten, stehen Ihnen in Version 4 zahlreiche neue und hilfreiche Funktionen zur Auswahl.

### **NEU: DiskView**

Neue interaktive grafische Anzeige, die einen Überblick über die gesamte Festplatten gibt. Sowohl freier und belegter Speicherplatz als auch die Größe der einzelnen Partitionen werden dargestellt.

### **NEU: Zusätzliche Kompressionsart (BZIP2)**

Neben der LZNT1- ist nun auch eine BZIP2-Kompression der Sicherung möglich.

### **NEU: Verarbeitung von Virtuellen Festplatten (VHD)**

Um die Arbeit mit Microsoft Virtual PCs (VPC) zu vereinfachen, können Sie Sicherungen nun in virtuelle Laufwerke (VHD) konvertieren. Die konvertierte Sicherung kann als virtuelles Laufwerk in dem VPC eingebunden werden, ohne dass O&O DiskImage dort installiert werden muss. Ebenso können aus virtuellen Laufwerken (VHD) des VPCs, Sicherungen (OMG) erzeugt oder direkt wiederhergestellt werden.

### **NEU: Erweiterte Brennfunktion**

In O&O DiskImage 4 werden nun auch Blu-Ray Disks und HD/DVD´s unterstützt.

### **NEU: Computer Identität ändern**

Mit O&O DiskImage können Sie die Identität eines Rechners verändern, um Authentifizierungsprobleme, d.h Probleme bei gleichen Rechneridentitäten im Netzwerk zu vermeiden. Dies kann z.B. beim Ausrollen einer Systemsicherung auf mehrere Rechner im Netzwerk nützlich sein.

### **NEU: TrayIcon**

Das neue TrayIcon überwacht den Dienststatus und informiert Sie über aktive Programmfunktionen. So kann vermieden werden, dass Sie ungewollt eine im Hintergrund stattfindende Aktion von O&O DiskImage abbrechen.

### **NEU: Erweiterte Validierung**

<span id="page-7-1"></span>Bei der Überprüfung der Sicherung findet nun auch ein Prüfsummenabgleich der Daten statt.

# **Wichtige Funktionen im Überblick**

O&O DiskImage ist eine zuverlässige und kostengünstige Lösung zum Schutz Ihrer privaten und geschäftlichen Daten. Von der Sicherung und Wiederherstellung ganzer Server-Systeme bis hin zur Wiederherstellung einzelner Dateien bietet O&O DiskImage alles, was Sie für den professionellen Schutz Ihrer Daten benötigen.

### **Sicherung bei laufendem Betrieb**

Die für eine Sicherung notwendigen Wartungsarbeiten konnten bisher durchaus einen halben Tag in Anspruch nehmen und dabei den Server oder Ihren Arbeitsrechner außer Betrieb setzen. Mit O&O DiskImage können Sie jetzt zuverlässige Sicherungen einzelner Datenträger oder ganzer Systeme durchführen, ohne den Serverbetrieb\* oder die Benutzer in ihrer Arbeit zu beeinträchtigen. Die Snapshot-Funktionalität (Momentaufnahme) mit integriertem Pufferspeicher stellt sicher, dass die gesicherten Daten exakt dem Stand zum Zeitpunkt des Sicherungsbeginns entsprechen: Änderungen am Datenbestand durch Anwendungen oder Benutzer wirken sich nicht auf die laufende Sicherung aus. Nur so können konsistente Sicherungen von Systemen erzeugt werden, die ohne Unterbrechung verfügbar sein müssen.

Nach der Sicherung stehen Ihnen bei Problemen mit Ihrem Server alle Daten und installierte Umgebungen schnell wieder zur Verfügung - Dank der O&O DiskImage Start-CD (BareMetal-Technologie) auch ohne vorherige Installation.

\* Die Sicherung und Wiederherstellung von Server-Systemen ist nur mit der O&O DiskImage Server Edition möglich.

### **Sicherungsmethoden für jeden Einsatzzweck**

Mit verschiedenen Sicherungsmethoden lässt sich die Sicherung an den jeweiligen Einsatzzweck anpassen. Eine platzsparende Sicherung erhalten Sie, wenn Sie die Einstellung "nur benutzte Sektoren sichern" wählen. Möchten Sie hingegen Daten von einer defekten Festplatte retten, empfiehlt sich eine forensische Sicherung, bei der alle Sektoren originalgetreu gesichert werden. Dies ermöglicht eine spätere Datenrettung mit spezieller Software, z.B. O&O DiskRecovery, ohne dass der Originaldatenträger beeinträchtigt wird.

Nach einer Basissicherung können Sie Folgesicherungen, sogenannte inkrementelle oder differenzielle Sicherungen durchführen, um nur Änderungen seit der letzten Sicherung zu speichern.

### **Komfortabel im Netzwerk arbeiten**

O&O DiskImage bietet Ihnen die Möglichkeit, Ihre Sicherung auf Netzlaufwerken zu speichern. Dazu müssen Sie sich lediglich im Netzwerk authentifizieren.

Die Besonderheit der O&O DiskImage Workstation und Server Edition ist die Schnittstelle zur O&O Enterprise Management Console. Von einer zentralen Stelle aus können Sie O&O DiskImage im Netzwerk installieren und Aufgaben planen. Lesen Sie mehr im Kapitel ["Zusätzliche](#page-10-1) [Eigenschaften](#page-10-1) [der](#page-10-1) [Workstation](#page-10-1) [und](#page-10-1) [Server](#page-10-1) [Edition](#page-10-1)"

### **Klonen**

Bei Klonen (Kopieren) wird eine exakte Kopie eines Laufwerkes erzeugt, welches anstatt des Originallaufwerks genutzt werden kann. Mit dieser Funktion können Sie ein Laufwerk mit allen darauf gespeicherten Daten kopieren, ohne dabei Sicherungsdateien zu erzeugen. Allerdings benötigen Sie für die Kopie Ihres Laufwerks wesentlich mehr Speicherplatz, als für eine Sicherung.

Im Gegensatz zu einer Sicherung können mit einer Kopie keine inkrementellen oder differenziellen Folgekopien zur Verringerung des Datenvolumens durchgeführt werden. Des weiteren kann eine Sicherung im Gegensatz zur Kopie komprimiert und/oder verschlüsselt sein, was die Daten für Außenstehende, bzw. Unbefugte, unbrauchbar macht.

### **Aufgabenplanung für regelmäßige automatische Sicherungen**

Mit O&O DiskImage ist eine zeitgesteuerte Ausführung von Aktionen möglich. Mit Hilfe eines übersichtlichen Assistenten können Sie beispielsweise einstellen, dass Ihre Daten regelmäßig und automatisch in festgelegten Zeitabständen gesichert werden sollen.

### **Wiederherstellung von ganzen Rechnern und einzelnen Laufwerken**

Die Wiederherstellung Ihrer Daten ist genauso einfach wie das Erstellen der Sicherung. Wenn Sie Datenlaufwerke zurückspielen möchten, reicht der Start von O&O DiskImage unter Windows. Wenn Sie einen ganzen Rechner, inklusive Betriebssystem und aller Applikationen wiederherstellen möchten, führen Sie O&O DiskImage direkt von der Start-CD aus. Die zusätzlich integrierten Systemrettungstools bieten sogar die Chance, das Original-System wiederherzustellen und Fehler zu identifizieren.

Für das Starten von O&O DiskImage direkt von CD ist kein funktionstüchtiges Betriebssystem notwendig. Auf der CD befindet sich ein bootfähiges Windows-Betriebssystem inklusive benötigter Standardtreiber. Sollte dennoch spezielle Hardware nicht erkannt werden, können Sie weitere Treiber, z.B. für Controller oder Netzwerkkarten, mithilfe eines Assistenten installieren.

### **Wiederherstellung einzelner Dateien**

Auch können Sie einzelne Dateien aus einer Sicherung schnell und einfach wiederherstellen. Laden Sie einfach die erstellte Sicherung als virtuelle Laufwerk. Sie haben dadurch die Möglichkeit, Dateien und Verzeichnisse von der Sicherung auf bestehende Laufwerke zu kopieren. Allerdings können keine Änderungen, etwa das Löschen oder Hinzufügen von Dateien, an der Sicherung vorgenommen werden.

### **Systemumgebung auf einen neuen Rechner übertragen**

Auch bei dem Einrichten/Konfigurieren von neu angeschafften Rechnern kann Ihnen O&O DiskImage die Arbeit erleichtern. Bei gleicher Hardware der Neugeräte können Sie mit den aktuellen Versionen von O&O DiskImage einen Rechner einmalig einrichten, das komplette System sichern und auf alle weiteren Geräte schnell und sicher übertragen. Zeitaufwendige Einzelinstallationen gehören somit der Vergangenheit an.

### **Mit dem Befehlsinterpretor arbeiten (Scriptfähigkeit)**

Mit Hilfe des O&O DiskImage Befehlsinterpretors ist es möglich, Datenträger, Partitionen oder Volumes und Sicherungen mithilfe von Befehlsdateien zu verwalten. Alle durch O&O DiskImage direkt oder indirekt abgebildeten Szenarien können damit nachgestellt werden. Diese Funktion steht Ihnen nur bei der Workstation und Server Edition zur Verfügung. Das im Lieferumfang enthaltene PDF zum Befehlsinterpretor gibt einen Überblick über alle Befehle und deren Einsatzmöglichkeit.

### **Unterstützung aktuellster Technologien**

O&O Software ist stets auf dem neusten Stand der Technik. Es werden alle aktuellen Windows Systeme und 64-bit-Versionen unterstützt, so dass die Sicherung und Wiederherstellung noch schneller durchgeführt werden kann.

### **Weitere Funktionen:**

- Berichterstattung (Aufgabe/Parameter/zeitlicher Ablauf)
- Unterstützung von Windows 2008 Server nur bei Server Edition
- Basis-Betriebssystem für den Start direkt von CD, auch ohne Windows.
- Sichere Verschlüsselung Ihrer Daten (AES mit bis zu 256bit)
- Kompressionsverfahren LZNT1 und BZIP2
- Integrierte Brennfunktion für das Archivieren der Sicherung auf CD/DVD
- Prüfen von Laufwerk und Sicherung auf Fehler und Inkonsistenzen
- Dateien Ausschließen
- Sicherung konvertieren
- Der Geschwindigkeitsvorteil von Multikern- und Multiprozessorsystemen wird ausgenutzt
- Sicherungen von Festplatten können auf allen gängigen Wechseldatenträgern gespeichert werden
- Prüfen von Sicherungsdateien und Laufwerken auf Beschädigungen
- Prüfsummenfunktion für die Identitätsprüfung von Original und Sicherung
- Native Unterstützung von dynamischen Laufwerken
- <span id="page-10-0"></span>● und vieles mehr...

### **Unterschiede der einzelnen Editionen**

O&O DiskImage 4 ist in drei Editionen erhältlich:

- O&O DiskImage 4 Professional Edition
- O&O DiskImage 4 Workstation Edition und
- O&O DiskImage 4 Server Edition

Die Professional Edition dient der Sicherung eines Desktop-Rechners oder einzelner Laufwerke. Sie kann nicht auf einem Server-Betriebssystem verwendet werden und sie beinhaltet keine Netzwerkverwaltung.

Die Workstation Edition beinhaltet die Schnittstellen zur Steuerung von O&O DiskImage im Netzwerk, in Verbindung mit der O&O Enterprise Management Console 2. Die Workstation Edition kann nur auf Desktop-Rechnern eingesetzt werden.

<span id="page-10-1"></span>Die Server Edition beinhaltet die Schnittstellen zur Steuerung von O&O DiskImage im Netzwerk, in Verbindung mit der O&O Enterprise Management Console 2. Die Server Edition kann sowohl auf einem Server als auch auf einem Desktop-Rechner eingesetzt werden.

### **Zusätzliche Eigenschaften der Workstation und Server Edition**

In Verbindung mit der O&O Enterprise Management Console 2 können Sie mit der O&O DiskImage Workstation und Server Edition folgende Netzwerkfunktionen ausführen:

- Sicherungen gesamter Unternehmensnetzwerke
- Verwaltung Ihrer Rechner in Rechnergruppen (Sites)
- Festlegung von Einstellungen für Rechnergruppen
- Erstellung eines Zeitplans zur automatischen Sicherung von Rechnern oder Rechnergruppen im Netzwerk mit wenigen Mausklicks
- Automatische Ferninstallation von O&O DiskImage auf den Netzwerkrechnern
- Ausführung von Windows-Befehlen (Batches) vor und nach der Aufgabenausführung im Netzwerk

Die O&O Enterprise Management Console 2 wird auf einer separaten CD, der O&O Network Components CD, ausgeliefert. Diese ist Bestandteil Ihrer Softwarelieferung, wenn Sie Lizenzen im Volumenlizenzprogramm O&O EasyLicensing erworben haben. Sollten Sie keine CD erhalten haben oder über keinen Volumenlizenzvertrag verfügen, so kontaktieren Sie uns bitte. Wir senden Ihnen die CD zu bzw. beraten Sie gern zum Einsatz der O&O Enterprise Management Console 2 in Ihrem Unternehmen.

E-Mail: [sales@oo-software.com](mailto:sales@oo-software.com)

# <span id="page-11-0"></span>**Systemanforderungen**

### Betriebssystem:

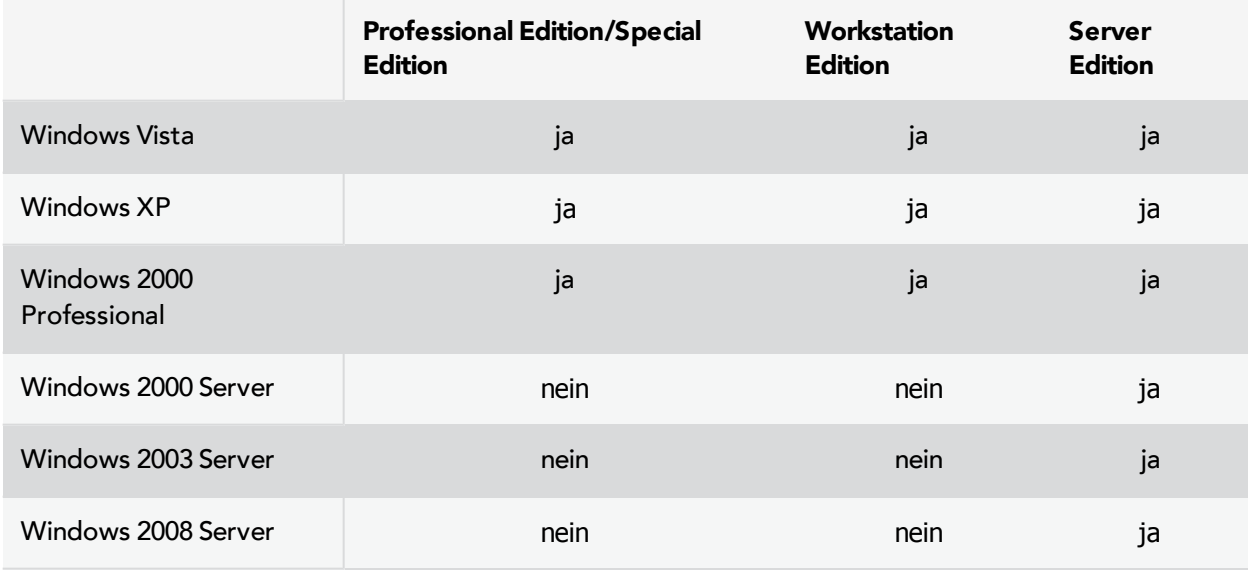

Ab Windows XP/Windows 2003 Server werden neben 32-Bit- auch 64-Bit-Systeme unterstützt.

### **Hardware:**

Für die Installation unter Windows müssen mindestens 256 MB RAM zur Verfügung stehen.

Für das Booten mit der Start-CD werden mindestens 512 MB RAM gefordert. Zusätzlich müssen auch die Hardwareanforderungen des Windows Vista Betriebssystems erfüllt sein:

### <http://www.microsoft.com/windowsserver2008/en/us/system-requirements.aspx>

Sie müssen Mitglied einer lokalen Administratorengruppe sein oder über vergleichbare Rechte verfügen, um O&O DiskImage zu installieren und zu registrieren. Sollten Sie Domänenadministrator sein, dann besitzen Sie in der Regel die entsprechenden Berechtigungen.

# <span id="page-12-0"></span>**Installation**

**Hinweis:** Stellen Sie sicher, dass zum Zeitpunkt der Installation oder während Sie mit O&O DiskImage arbeiten, keine andere BackUp oder Imaging Software auf Ihrem Rechner installiert ist. Es kann zu Komplikationen der Filtertreiber kommen, besonders wenn die Software parallel auf Laufwerken arbeitet.

Die Installation von O&O DiskImage ist sehr einfach. Gehen Sie bitte wie nachfolgend beschrieben vor:

- Starten Sie den Rechner, auf dem Sie O&O DiskImage installieren möchten.
- Melden Sie sich als lokaler Administrator oder als Benutzer mit vergleichbaren Rechten an.
- Starten Sie die Installationsdatei von O&O DiskImage, die Sie entweder von unserem Server heruntergeladen haben oder auf Ihrem CD-ROM Datenträger finden.
- Nachdem das Setup-Programm erfolgreich initialisiert wurde, folgen Sie bitte den Dialogen zur Installation.
- <span id="page-12-1"></span>● Führen Sie bei Aufforderung einen Neustart Ihres Rechners durch.

### **Hinweise zur Lizenzierung**

Sie können O&O DiskImage kostenlos und unverbindlich 30 Tage lang testen. Der verbleibende Testzeitraum wird Ihnen bei jedem Programmstart in einem Dialogfenster angezeigt.

<span id="page-12-2"></span>Wenn Sie O&O DiskImage in Ihrem Unternehmen oder als Techniker für Kunden als Dienstleistung einsetzen wollen, dann kontaktieren Sie bitte unbedingt einen unserer Fachhändler oder unseren Vertrieb!

### **Lizenz eingeben**

**Hinweis:** Um das Produkt nach der Installation oder zu einem späteren Zeitpunkt zur Vollversion freizuschalten, müssen Sie im Besitz eines gültigen Lizenzschlüssels sein. Dieser Lizenzschlüssel wird auch als Registrierungscode, Seriennummer oder Produkt-ID bezeichnet. Wenn Sie keinen gültigen Lizenzschlüssel eingeben, können Sie O&O DiskImage als voll funktionsfähige Testversion für maximal 30 Tage verwenden. Bei Fragen wenden Sie sich bitte an unseren Support.

Die Abfrage zur Registrierung erscheint immer automatisch beim Start, wenn Sie eine unregistrierte Version nutzen oder den Lizenzschlüssel falsch eingegeben haben.

Der Registrierungsassistent ermöglicht eine einfache und unkomplizierte Lizenzierung. Wenn Sie die Option **Ich möchte meine Lizenz eingeben** wählen, erscheint ein Dialog, in dem Sie die Lizenzinformationen eintragen können, die Sie beim Kauf der Software erhalten haben. Vergewissern Sie sich, dass Sie die Ziffer "1" nicht mit dem Buchstaben "I" verwechseln und keine Leerzeichen eingegeben haben.

Drücken Sie **Weiter**, um die Lizenzdaten zu speichern oder auf **Abbrechen**, um den Dialog zu verlassen und die Daten nicht zu speichern.

Wenn Sie den Lizenzschlüssel korrekt eingegeben haben, wird Ihnen dies im abschließenden Dialog bestätigt.

Falls Sie bei der Eingabe des Lizenzschlüssels auf Probleme stoßen sollten, setzen Sie sich bitte mit unserem Support in Verbindung.

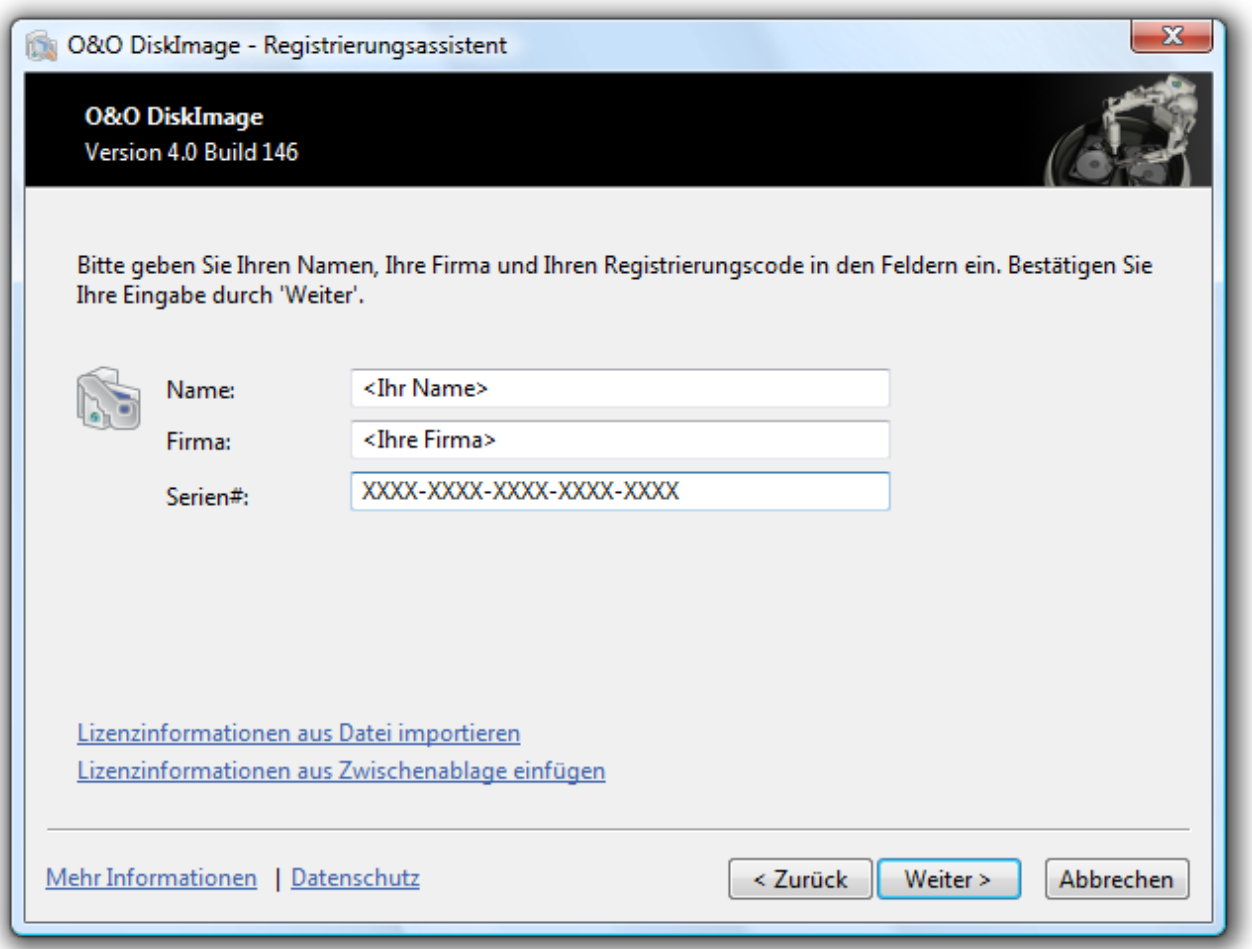

### Registrierungsassistent: Lizenz eingeben

### <span id="page-13-0"></span>**Deinstallation**

Um O&O DiskImage von Ihrem Rechner zu entfernen, führen Sie bitte folgende Schritte aus:

- 1. Öffnen Sie die **Systemsteuerung** aus dem Windows Startmenü **Einstellungen** und wählen Sie **Software** aus.
- 2. Aus der Liste der installierten Softwareprodukte wählen Sie bitte **O&O DiskImage** und klicken Sie anschließend auf **Hinzufügen/Entfernen**.
- 3. Bestätigen Sie die Deinstallation von O&O DiskImage. Nach Abschluss der Deinstallation erhalten Sie eine Bestätigungsmeldung.
- <span id="page-13-1"></span>4. Um alle Einstellungen zu übernehmen, müssen Sie den Rechner nach erfolgreicher Deinstallation bei Aufforderung neu starten.

### **Updates von O&O DiskImage**

Wenn Sie ein Update von O&O DiskImage auf eine neuere Version vornehmen möchten, benötigen Sie hierfür den Lizenzschlüssel. Beachten Sie bitte folgende Hinweise:

- 1. Deinstallieren Sie zuerst die frühere Version von O&O DiskImage.
- 2. Starten Sie die Installation von O&O DiskImage.
- 3. Folgen Sie der normalen O&O DiskImage-Installation.
- 4. Nach deren Abschluss ist die neue Version installiert.
- 5. Starten Sie den Rechner bei Aufforderung neu.

**Wichtig!** Nur bei der Verwendung von O&O DiskImage im Netzwerk: Bei einem sogenannten Major Update muss, wenn die Authentifizierungsdaten übernommen werden sollen, die Kennwortdatei vor der Installation, gesichert (kopiert) werden. Nach der vollständigen Installation und dem dem Neustart, muss die Kennwortdatei im Standartverzeichnis von O&O DiskImage (%APPDATA%\OO Software\DiskImage\) abgelegt werden. Anschließend muss nach dem Programmstart von O&O DiskImage die Kennwortverwaltung einmal gestartet und das Kennwort für die Kennwortdatei eingegeben werden. Dadurch werden die benötigten Initialisierungen durchgeführt und die automatische Authentifizierung ist weiterhin möglich.

# <span id="page-15-0"></span>**Online-Registrierung**

Um ein O&O Produkt online zu registrieren, benötigen Sie den Lizenzschlüssel, den Sie beim Kauf des Produktes erhalten haben.

Wenn Sie sich Online registrieren möchten, starten Sie das O&O Programm. Die Abfrage zur Online-Registrierung erscheint immer automatisch beim Erststart nach der Abfrage der Lizenzdaten, sofern Sie sich noch nicht Online registriert haben.

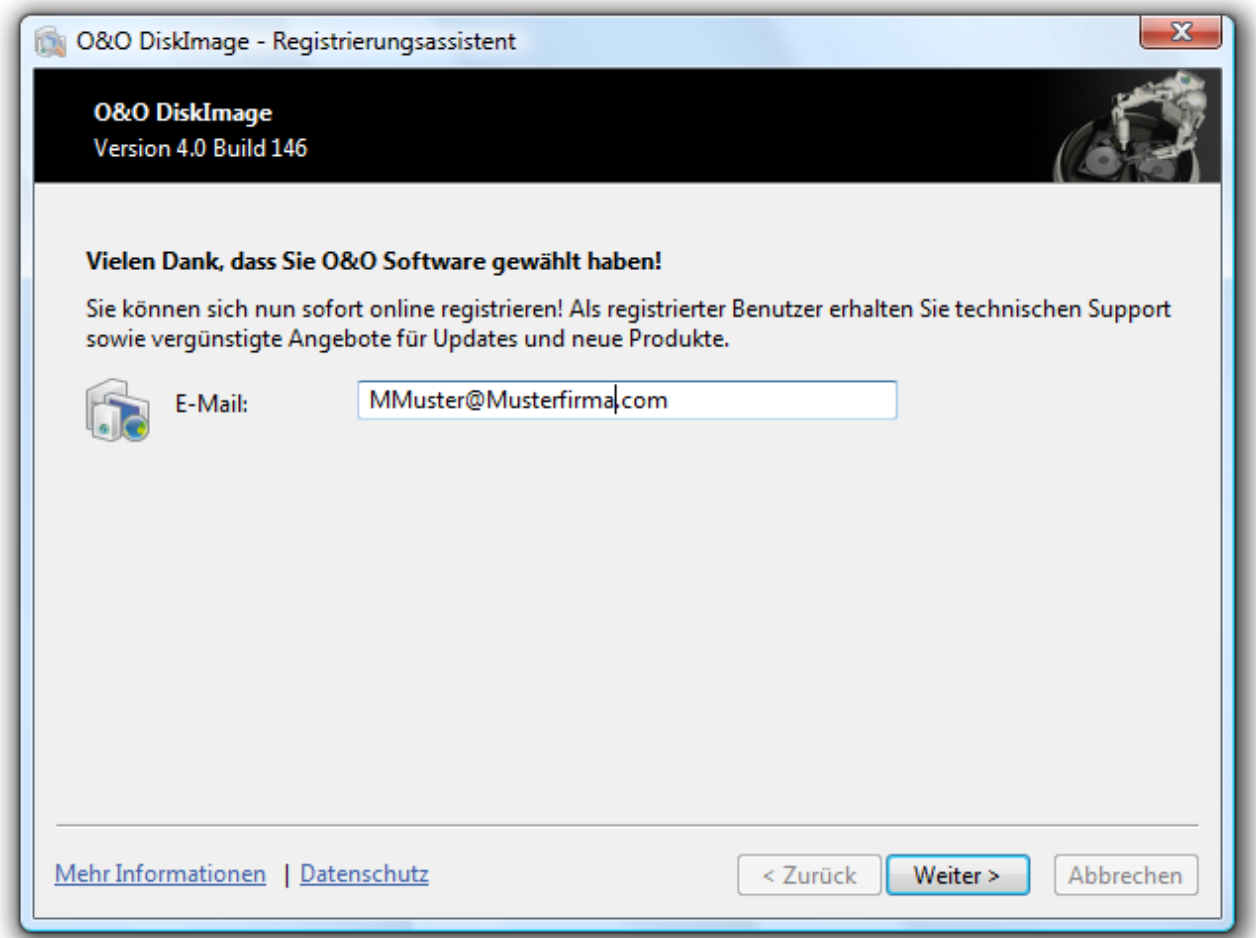

### **Mehr:**

[Welche](#page-15-1) [Vorteile](#page-15-1) [bringt](#page-15-1) [eine](#page-15-1) [Online](#page-15-1) [Registrierung](#page-15-1)

<span id="page-15-1"></span>[Wie](#page-16-0) [funktioniert](#page-16-0) [eine](#page-16-0) [Online](#page-16-0) [Registrierung](#page-16-0)

### **Welche Vorteile bringt eine Online-Registrierung?**

Der Vorteil der Online-Registrierung besteht darin, dass Ihre Kundendaten bei uns gespeichert werden und wir Ihnen dadurch einen noch besseren Service bieten können. Beispielsweise können Sie diesen bei Verlust ihres Lizenzschlüssels schnell und unkompliziert bei uns anfordern. Den Lizenzschlüssel benötigen Sie

beispielsweise für Updates oder wenn Sie Ihren Rechner neu aufsetzen und Ihr O&O Programm erneut installieren möchten.

Weitere Vorteile:

- Aktuelle Informationen rund um unsere Produkte
- Kostenlose Updates auf neue Releases des erworbenen Produktes (sog. Minor Updates)
- Möglichkeit zum kostengünstigen Upgrade auf neue Versionen (sog. Major Update)
- Zugang zu unserem Kundensupport
- <span id="page-16-0"></span>● und vieles mehr...

### **Wie funktioniert eine Online-Registrierung?**

Wenn Sie das O&O Programm über unseren Online-Shop erworben haben, sind Sie bereits automatisch bei uns registriert. Haben Sie das O&O Programm im Fachhandel gekauft, werden Sie beim Installationsvorgang gefragt, ob Sie sich registrieren möchten. Sie können sich dann sofort oder auch zu einem späteren Zeitpunkt registrieren. Voraussetzung ist eine funktionierende Internetverbindung und ein gültiger Lizenzschlüssel.

Alternativ gelangen Sie hier direkt zum Registrierungsformular:

#### <http://www.oo-software.com/register>

Senden Sie uns dann einfach das ausgefüllte Online-Formular über die "Absenden"-Funktion zu und profitieren Sie von einem noch besseren O&O Service in Ihrer Nähe.

# <span id="page-17-0"></span>**Allgemeine Begriffsbestimmung**

Um Ihnen die Arbeit mit O&O DiskImage zu erleichtern, werden in den folgenden Kapiteln ausgewählte Begriffe erklärt:

[Laufwerk/Partition](#page-17-1) [Sicherung](#page-17-2) **[Sicherungsdatei](#page-17-3)** [Vollsicherung](#page-18-0) [Sicherung](#page-18-1) [der](#page-18-1) [Änderungen](#page-18-1) [Ausgangssicherung](#page-19-0)

# <span id="page-17-1"></span>**Laufwerk/Partition**

Ein Laufwerk ist ein reservierter Bereich der Festplatte. Auf einer Festplatte (Disk) können sich mehrere Laufwerke befinden. Der Begriff Laufwerk wird im Folgenden sowohl für Partitionen als auch für logische Laufwerke in erweiterten Partitionen und Volumes verwendet.

Laufwerke werden beispielsweise zur Trennung von Dokumenten und Programmen angelegt. Bewährt hat sich die Aufteilung in zwei Partitionen:

- Laufwerk C: für Betriebssystem und Anwendungsprogramme
- Laufwerk D: für Dokumente, z.B. Fotos, Office Dokumente, Musik, etc.

<span id="page-17-2"></span>Dies erleichtert beispielsweise die Datensicherung mit Sicherungs-Programmen wie O&O DiskImage.

# **Sicherung**

Eine Sicherung ist ein "Abbild" Ihrer Laufwerke oder Partitionen. Dieses "Abbild" beinhaltet alle Informationen des Originals. Das Besondere ist, dass das Dateiformat der "Abbildung" speziell komprimiert ist und wesentlich weniger Speicherplatz einnimmt als das Original. Je regelmäßiger Sie Sicherungen Ihrer Laufwerke anlegen, desto weniger müssen Sie Datenverlust fürchten. Denn sollten Daten auf Ihrem Originallaufwerk beschädigt oder verloren gehen, können Sie mit wenigen Mausklicks Ihre letzte Sicherung mit allen Daten zurück auf den Rechner spielen und den Originalzustand des Laufwerks zum Zeitpunkt der letzten Sicherung wiederherstellen.

# <span id="page-17-3"></span>**Sicherungsdatei**

Eine Sicherung kann aus einer oder mehreren Sicherungsdateien (\*.omg) bestehen. Sollte z.B. der Datenträger, auf dem Sie Ihre Sicherung speichern möchten, nicht ausreichen, können Sie Ihre Sicherung auf mehrere Datenträger verteilen. Wenn Sie Ihre Sicherung auf mehrere Datenträger verteilen, wird auf jedem neuen Datenträger jeweils eine neue Sicherungsdatei erzeugt, die dann Teil einer Sicherung ist. Es ist wichtig, die Datenträger (CD/DVD) zu nummerieren, falls Sie mit Ihrer Sicherung später Ihr Laufwerk wiederherstellen möchten oder sie als Ausgangssicherung einer inkrementellen Sicherung benutzen möchten.

# <span id="page-18-0"></span>**Vollsicherung**

Bei einer Vollsicherung werden alle zu sichernden Daten komplett neu gesichert und in einem Verzeichnis des Zieldatenträgers gespeichert. Vollsicherungen können Sie mit den Methoden "Benutzte Sektoren", "Forensisch" oder "Direkt Forensisch" erzeugen.

# <span id="page-18-1"></span>**Sicherung der Änderungen**

Wenn Sie nur Änderungen Ihrer Festplatte oder Ihres Datenlaufwerks sichern möchten, müssen sie vorhergehend mindestens eine [Vollsicherung](#page-18-0) durchgeführt haben. Änderungen können entweder als [differenzielle](#page-18-2) und [inkrementelle](#page-18-3) Sicherung gespeichert werden.

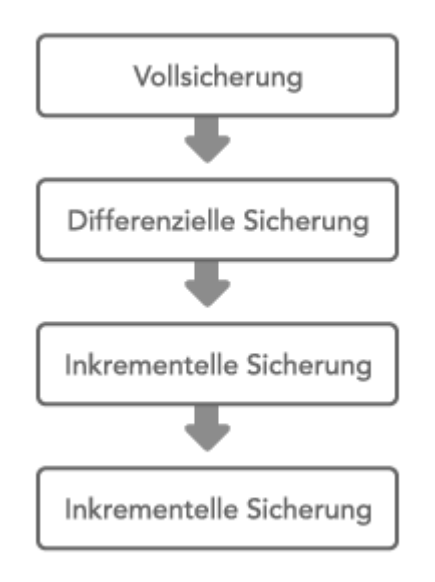

### Zusammenhang zwischen Sicherungstypen

### **Mehr:**

[Differenzielle](#page-18-2) [Sicherungen](#page-18-2)

[Inkrementelle](#page-18-3) [Sicherungen](#page-18-3)

### <span id="page-18-2"></span>**Differenzielle Sicherungen**

Differenzielle Sicherungen führen einen Abgleich mit den Daten der letzten Vollsicherung durch und speichern nur die Änderungen. Die erste "Folgesicherung" nach der Vollsicherung ist immer eine differenzielle Sicherung. Für die Wiederherstellung einer differenziellen Sicherung benötigen Sie sowohl die Vollsicherung als auch die differenzielle Sicherung.

### <span id="page-18-3"></span>**Inkrementelle Sicherungen**

Inkrementelle Sicherungen sind Sicherungen, die nur die Änderungen seit der letzten [Ausgangssicherung](#page-19-0) speichern. Standardmäßig wird in O&O DiskImage ein Datenvergleich mit Prüfsummen durchgeführt, so dass für die inkrementelle Sicherung keine [Vollsicherung](#page-18-0) als Ausgangssicherung notwendig ist. Die letzte <span id="page-19-0"></span>inkrementelle oder differenzielle Sicherung ist dafür ausreichend. Für die Wiederherstellung einer inkrementellen Sicherung benötigen Sie sowohl die letzte Vollsicherung als auch alle darauffolgenden Sicherungen der Änderungen.

# **Ausgangssicherung**

Eine Ausgangssicherung ist eine Sicherung, die als Basis für weitere Sicherungen der Änderungen verwendet wird. Differenzielle Sicherungen benötigen eine Vollsicherung als Ausgangssicherung. Für inkrementelle Sicherungen ist standardmäßig die letzte Sicherung der Änderungen als Ausgangssicherung ausreichend. Beispielsweise kann eine differenzielle Sicherung als Ausgangssicherung für eine inkrementelle Sicherung dienen. Eine inkrementelle Sicherung ist wiederum die Ausgangssicherung für weitere inkrementelle Sicherungen. Vergleiche auch Abbildung im Kapitel ["Sicherung](#page-18-1) [der](#page-18-1) [Änderungen](#page-18-1)".

# <span id="page-20-0"></span>**Erste Schritte**

In den folgenden Kapiteln wird erklärt, wie Sie nach der erfolgreichen Installation von O&O DiskImage Laufwerke sichern und wieder auf Ihren Rechner zurück spielen können. Starten Sie dafür O&O DiskImage entweder über die Desktopverknüpfung oder unter **Start/Alle Programme/O&O Software/O&O DiskImage**. Sie können sich die Online-Hilfe anzeigen lassen, indem Sie auf **Hilfe** klicken oder **F1** drücken.

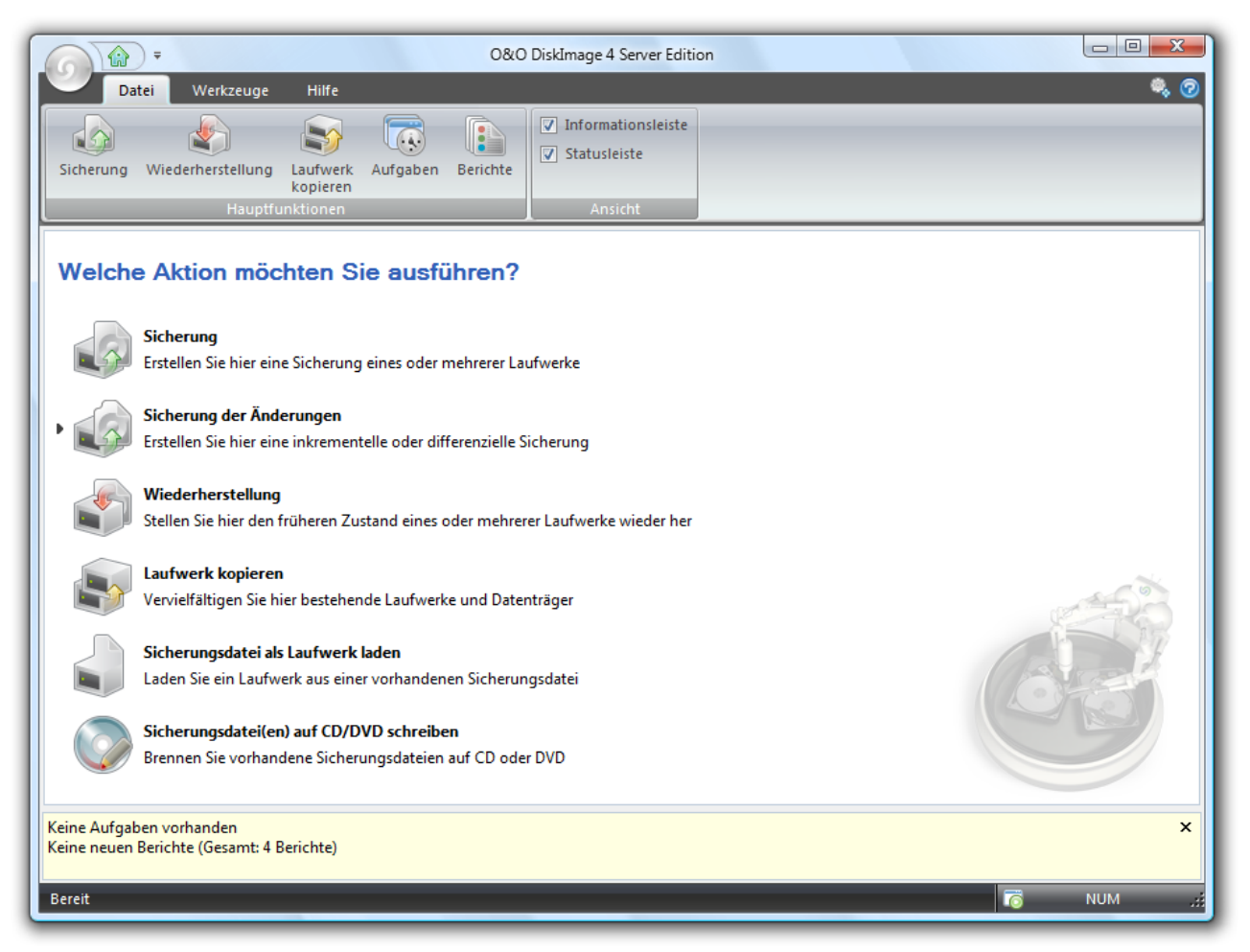

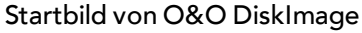

### **Mehr:**

[Allgemeine](#page-17-0) [Begriffsbestimmung](#page-17-0)

[Sicherung](#page-21-0) [Ihrer](#page-21-0) [Laufwerke](#page-21-0) [erzeugen](#page-21-0)

[Inkrementelle](#page-22-0) [Sicherung](#page-22-0) [durchführen](#page-22-0)

[Laufwerk](#page-23-0) [kopieren](#page-23-0)

[Sicherung](#page-24-0) [wiederherstellen](#page-24-0)

### <span id="page-21-0"></span>**Sicherung Ihrer Laufwerke erzeugen**

Um eine Sicherung eines oder mehrerer Laufwerke zu erzeugen, gehen Sie wie folgt vor:

● Klicken Sie auf **Sicherung** im Startbildschirm oder im Dateimenü. Es erscheint die Programmoberfläche für das Erstellen von Sicherungen.

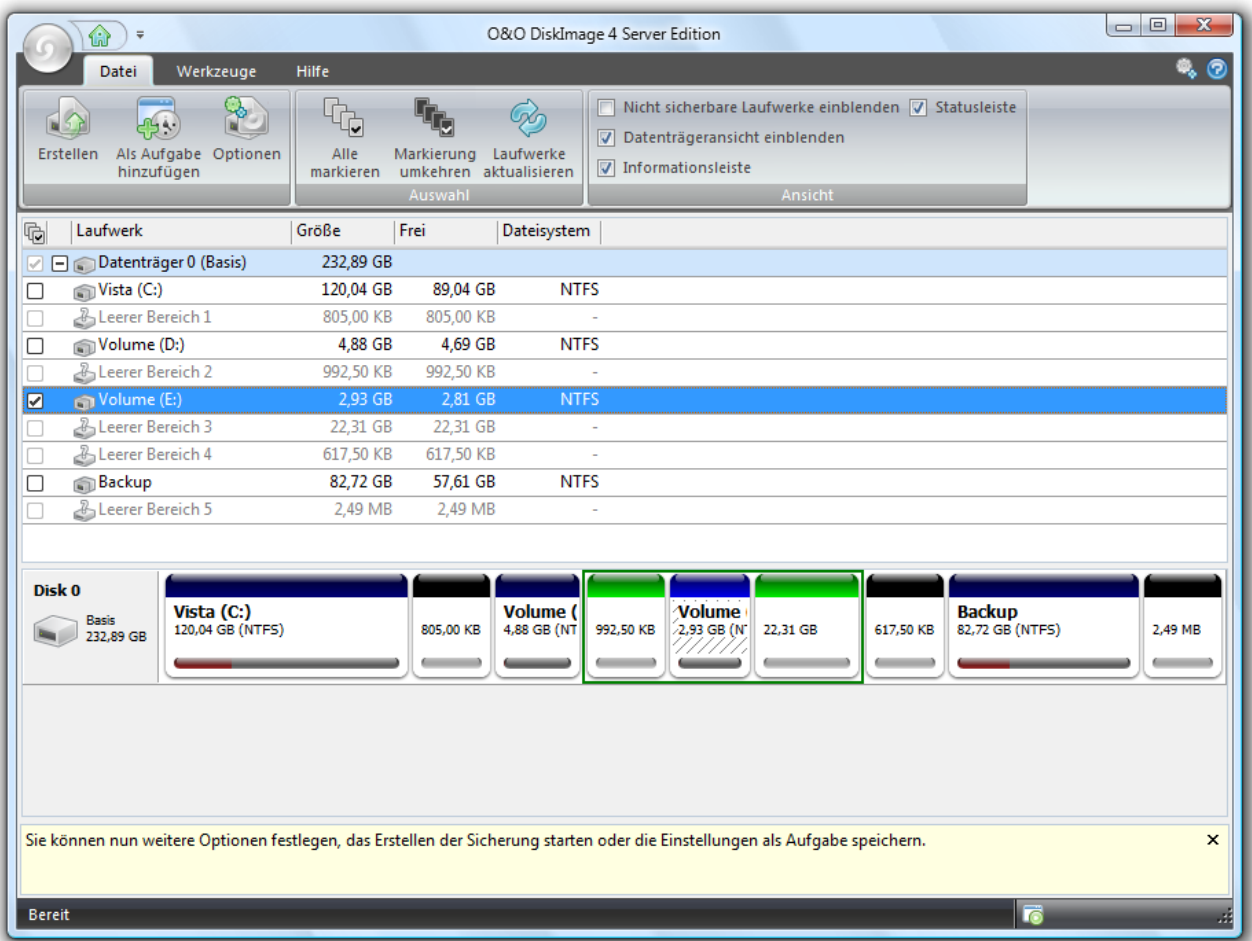

Programmfenster für das Erstellen einer Sicherung

- 1. Wählen Sie die zu sichernden Laufwerke aus, indem Sie ein Häkchen in die Auswahlkästchen setzen.
- 2. Unter **Optionen** können Sie weitere Einstellungen vornehmen\*.
- 3. Klicken Sie im Anschluss auf **Erstellen**.
- 4. Geben Sie den Zielpfad zu dem Laufwerk an, auf dem die Sicherung gespeichert werden soll. Sie können entweder den vorgeschlagenen Standardpfad annehmen oder die Sicherung an einem anderen Ort speichern. Unter **Programmeinstellungen** können Sie auch einen individuellen Standardpfad einrichten.
- 5. Die Sicherung wird automatisch nach dem Erstellungsdatum benannt. Sie können aber auch manuell einen Namen eingeben. Alle Informationen der Sicherung werden gespeichert und können später über die Sicherungsinformationen ausgelesen werden.
- 6. Wählen Sie **Starten** um die Sicherung zu erzeugen.

\*Hinweis: Weitere Einstellungsmöglichkeiten, z.B. Sicherungsmethode, werden im Kapitel "Sicherungsoptionen" beschrieben.

Hinweis: Reicht ein Speichermedium nicht aus, um die Sicherung vollständig zu speichern, werden Sie aufgefordert, einen neuen Zielpfad anzugeben.

<span id="page-22-0"></span>Hinweis: Werden nicht alle angeschlossenen Laufwerke angezeigt, klicken Sie unter **Auswahl** auf **Laufwerke aktualisieren**.

# **Inkrementelle Sicherung durchführen**

Eine inkrementelle Sicherung ist dann zu empfehlen, wenn Sie von Ihrem Laufwerk bereits eine oder mehrere Sicherungen durchgeführt haben. Bei der inkrementellen Sicherung wird eine Sicherung erzeugt, die nur die Änderungen seit der letzten [Ausgangssicherung](#page-19-0) speichert. Die inkrementelle Sicherung nimmt in der Regel weniger Speicherplatz in Anspruch als eine [Vollsicherung.](#page-18-0)

Um eine inkrementelle Sicherung durchzuführen, müssen Sie vorher mindestens eine Vollsicherung der jeweiligen Laufwerke erstellt haben. Als Ausgangssicherung kann entweder die Vollsicherung, die mit den Sicherungsmethoden "Sicherung benutzter Sektoren", "Forensisch" oder "Direkt Forensisch" erzeugt wurde, oder eine vorangegangene [inkrementelle/differenzielle](#page-18-1) [Sicherung](#page-18-1) dienen. Die erste "inkrementelle" Sicherung nach der Vollsicherung ist immer eine differenzielle Sicherung.

Gehen Sie wie folgt vor:

- 1. Stellen Sie sicher, dass Ihr Rechner auf das Laufwerk mit der Ausgangssicherung zugreifen kann.
- 2. Klicken Sie auf der O&O DiskImage Startseite auf **inkrementelle Sicherung**.
- 3. Es öffnet sich ein Dialogfenster in dem Sie Ihre Ausgangssicherung auswählen können. Unter **Sicherungsinformationen** und den dazugehörigen **Laufwerksinformationen** finden Sie alle Details der Sicherung.
- 4. Klicken Sie im Anschluss auf **Erstellen**.
- 5. Sie können entweder das vorgeschlagene Laufwerk für die inkrementelle Sicherung auswählen oder einen neuen Zielpfad angeben. Es empfiehlt sich aus Gründen der Übersichtlichkeit, die Ausgangssicherung und die zugehörige inkrementelle Sicherungsdatei auf dasselbe Laufwerk zu speichern. Sie haben aber die Möglichkeit, jedes beliebige Laufwerk auszuwählen.
- 6. Die Sicherung wird automatisch nach dem Erstellungsdatum benannt, Sie können aber auch manuell einen Namen eingeben. Alle Informationen der Sicherung können Sie später über die **Sicherungsinformationen** aufrufen.
- 7. Klicken Sie anschließend auf **Öffnen** und danach auf **Starten**. Es wird eine inkrementelle Sicherung von der Ausgangssicherung erzeugt. Die Sicherungsmethode der ursprünglichen "ganzen" Sicherung, z.B. nur benutzte Sektoren, bleibt dabei gleich und ist auch nicht veränderbar.

**Hinweis:** Die Option **Datenvergleich mit Prüfsummen** ist standardmäßig immer eingestellt. Beim Sicherungsvorgang der inkrementellen Sicherung genügt dann die letzte inkrementelle Sicherung als Ausgangssicherung. Sollte **Datenvergleich mit Prüfsummen** nicht eingestellt gewesen sein, benötigen Sie neben der inkrementellen Sicherung die letzte Vollsicherung und alle vorangegangenen inkrementellen Sicherungen, da auf diese beim Sicherungsvorgang zugegriffen werden muss.

# <span id="page-23-0"></span>**Laufwerk kopieren (klonen)**

Bei Klonen (Kopieren) wird eine exakte Kopie eines Laufwerkes erzeugt, welches anstatt des Originallaufwerks genutzt werden kann. Mit dieser Funktion können Sie ein Laufwerk mit allen darauf gespeicherten Daten kopieren, ohne dabei Sicherungsdateien zu erzeugen. Allerdings benötigen Sie für die Kopie Ihres Laufwerks wesentlich mehr Speicherplatz, als für eine Sicherung.

Im Gegensatz zu einer Sicherung können mit einer Kopie **keine** inkrementellen oder differenziellen Folgekopien zur Verringerung des Datenvolumens durchgeführt werden. Des weiteren kann eine Kopie im Gegensatz zur Sicherung **nicht** komprimiert und/oder verschlüsselt sein, was die Daten für Außenstehende, bzw. Unbefugte, unbrauchbar macht.

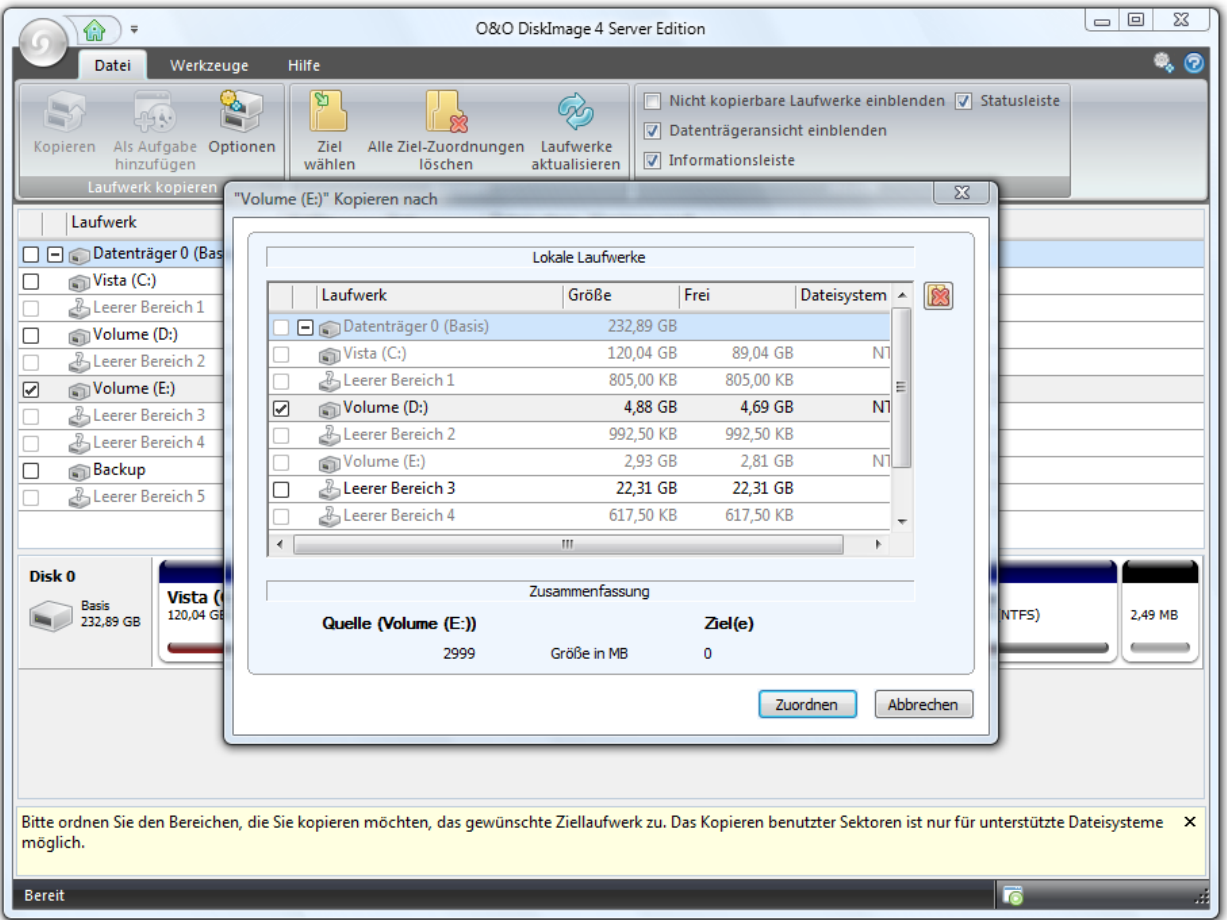

Programmfenster für das Kopieren von Laufwerken

- 1. Wählen Sie auf der Startseite **Laufwerk kopieren** aus.
- 2. Markieren Sie in der Liste das Laufwerk, welches Sie kopieren möchten.
- 3. Im Anschluss erscheint ein Dialog, in dem Sie das Ziellaufwerk auswählen müssen.
- 4. Klicken Sie anschließend auf **Zuordnen** und bestätigen Sie Ihre Angaben.
- 5. Auf gleiche Art und Weise können Sie Ihre erstellte Kopie natürlich auch "zurückkopieren".

**Wichtig!** Beim Kopieren Ihres Laufwerks (Quelllaufwerk), wird das angegebene Ziellaufwerk, also der

Speicherort der Kopie, komplett überschrieben. Alle darauf gespeicherten Daten gehen dabei verloren und werden mit denen der Kopie ersetzt! Speichern Sie Ihre Kopie deshalb beispielsweise auf einer für diesen Zweck vorgesehenen externen Festplatte.

**Hinweis:** Beim Erzeugen der Laufwerkskopie sollten Sie die Eigenschaften des Ziellaufwerks entsprechend der späteren Nutzung anpassen. Beachten Sie beispielsweise bei der Kopie der Systempartition die Bootfähigkeit.

<span id="page-24-0"></span>**Hinweis:** Unter **Kopieroptionen** können Sie weitere Einstellungen für den Kopiervorgang vornehmen, siehe Kapitel ["Kopieroptionen"](#page-60-0).

### **Sicherung wiederherstellen**

Wenn Sie eine bestehende Sicherung wieder auf Ihren Rechner übertragen möchten, klicken Sie auf der Startseite oder im Dateimenü auf **Wiederherstellung**.

Sie können sich alle Informationen über Ihre bereits erstellte Sicherungsdatei über Sicherungsinformationen auslesen und den zugehörigen Laufwerksinformationen anzeigen lassen. Weitere Einstellungen können Sie unter **Wiederherstellungsoptionen** vornehmen.

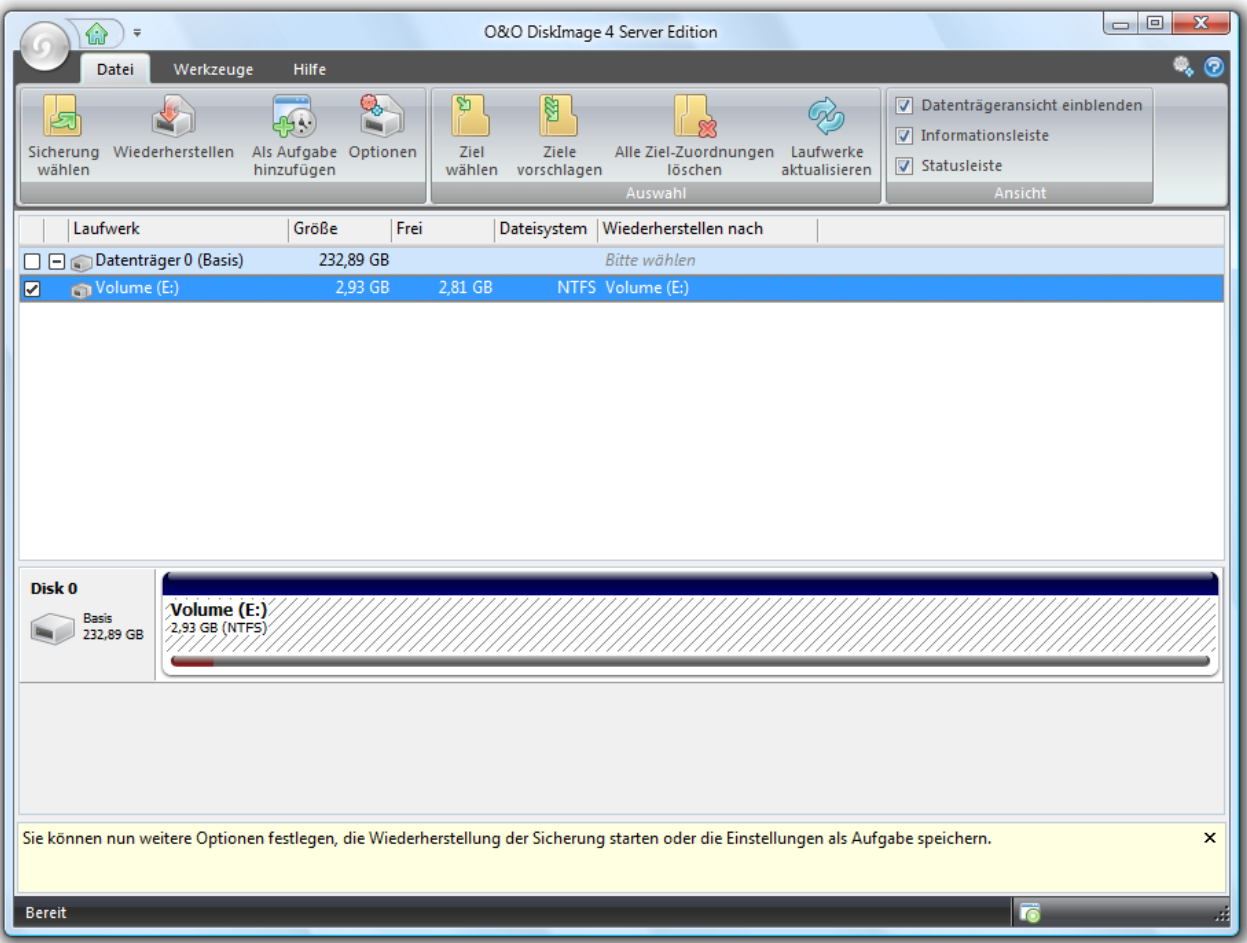

### Programmfenster für das Wiederherstellen von Sicherungen

Gehen Sie für die Wiederherstellung wie folgt vor:

- 1. Stellen Sie sicher, dass das Laufwerk, auf dem sich die Sicherung befindet, mit Ihrem Rechner verbunden ist.
- 2. Wählen Sie auf der Startseite **Sicherung wiederherstellen** aus.
- 3. Im Reiter **Datei** klicken Sie auf **Sicherung wählen.**
- 4. Es erscheint ein Fenster mit dem Laufwerk und der Sicherungsdatei (\*.omg) oder (\*.vhd). Sollte die vorgeschlagene Sicherungsdatei nicht der gewünschten Sicherungsdatei entsprechen, durchsuchen Sie Ihre Laufwerke und geben den Pfad zur Sicherungsdatei an.
- 5. Wählen Sie **Öffnen**.
- 6. Setzen Sie das Häkchen im Kontrolkästchen des Laufwerks, dessen Sicherung Sie wiederherstellen möchten, und wählen Sie im anschließendem Dialog ein Ziellaufwerk für die Sicherung aus. Sie können entweder ein existierendes Laufwerk ersetzen oder ein neues Laufwerk, z.B. in einem leeren Bereich, erstellen.
- 7. Klicken Sie dann auf **Zuordnen**.
- 8. Klicken Sie im Programmfenster auf **Wiederherstellen.** Die Sicherung wird jetzt zurückgespielt.

**Wichtig:** Die Sicherung überschreibt beim Wiederherstellungsvorgang Ihr ausgewähltes Laufwerk mit den gespeicherten Laufwerksdaten der Sicherung. Alle auf dem Ziellaufwerk gespeicherten Daten gehen dadurch verloren und werden mit denen der Sicherung ersetzt.

**Hinweis:** Wenn Sie die Sicherung nicht auf die ursprüngliche, sondern eine andere Festplatte wiederherstellen, muss deren Speicherkapazität mindestens genauso groß sein, wie die der ursprünglichen Festplatte. Dies ist z.B. dann von Bedeutung, wenn Sie eine ganze Festplatte gesichert haben.

**Hinweis:** Wenn Sie Ihre Sicherung auf mehrere Datenträger verteilt gespeichert haben, werden alle Datenträger zur Wiederherstellung benötigt. Haben Sie inkrementelle Sicherungen vorgenommen, werden auch alle Sicherungen, von der ursprünglichen Vollsicherung bis hin zu allen nachfolgenden inkrementellen Sicherungen benötigt.

**Hinweis:** Wenn Sie die Rücksicherung eines Systemlaufwerks vornehmen möchten, müssen Sie Ihren Rechner mit der Start-CD von O&O DiskImage starten und die Rücksicherung von dort aus vornehmen. In der Special Edition ist die Start-CD, die für das Ausführen von O&O DiskImage auch ohne Betriebssystem und das Wiederherstellen der Systempartition vorgesehen ist, nicht enthalten.

# **O&O DiskImage ohne Betriebssystem starten (Start-CD)\***

Für die Windows PE Version von O&O DiskImage ist keine Installation notwendig. O&O DiskImage startet direkt von CD. Sie benötigen die Start-CD beispielsweise dann, wenn Sie Ihre Systempartition wiederherstellen möchten. Gehen Sie zum Starten von CD wie folgt vor.

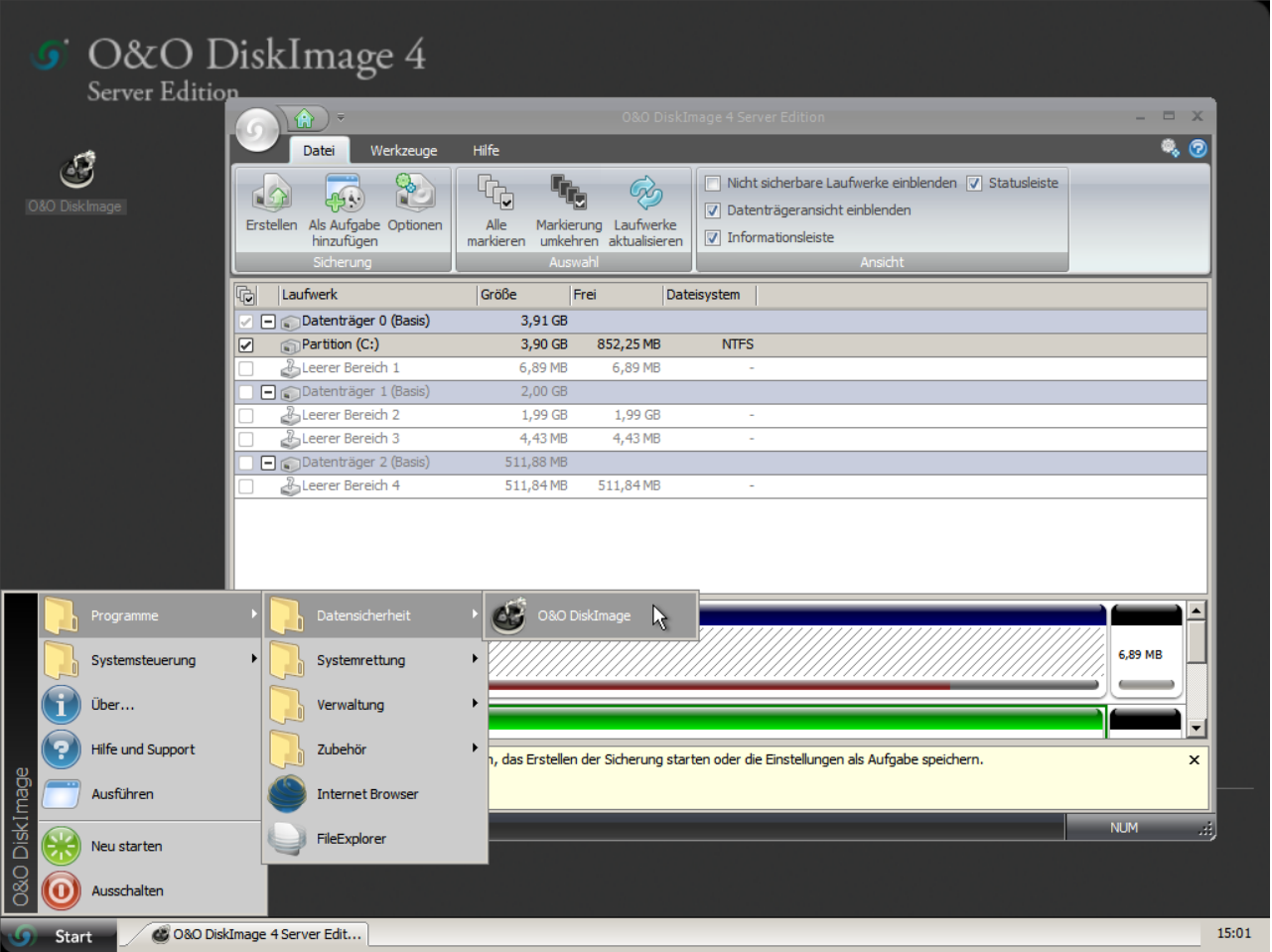

O&O DiskImage unter Windows PE starten

- 1. Stellen Sie sicher, dass Ihr System von der CD aus gestartet werden kann. Entsprechende Einstellungen können Sie im BIOS vornehmen. Weitere Informationen dazu bekommen Sie von Ihrem Motherboard-Hersteller.
- 2. Legen Sie die O&O DiskImage-Start-CD in das CD/DVD-Laufwerk Ihres Rechners ein.
- 3. Starten Sie den Rechner neu.
- 4. Folgen Sie der Anweisung zum Starten der CD. Im Anschluss erscheint das Fenster mit den Systemeinstellungen.
- 5. Wählen Sie Sprache und Region aus.
- 6. Im nächsten Schritt können Sie nachträglich Treiber für Geräte laden, für die unter PE noch keineTreiber gefunden wurden, siehe Kapitel ["Treiber](#page-27-0) [laden](#page-27-0)".
- 7. Nach Bestätigung der Lizenzbestimmung wird O&O DiskImage gestartet.

**Hinweis:** In der Special Edition ist die Start-CD, die für das Ausführen von O&O DiskImage auch ohne Betriebssystem und das Wiederherstellen der Systempartition vorgesehen ist, nicht enthalten.

#### **Mehr:**

### <span id="page-27-0"></span>[Treiber](#page-27-0) [laden](#page-27-0)

### **Treiber laden**

Sollten von O&O DiskImage nicht alle angeschlossenen Festplatten erkannt werden, besteht die Möglichkeit, noch vor Programmstart Festplattencontrollertreiber zu installieren. Dies gilt auch für Netzwerkkartentreiber.

● Unter Treiber in den Systemeinstellungen können Sie Treiber für Geräte laden, für die unter PE noch keine Treiber gefunden wurden.

**Hinweis:** Wenn Sie einen zusätzlichen Treiber unter Windows PE geladen haben, kann unter Umständen eine Meldung mit einer Neustart-Aufforderung erscheinen. Diese Meldung wird automatisch von Windows PE angezeigt, sie ist beim Start von CD aber irrelevant. Lehnen Sie daher die Aufforderung ab und folgen Sie den weiteren Anweisungen im Dialogfenster.

**Hinweis:** Verschlüsselte Laufwerke werden von O&O DiskImage unter Windows PE nicht unterstützt!

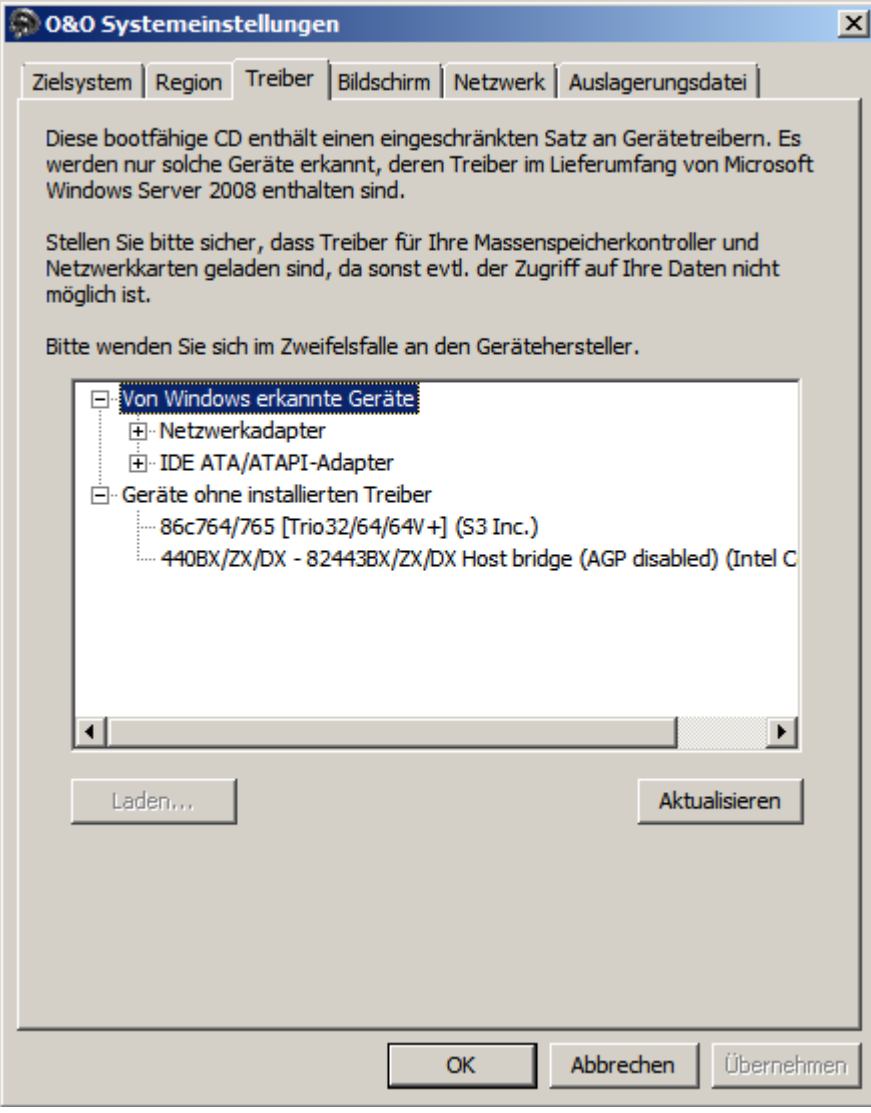

Treiber laden

# <span id="page-29-0"></span>**Programmeinstellungen**

Unter **Programmeinstellungen** oben rechts in der Multifunktionsleiste können Sie O&O DiskImage an Ihre Bedürfnisse anpassen. Hier lässt sich z.B. festlegen, ob von Ihnen vorgenommene Einstellungen gespeichert und beim nächsten Programmstart als Voreinstellung übernommen werden sollen.

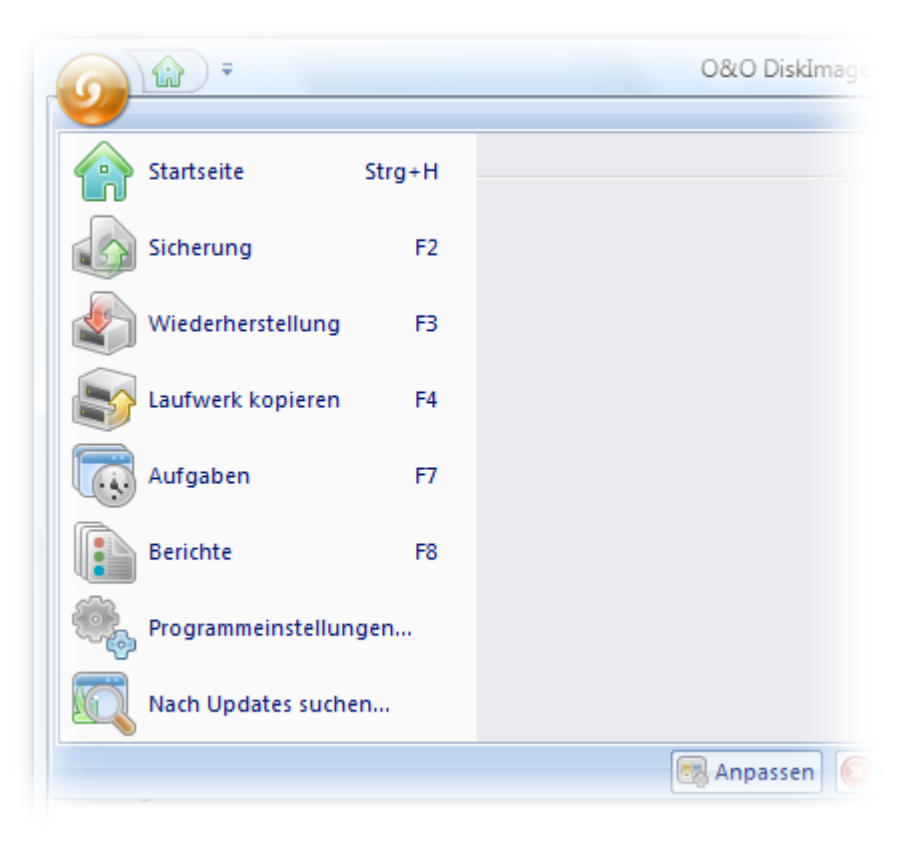

### Schaltfläche für Programmeinstellungen

### **Mehr:**

[Voreinstellungen](#page-29-1) [ändern](#page-29-1) [Im](#page-32-0) [Netzwerk](#page-32-0) [authentifizieren](#page-32-0) [Sicherungsspezifische](#page-34-1) [Programmeinstellungen](#page-34-1) [Sicherheitsabfragen](#page-34-0) [auf](#page-34-0) [Standard](#page-34-0) [setzen](#page-34-0)

### <span id="page-29-1"></span>**Voreinstellungen ändern**

Unter **Allgemein** in den **Programmeinstellungen** haben Sie die Möglichkeit, die Programmseite zu bestimmen, die beim Start von O&O DiskImage angezeigt werden soll. Sie können beispielsweise festlegen, dass beim Start gleich die Programmseite "Sicherung" angezeigt wird oder dass die aktuellen Einstellungen für das Erzeugen der Sicherung gespeichert werden. Als Sicherungsmethode kann

beispielsweise **Inkrementelle Sicherung** gewählt werden und beim nächsten Programmstart wird diese Einstellung dann als Voreinstellung übernommen.

#### **Benutzungsoberfläche anpassen**

Unter **Aussehen und Verhalten** können Sie die Darstellung der Benutzungsoberfläche verändern. Zur Auswahl stehen "modern" (standard) oder "klassisch".

#### **Wechseldatenträger berücksichtigen**

Unter **Aussehen und Verhalten** können Sie einstellen, ob Laufwerke mit Wechseldatenträgern bei der Sicherung oder dem Wiederherstellen mit berücksichtigt werden sollen. Da diese Wechselmedien unter Umständen sehr langsam sind, empfiehlt es sich, nur diejenigen Typen zu aktivieren, von denen Sie sichern bzw. auf die Sie wiederherstellen möchten.

#### **Voreinstellungen für Speicherorte**

Unter **Arbeitsverzeichnisse** können Sie das Verzeichnis, in dem die Sicherungen standardmäßig gespeichert werden, verändern und festlegen. Der angegebene Pfad (Zielpfad) wird gespeichert und bei jeder Datensicherung standardmäßig verwendet.

Ebenso lässt sich der Speicherort für Aufgaben und Berichte festlegen.

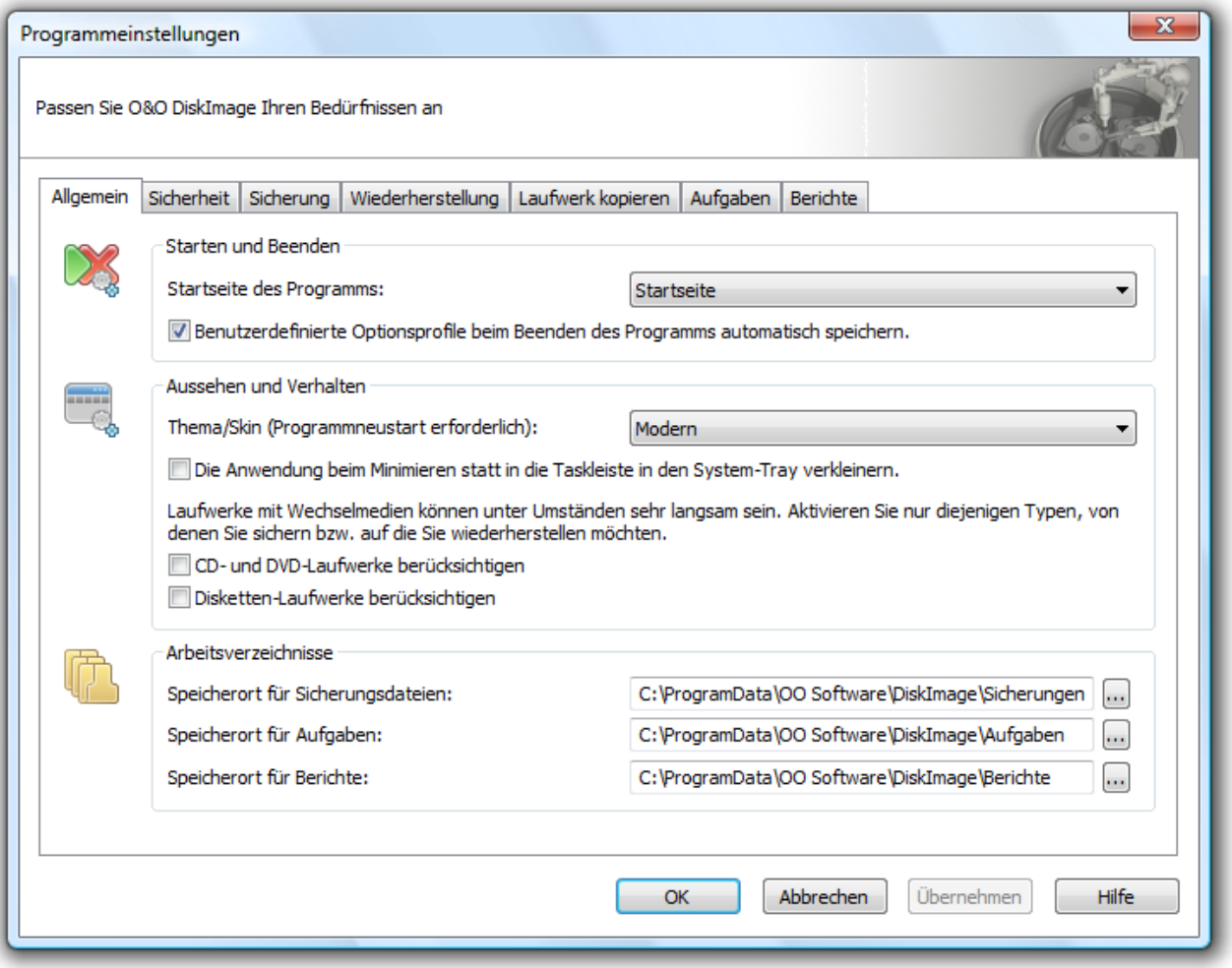

# <span id="page-31-0"></span>**Authentifizierung im Netzwerk**

Um sich lokal oder im Netzwerk anzumelden, um z.B. Zugriff auf ein geschütztes Verzeichnis zu erlangen, müssen Sie sich authentifizieren. Die Authentifizierung erfolgt über Ihr Benutzerkonto. Das Benutzerkonto setzt sich im wesentlichen aus dem Benutzernamen und dem zugehörigen Kennwort zusammen. An das Benutzerkonto können zusätzlich Freigabe- und Zugriffsrechte gekoppelt sein. Im Bezug auf die Arbeit mit O&O DiskImage können Sie beispielsweise Sicherungen auf Netzlaufwerken ablegen und ggf. auf diese zugreifen.

Um sich automatisch zu authentifizieren, nutzen Sie die Kennwortverwaltung von O&O DiskImage.

### **Mehr:**

[Erklärung](#page-31-1) [Kennwortverwaltung](#page-31-1)

<span id="page-31-1"></span>[Im](#page-32-0) [Netzwerk](#page-32-0) [authentifizieren](#page-32-0)

### **Erklärung: Kennwortverwaltung**

Die Kennwortverwaltung ist eine Programmfunktion, die es ermöglicht, Authentifizierungsdaten verschlüsselt zu speichern und zu verwalten. Diese Daten werden in der Kennwortdatei komprimiert, mit dem Advanced Encryption Standard-Algorithmus verschlüsselt, und dann gespeichert. Zusätzlich wird die Reihenfolge der Datensätze bei der Speicherung zufällig gewählt.

Zur Verschlüsselung des Kennwortes für die Kennwortdatei wird ein öffentlicher (public key) und ein privater Schlüssel (private key) verwendet. Der öffentliche Schlüssel ist voreingestellt und kann in der Registry unter "O&O DiskImage\Edition" geändert werden. Beachten Sie bitte, dass der Schlüssel einen Wert haben muss, d.h. ein leerer Schlüssel wird nicht akzeptiert. Der private Schlüssel ist mit einer Größe von 64 Byte voreingestellt.

**Wichtig!** Änderungen in der Registry können schwerwiegende Probleme verursachen, die das gesamte System betreffen und eine Neuinstallation des Betriebssystems erforderlich machen können. Bevor Sie Änderungen in der Registrierungsdatenbank von Windows vornehmen, sollten Sie mit O&O DiskImage eine Sicherungskopie aller wichtigen Rechnerdaten erstellen.

**Hinweis:** Wenn Sie Änderungen in der Registry vornehmen, erfordert dies das erneute Laden der Datenbank.

### <span id="page-32-0"></span>**Im Netzwerk authentifizieren**

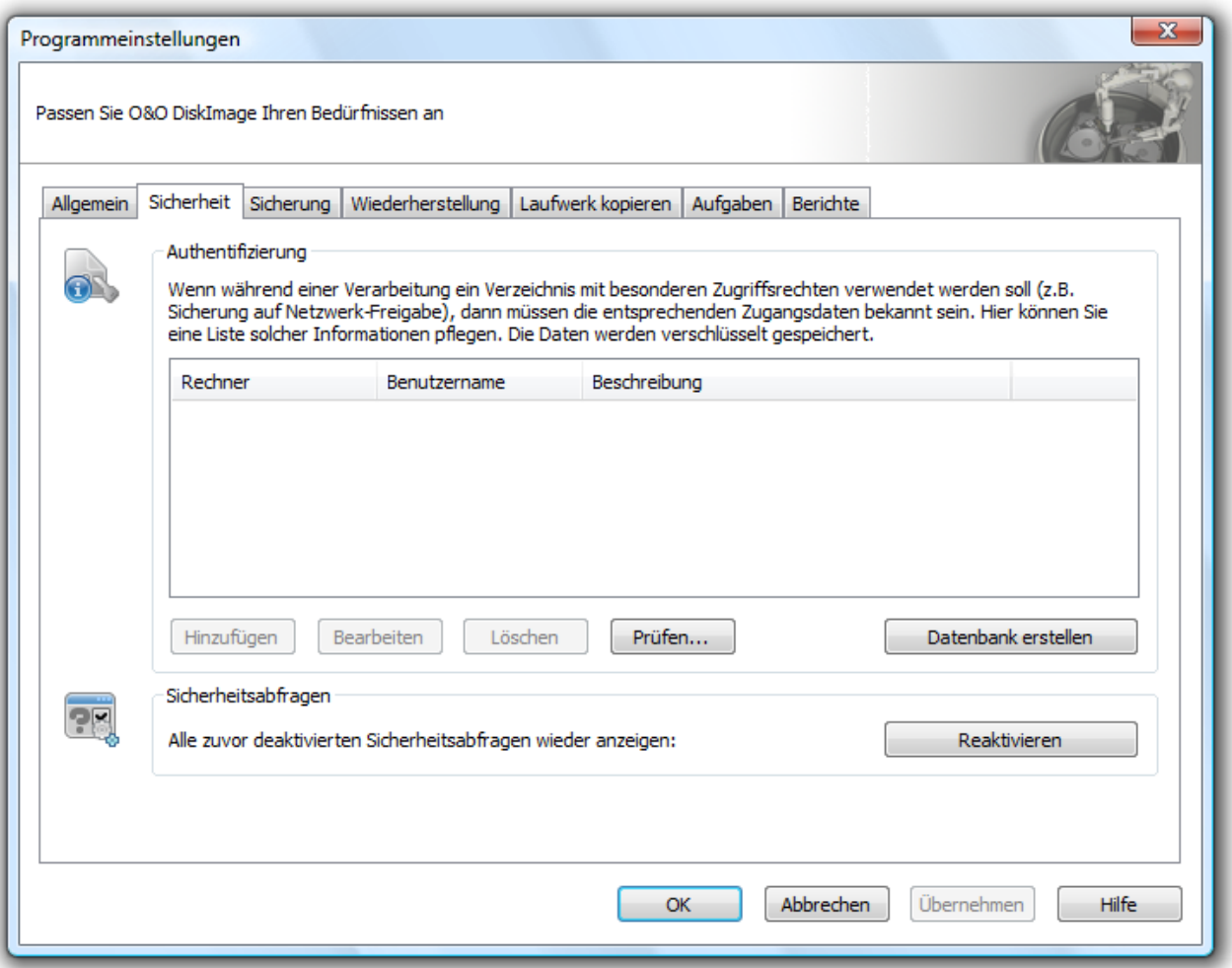

Programmeinstellungen Sicherheit

Tätigen Sie unter **Programmeinstellungen/Sicherheit** folgende Einstellungen:

- 1. Sollten Sie noch keine Datenbank angelegt haben, klicken Sie auf **Datenbank laden**.
- 2. Geben Sie ein beliebiges Kennwort ein und bestätigen Sie Ihre Angaben. Dieses Kennwort wird anschließend verschlüsselt abgelegt. Der Schlüssel für dieses Kennwort setzt sich aus einem öffentlichen (Public Key) und einem privatem Teil (Private Key) zusammen, so dass die

Kennwortdatei nur von Ihnen und dem O&O DiskImage Dienst geöffnet und gelesen werden kann.

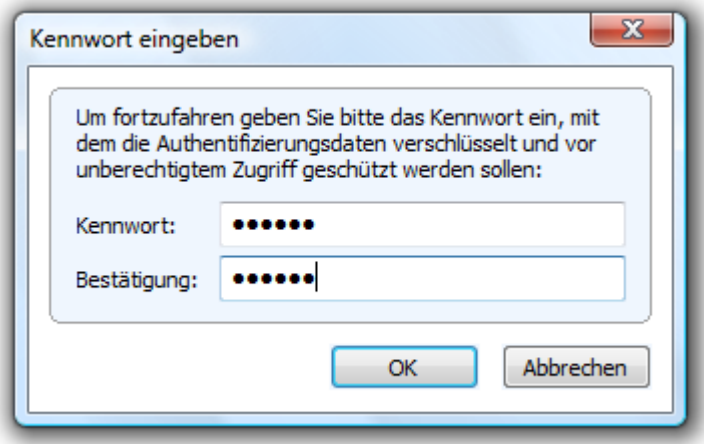

- 3. Klicken Sie im Anschluss auf **Hinzufügen** im Sicherheitsdialog in den Programmeinstellungen.
- 4. Geben Sie bei **Computer/Freigabe** den Pfad, unter dem die Sicherung gespeichert bzw. von wo aus Sie geladen werden soll ein: \\Computername\Verzeichnisname oder Domänenname\Verzeichnisname\Username. Alternativ können Sie auch nur den Computernamen eingeben, wenn alle Freigaben dieses Computers mit Hilfe des gewählten Benutzerkontos geöffnet werden sollen.
- 5. Bei der Eingabe des Benutzernamens müssen Sie einen qualifizierten Namen eines Benutzerkontos eingeben. Zum Beispiel muss bei einem Domainkonto die entsprechende Domäne mit eingeben und erfasst werden, z.B. domain\user1 oder User1@domain.
- 6. Geben Sie das Netzwerkpasswort des Benutzers, bzw. seines Benutzerkontos ein. Beachten Sie bitte, dass der Benutzer, unter dem Sie sich anmelden, entsprechende Zugriffsrechte auf das Zieloder Quellverzeichnis besitzen muss. Dies können Sie in den Eigenschaften des entsprechenden Zielverzeichnisses unter "Sicherheit" überprüfen.

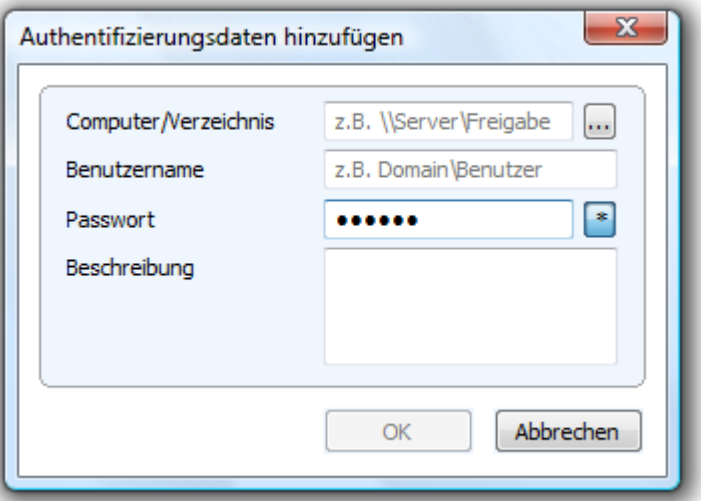

- 7. Optional können Sie eine Beschreibung der Authentifizierungsdaten hinzufügen.
- 8. Nach Abschluss der Authentifizierung können Sie beispielsweise bei der nächsten Sicherung als Speicherort den neuen "Netzwerkpfad" angeben und auch von dort Sicherungen wiederherstellen.

<span id="page-34-0"></span>Zusätzliche Informationen erhalten Sie im Kapitel ["Häufige](#page-63-0) [Fragen](#page-63-0)".

# **Sicherheitsabfragen auf Standard zurücksetzen**

Die meisten Sicherheitsabfragen in O&O DiskImage sind abwählbar. Einmal deaktiviert, werden sie bei der nächsten Situation unterdrückt und nicht mehr angezeigt. Wenn Sie möchten, dass alle Sicherheitsabfragen wie beim ersten Programmstart angezeigt werden, klicken Sie unter **Programmeinstellungen/Sicherheit** auf **Reaktivieren**.

# <span id="page-34-1"></span>**Sicherungsspezifische Programmeinstellungen**

Unter **Sicherung** in den **Programmeinstellungen** können Sie sicherungsspezifische Einstellungen vornehmen.

Sie haben hier die Möglichkeit, sich im Programmfenster auch nicht sicherbare Laufwerke anzeigen zu lassen, z.B. leere Cardreader oder Diskettenlaufwerke, die "Microsoft reserved partition" bei GPT-Laufwerken, OEM-BIOS-Partitionen bei DELL und IBM oder den Systembereiche bei Basisdatenträgern.

Mit der Einstellung **Sicherungsdatei nach der Erstellung auf Fehler prüfen** können Sie festlegen, ob die Sicherungsdatei direkt nach der Erstellung auf Fehler geprüft werden soll.

Diese Einstellungsmöglichkeit gibt es auch bei der Wiederherstellung, dabei wird die Sicherungsdatei vor der Wiederherstellung auf Fehler überprüft.

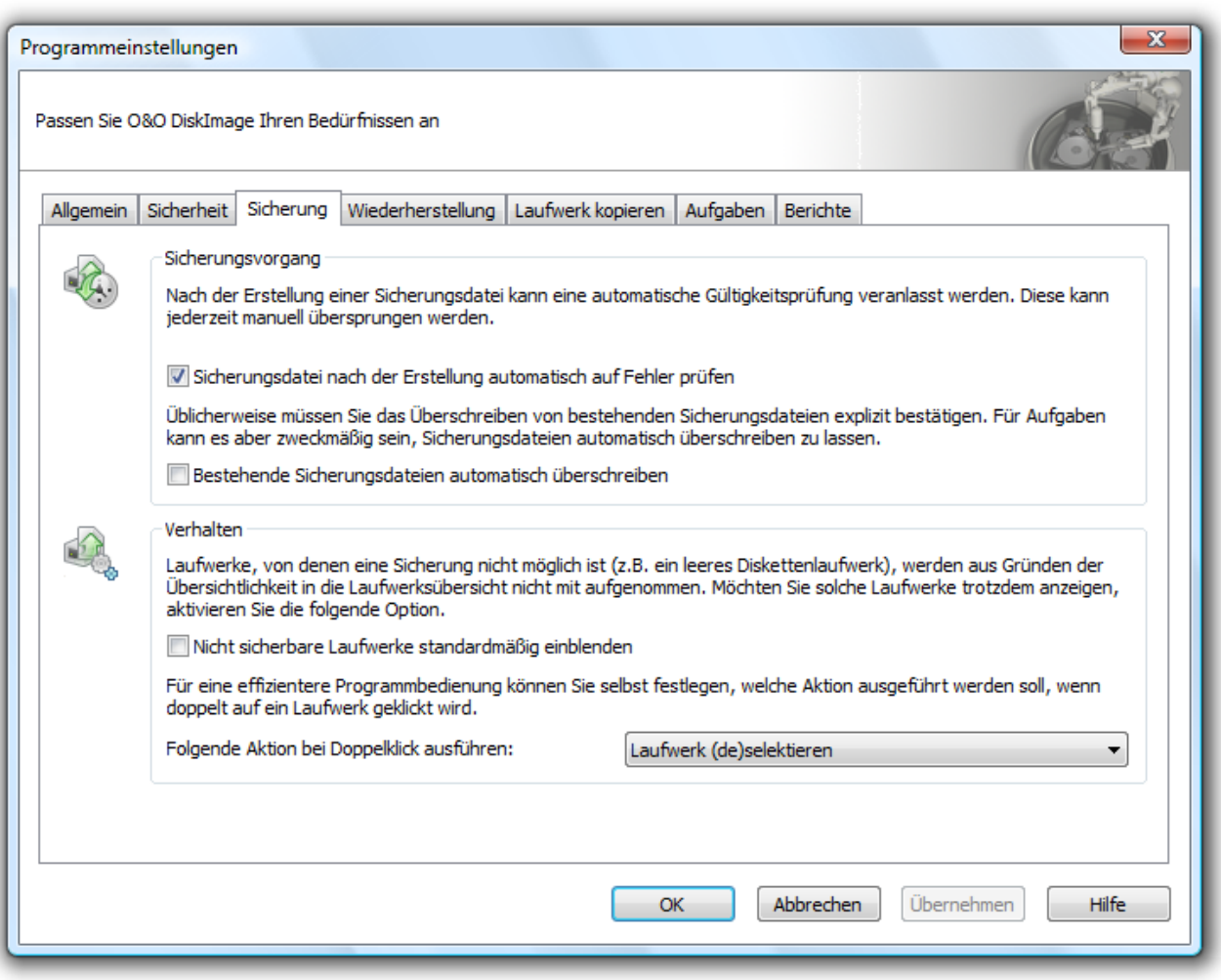

Programmeinstellungen Sicherung
# **Werkzeuge**

In diesem Kapitel erfahren Sie, welche Aktionen Sie mit einer erstellten Sicherung durchführen können. Die verschiedenen Sicherungsaktionen finden Sie unter **Werkzeuge** in der Multifunktionsleiste.

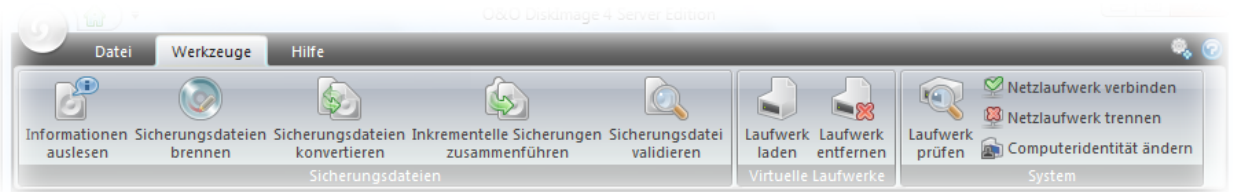

### Auswahl der Werkzeuge für eine Aktion

**Mehr:**

[Sicherung](#page-36-0) [als](#page-36-0) [Laufwerk](#page-36-0) [laden](#page-36-0)

[Geladenes](#page-38-0) [Laufwerk](#page-38-0) [entfernen](#page-38-0)

[Sicherungsdatei](#page-38-1) [konvertieren](#page-38-1)

[Inkrementelle](#page-39-0) [Sicherungen](#page-39-0) [zusammenführen](#page-39-0)

[Sicherungsdatei](#page-40-0) [validieren](#page-40-0)

[Laufwerk](#page-40-1) [auf](#page-40-1) [Fehler](#page-40-1) [prüfen](#page-40-1)

[Sicherung](#page-40-2) [auf](#page-40-2) [CD](#page-40-2) [DVD](#page-40-2) [brennen](#page-40-2)

[Netzlaufwerk](#page-41-0) [verbinden](#page-41-0) [trennen](#page-41-0)

<span id="page-36-0"></span>[Computeridentität](#page-42-0) [ändern](#page-42-0)

### **Sicherung als Laufwerk laden**

Sie können sich Ihre erstellte Sicherungsdatei als virtuelles Laufwerk im Explorer anzeigen lassen. Sie haben dadurch beispielsweise die Möglichkeit, Dateien und Verzeichnisse von der Sicherungsdatei auf bestehende Laufwerke zu kopieren. Allerdings können keine Änderungen, etwa das Löschen oder Hinzufügen von Dateien, an der Sicherungsdatei vorgenommen werden.

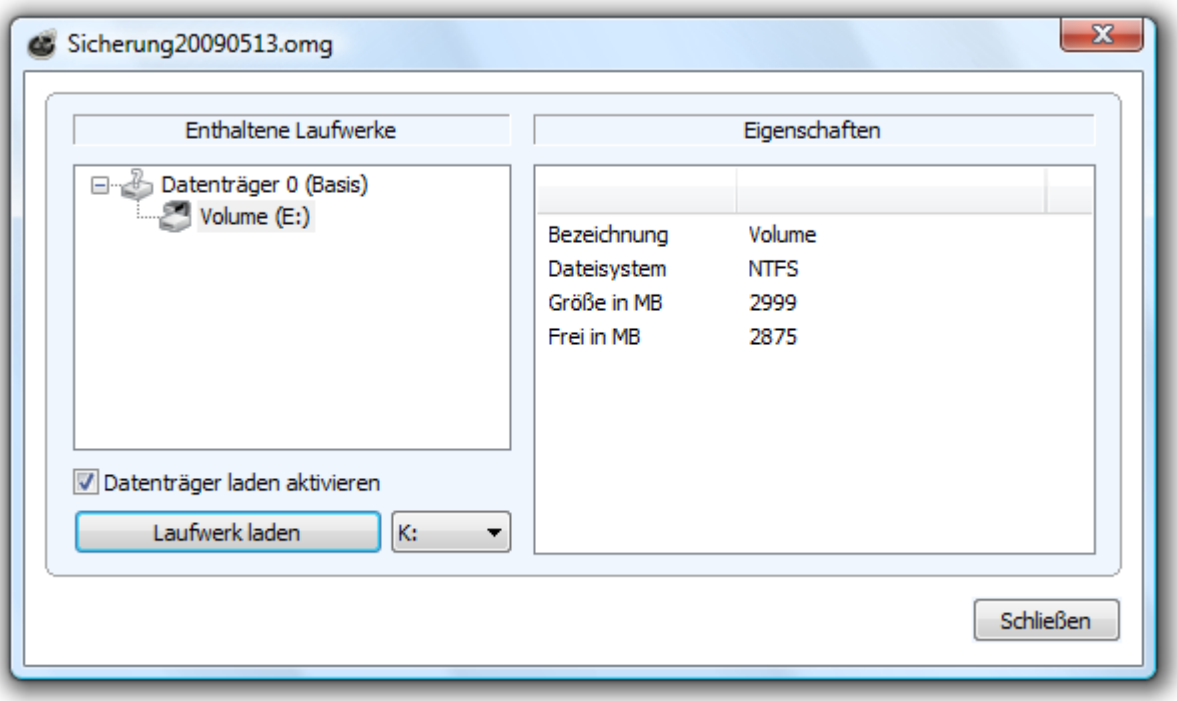

#### Sicherung als Laufwerk laden

- 1. Öffnen Sie in der Multifunktionsleiste die Option zum **Laden von Sicherungen als Laufwerk** aus.
- 2. Wählen Sie dann das ursprüngliche Laufwerk aus (z.B. D:) und wählen Sie im Programmfenster die gewünschte Sicherungsdatei aus.
- 3. Setzen Sie das Häkchen bei **Datenträger laden aktivieren**.
- 4. Wählen Sie nun das angezeigte Laufwerk als Sicherung aus. Hier im Beispiel "Volume (E:)".
- 5. Im Anschluss können Sie aus der Laufwerksliste einen beliebigen Laufwerksnamen (z.B. K:) auswählen.
- 6. Klicken Sie im Anschluss auf **Laufwerk laden**. Wenn der Ladevorgang erfolgreich war, wird Ihnen die Sicherung nun als Laufwerk (K:) im Windows-Explorer angezeigt.

Bitte beachten Sie, dass Sie nur auf Bereiche zugreifen können, die auch in der Sicherungsdatei enthalten sind. Die Aktualisierung kann einen Moment dauern.

**Hinweis:** Beim erstmaligen Laden der Sicherungsdatei kann unter Windows 2000 eine Neustart-Aufforderung erscheinen. Verneinen Sie diese, um die Sicherung als Laufwerk zu laden.

#### **Technische Einschränkungen**

Aktualisierungsproblem von Windows: Wenn Sie über eine Remote Desktop Verbindung arbeiten, ist eine Neuanmeldungen erforderlich, um die geladenen Laufwerke anzuzeigen.

Das Laden von Sicherungen, die größer als 2TB sind, wird von Windows 2000 und Windows XP (32- Bit) nicht unterstützt.

### Nur für forensische Zwecke:

Das Bereitstellen einer gesamten Festplatte als virtuelles Laufwerk kann zu Erkennungsproblemen des

virtuellen Datenträgers führen, wenn auf die gesicherte Festplatte einer der folgenden Punkte zutrifft:

- beschädigte Partitionstabelle
- von Ihrem Betriebssystem nicht unterstütztes Partitionierungsverfahren (z.B.GPT)
- Bestandteil eines RAID-Verbundes, wobei nur eine physikalische Festplatte gesichert wurde
- dynamisches Laufwerk
- <span id="page-38-0"></span>- verschlüsselte Festplatte

## **Geladenes Laufwerk entfernen**

<span id="page-38-1"></span>Wenn Sie ein geladenes Laufwerk mit der Sicherungsdatei entfernen möchten, klicken Sie unter **Werkzeuge** auf **Geladenes Laufwerk entfernen** und entfernen Sie im Programmfenster das Laufwerk.

### **Sicherungsdatei konvertieren**

Mit dem Werkzeug **Sicherungsdatei konvertieren** können Sie Eigenschaften und Inhalt der bestehenden Sicherung (OMG) oder einer virtuellen Festplatte (VHD) verändern. Dabei wird jeweils eine Kopie der entsprechenden Sicherungsdatei (OMG) oder virtuellen Festplatte (VHD) erstellt, so dass die ursprüngliche Sicherung erhalten bleibt.

Weitere Einstellungen wie Kompression, Verschlüsselung oder das Aufteilen der Sicherung in mehrere Sicherungsdateien mit bestimmter Größe sind auch möglich. Beachten Sie bitte die Einschränkungen, die für die [Verarbeitung](#page-39-1) [von](#page-39-1) [Virtuellen](#page-39-1) [Festplatten](#page-39-1) [\(VHD\)](#page-39-1) gelten.

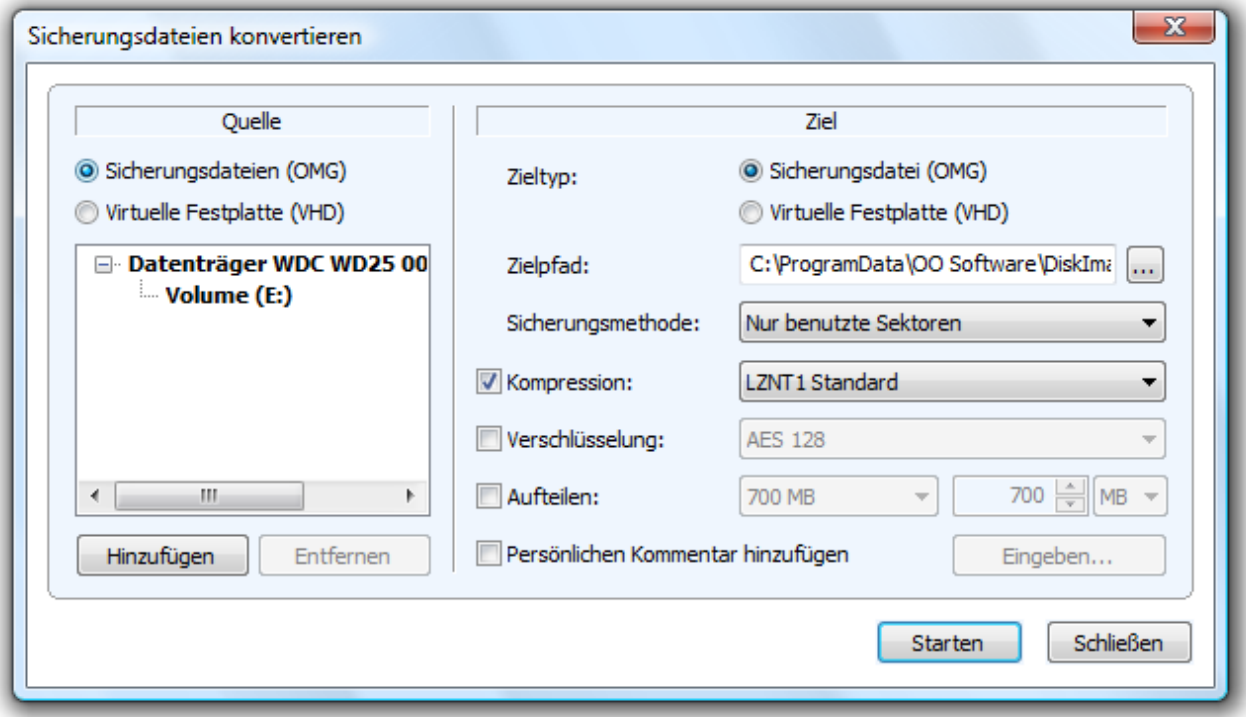

### Sicherungen und virtuelle Festplatten konvertieren

### **Mehr:**

[Sicherungsdateien](#page-39-2) [zusammenfügen](#page-39-2)

[Virtuelle](#page-39-1) [Festplatten](#page-39-1) [verarbeiten](#page-39-1)

[Größe](#page-54-0) [der](#page-54-0) [Sicherungsdatei](#page-54-0) [bestimmen](#page-54-0)

[Sicherung](#page-54-1) [verschlüsseln](#page-54-1)

<span id="page-39-2"></span>[Sicherung](#page-54-2) [komprimieren](#page-54-2)

### **Sicherungen (OMG) zusammenfügen**

Im Werkzeugmenü unter **Sicherungsdateien konvertieren/Hinzufügen** können Sie die zu sichernden Laufwerke der jeweiligen Sicherung auswählen.

Es ist dadurch möglich, mehrere Sicherungsdateien zu einer Sicherungsdatei zusammenzuführen. Dabei können aber nur Sicherungsdateien gleichen Typs, also entweder forensisch, direkt forensisch oder benutzte Sektoren, zusammengefasst werden.

<span id="page-39-1"></span>● Fügen Sie dazu die Laufwerke der Auswahl hinzu.

### **Virtuelle Festplatten (VHD) verarbeiten**

Um die Arbeit mit Microsoft Virtual PCs (VPC) zu vereinfachen, können Sie Sicherungen in virtuelle Laufwerke (VHD) konvertieren. Die konvertierte Sicherung kann als virtuelles Laufwerk auf dem VPC eingebunden werden, ohne dass O&O DiskImage dort installiert werden muss. Ebenso können aus virtuellen Festplatten (VHD), Sicherungen (OMG) erzeugt werden.

- 1. Um eine Sicherung in eine virtuelle Laufwerksdatei (VHD) zu konvertieren, klicken Sie im Werkzeugmenü auf **Sicherungsdateien konvertieren**.
- 2. Wählen Sie im Konvertieren-Dialog als Quelle **Sicherungsdatei (OMG)** aus und fügen Sie die gewünschte Sicherungsdatei hinzu.
- 3. Geben Sie als Ziel **Virtuelle Festplatte (VHD)** an und klicken Sie **Starten.**

Umgekehrt können Sie eine Virtuelle Festplatte (VHD) auch in eine Sicherungsdatei (OMG) konvertieren.

**Hinweis:** Folgende Optionen können bei einer VHD **nicht** ausgewählt werden: Kompression, Verschlüsselung und Aufteilen. Des Weiteren stehen nur die Sicherungsmethoden "Nur benutzte Sektoren" oder "Forensisch" zur Auswahl.

### <span id="page-39-0"></span>**Inkrementelle Sicherungen zusammenführen**

Wenn Sie bereits mehrere inkrementelle Sicherungen durchgeführt haben, können Sie diese zu einer neuen Ausgangssicherung zusammenfassen. Die neu erstellte Ausgangssicherung ist dann eine vollständige Sicherung. Alte inkrementelle Sicherungen können nach der Zusammenführung gelöscht werden.

- 1. Stellen Sie sicher, dass Ihr Rechner auf alle Laufwerke mit der Ausgangssicherung und allen nachfolgenden inkrementellen Sicherungsdateien zugreifen kann.
- 2. Klicken Sie in der Menüleiste unter **Werkzeuge** auf **Inkrementelle Sicherung zusammenführen**.
- 3. Es erscheint ein Programmfenster in dem Sie die bisherigen inkrementellen Sicherungsdateien auswählen und zusammenführen können.

**Hinweis:** Es können nur aufeinander folgende inkrementelle Sicherungsdateien mit gleicher Ausgangssicherung zusammengeführt werden. Unter **Sicherungsinformationen** und den zugehörigen **Laufwerksinformationen** finden Sie alle Details der Sicherung.

### <span id="page-40-0"></span>**Sicherungsdatei validieren**

Unter **Werkzeuge** finden Sie die Funktion **Sicherungsdatei validieren** (Sicherungsdatei auf Fehler prüfen). Mit dieser Funktion wird die strukturelle Integrität der Sicherungsdatei geprüft. Es wird untersucht, ob die erforderliche logische Struktur intakt ist. Beschädigungen können beispielsweise durch Viren oder Hardwaredefekte hervorgerufen werden. Des Weiteren wird bei verschlüsselten und/oder komprimierten Sicherungen geprüft, ob eine Entschlüsselung und/oder Dekomprimierung fehlerfrei möglich ist.

Gründe für eine fehlgeschlagene Validierung:

- Ver- und Entschlüsselung funktioniert nicht
- Komprimierung und Dekomprimierung funkioniert nicht (Windows API/Systemschnittstelle)
- Sicherungsdatei wurde vom Benutzer verändert
- Sicherung wurde von einem Programm/Treiber verändert (z.B. Antiviren-Software)
- Sicherung liegt auf defektem Medium

**Hinweis:** Um sicher zu gehen, dass Ihre Sicherung fehlerfrei erstellt oder zurückgespielt wird, lassen Sie den Validierungsprozess bis zum Schluss durchlaufen. Wenn Sie "Uberspringen" oder "Abbrechen" wählen, kann nicht gewährleistet werden, dass Ihre Sicherung intakt erstellt oder zurückgespielt wird.

### <span id="page-40-1"></span>**Laufwerk auf Fehler prüfen**

Sie können im Werkzeugmenü unter **Laufwerk prüfen** die strukturelle Integrität des Dateisystems und der Datenträgeroberfläche durchführen und sich so vor möglichem Datenverlust schützen.

CheckDisk ist ein Assistent, der Sie Schritt für Schritt durch die Überprüfung Ihrer Laufwerke führt. Folgen Sie dem Dialog im Programmfenster und wählen Sie Ihr Laufwerk aus.

<span id="page-40-2"></span>Im nächsten Schritt wird die Analyse durchgeführt. Den Fortschritt können Sie anhand des entsprechenden Balkens beobachten. Alle Programmmeldungen werden danach aufgelistet.

# **Sicherung auf CD/DVD brennen**

Wenn Sie Ihre Sicherung auf CD/DVD speichern möchten, müssen Sie die Sicherung zuerst, wie unter "Sicherung erzeugen" beschrieben, erstellen. Die erzeugten Sicherungsdateien müssen zunächst auf einem internen oder externen Laufwerk gespeichert werden. Erst danach können Sie Ihre Sicherungsdateien (\*.omg) oder Ihr virtuelles Laufwerk (\*.vhd) auf CD/DVD brennen. Es ist nicht möglich, eine Sicherung (\*.omg) oder ein virtuelles Laufwerk (\*.vhd) direkt, d.h. ohne Zwischenspeicherung, auf CD/DVD zu brennen.

- 1. Begrenzen Sie unter **Sicherungsoptionen/Sicherungsdatei/Dateigröße** die Sicherungsdateien auf die Speicherkapazität der Rohlinge. Die Sicherung wird dann in mehrere Sicherungsdateien aufgeteilt. Ein nachträgliches Aufteilen der Sicherung ist möglich (siehe Sicherungsdatei konvertieren), es wird aber eine Aufteilung direkt beim Erzeugen der Sicherung empfohlen.
- 2. Klicken Sie auf der O&O DiskImage Startseite auf **Sicherungsdatei(en) auf CD/DVD schreiben**.
- 3. Folgen Sie der Anweisung im Dialogfenster.

**Tipp:** Neben CD/DVD`s werden auch Blu-Ray Disks und HD/DVD`s unterstützt.

Hinweis: Wenn Sie die einzelnen Teile der Sicherung umbenennen, empfiehlt es sich, den "Zähler" (die Zahl in der Klammer) beizubehalten, um die Reihenfolge der Teile nachverfolgen zu können und dadurch Problemen beim Wiederherstellen vorzubeugen.

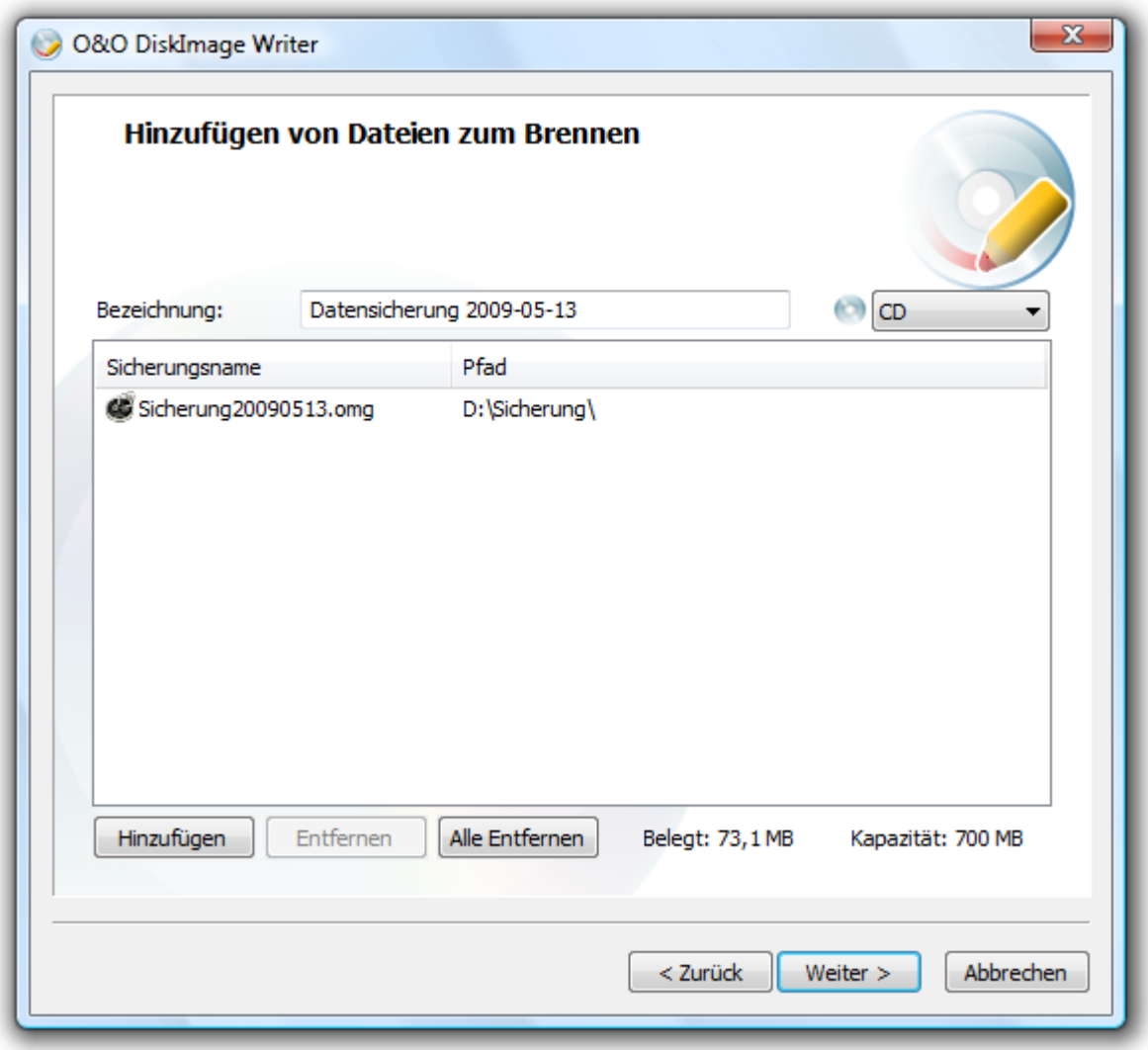

Brennassistent

# <span id="page-41-0"></span>**Netzlaufwerk verbinden/trennen**

Im Werkzeugmenü können Sie die Einstellung **Netzlaufwerk verbinden** auswählen. Unter **Netzlaufwerk trennen** kann die Verbindung wieder unterbrochen werden.

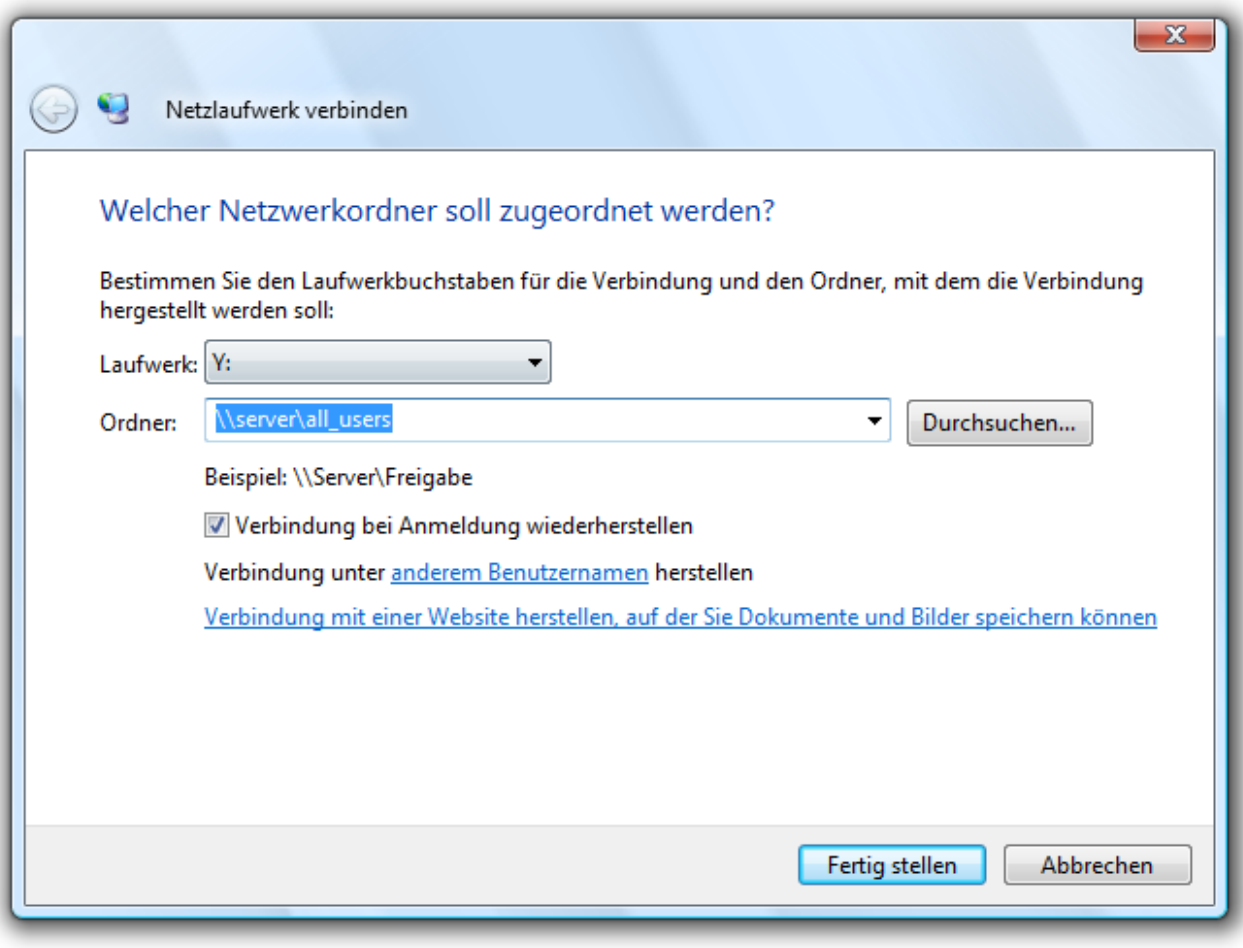

### Netzlaufwerk verbinden

**Hinweis:** Um auf Netzlaufwerke zuzugreifen um dort Sicherungen zu speichern oder von dort wiederherzustellen, müssen Sie sich im Netzwerk authentifizieren. Mehr dazu im Kapitel ["Im](#page-32-0) [Netzwerk](#page-32-0) [authentifizieren"](#page-32-0).

### <span id="page-42-0"></span>**Computeridentität ändern**

Sie können die Identität eines Rechners verändern, um Authentifizierungsprobleme, d.h. Probleme bei gleicher Rechneridentität im Netzwerk, zu vermeiden. Dies kann z.B. beim Ausrollen einer Systemsicherung auf mehrere Rechner im Netzwerk nützlich sein, wobei ein Datenträger eines vollständig installierten und konfigurierten Windows-Rechners auf die Laufwerke anderer Rechner übertragen wird.

Zwar spart diese Methode gegenüber anderen Vervielfältigungsmethoden viel Mühe und Arbeit, doch tritt das Problem auf, dass jedes geklonte System eine identische Computer-SID hat. Diese Tatsache beeinträchtigt die Sicherheit in Arbeitsgruppenumgebungen. Zudem kann die Wechselmediensicherheit in Netzwerken mit mehreren identischen Computer-SIDs beeinträchtigt werden.

Um diese Problematik zu umgehen, bietet O&O DiskImage die Einstellung zum Ändern der Computeridentität an.

**Hinweis:** Wenn bei der Änderung der aktuellen Computer-SID ein Fehler auftreten sollte, empfehlen wir die Registrierungsstrukturen SECURITY und SAM wieder zurück zu setzen.

- Klicken Sie im Werkzeugmenü von O&O DiskImage auf **Computeridentität ändern.**
- Wenn Sie O&O DiskImage normal unter Windows gestartet haben, wählen Sie in der Regel **Aktuelles System** aus. Wenn Sie O&O DiskImage von der Start-CD aus ausführen, laden Sie das normale Windows-System des Rechners unter **Inaktives System**.
- Geben Sie dann einen Rechnernamen für Ihren neuen Rechner ein (**Neuen Namen vergeben**)
- **Ändern** speichert Ihre Einstellungen und die Computeridentität ist nach Ihren Angaben geändert.
- **Schließen** bricht des Dialog ohne die Änderung zu übernehmen ab.

#### **Mehr:**

[Im](#page-32-0) [Netzwerk](#page-32-0) [authentifizieren](#page-32-0)

# **Zeitgesteuerte Funktionen**

- 1. Um eine Aufgabe zu bearbeiten, wählen Sie auf der Startseite von O&O DiskImage im Dateimenü **Aufgaben** aus. Sie können eine Aufgabe ändern, indem Sie sie in der Aufgabenliste mit einem Häkchen auswählen.
- 2. Klicken Sie anschließend auf **Aufgabe bearbeiten**. Es erscheint der Aufgabenassistent mit den Einstellungen der Aufgabe.
- 3. Ändern Sie die gewünschten Eigenschaften und bestätigen Sie die Änderungen mit **OK**.
- 4. Wenn Sie die Änderungen nicht übernehmen möchten, klicken Sie auf **Abbrechen**.

### **Mehr:**

[Aufgabe](#page-44-0) [erstellen](#page-44-0) [Zeitplan](#page-45-0) [festlegen](#page-45-0) [Einstellungen](#page-46-0) [für](#page-46-0) [eine](#page-46-0) [Aufgabe](#page-46-0) [Aufgabe](#page-48-0) [für](#page-48-0) [inkrementelle](#page-48-0) [Sicherungen](#page-48-0) [erstellen](#page-48-0) [Befehle](#page-50-0) [vor](#page-50-0) [und](#page-50-0) [nach](#page-50-0) [einer](#page-50-0) [Aufgabe](#page-50-0) [ausführen](#page-50-0) [Aufgabeninformationen](#page-50-1) [Aufgabe](#page-50-2) [bearbeiten](#page-50-2) [Berichte](#page-51-0)

# <span id="page-44-0"></span>**Aufgabe erstellen - Allgemein**

Bevor Sie eine Aufgabe anlegen, müssen Sie die jeweilige Aktion auswählen.

- 1. Klicken Sie auf der Startseite auf die gewünschte Aktion, z.B. **Sicherung**, **Laufwerk kopieren** oder **Wiederherstellung**.
- 2. Tätigen Sie nun alle Einstellungen, die für die Aufgabe erforderlich sind. Wählen Sie beispielsweise gewünschte Laufwerke für eine Sicherung aus oder bestimmen Sie unter den jeweiligen **Optionen** der Programmseite weitere Einstellungen. Die Einstellungen werden dann gespeichert und für die nachfolgende Aufgabe übernommen.
- 3. Klicken Sie nun auf **Als Aufgabe hinzufügen** und geben Sie im Aufgabenassistenten einen Namen für die Aufgabe ein. Dieser wird später für die Erstellung der Berichte verwendet und er dient Ihnen als Information, welche Aktion die Aufgabe ausführt. Der Name der Aufgabe hat nur symbolische Bedeutung und kann auch bereits von anderen Aufgaben verwendet werden.

Im **Notizen**-Feld können Sie einen Text eingeben, um die Aufgabe näher zu erläutern.

### **Aufgabe aktiviert**

Wenn Sie die Aufgabe vorübergehend nicht ausführen möchten, sie aber nicht löschen möchten, so können Sie sie deaktivieren. Die Aufgabe wird dann nicht mehr ausgeführt bis sie wieder aktiviert wird.

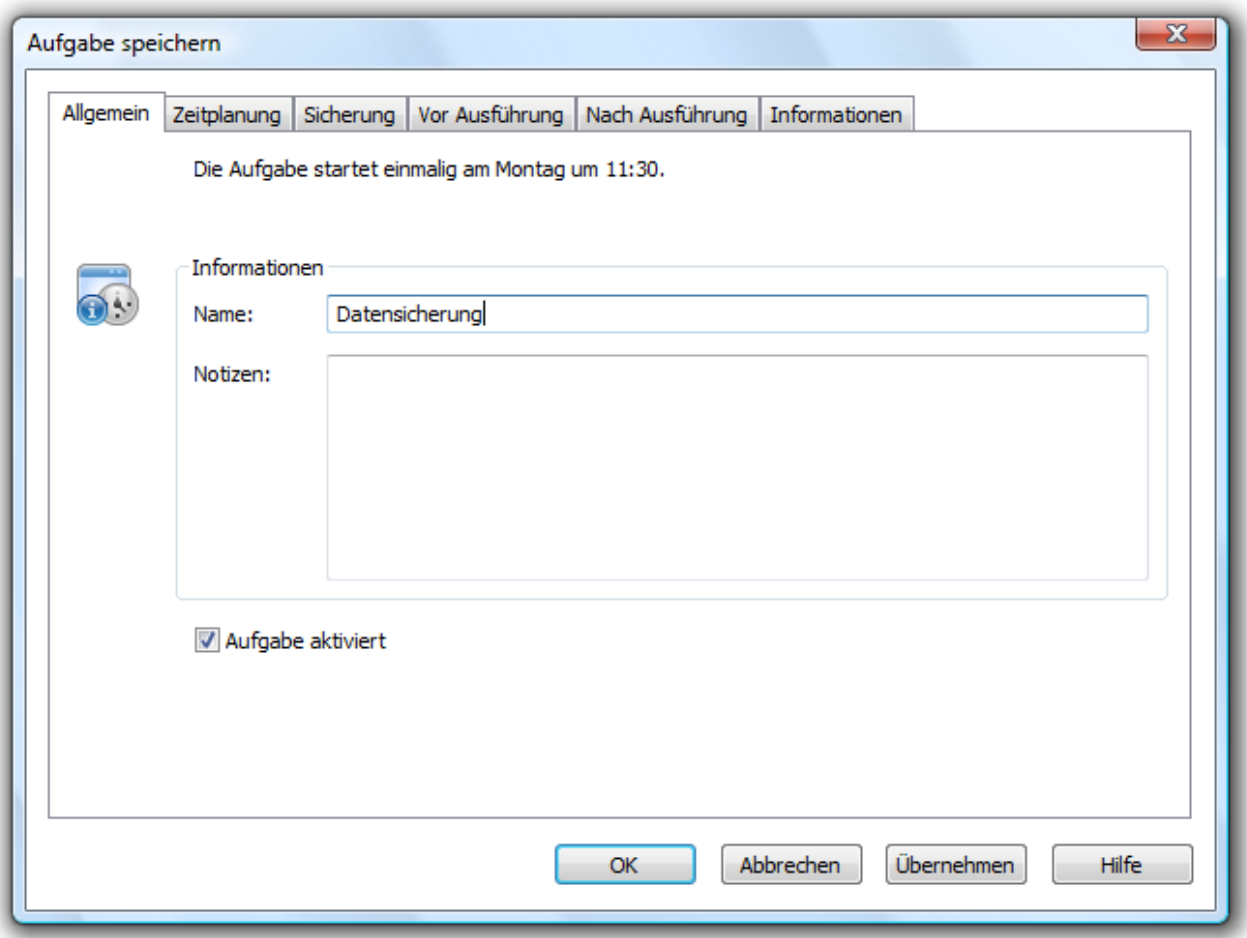

### Aufgabenassistent Allgemein

# <span id="page-45-0"></span>**Zeitplan festlegen**

Unter Zeitplan im Aufgabenassistenten stellen Sie den Zeitpunkt der Ausführung einer Aufgabe ein. Eine Aufgabe kann einmalig oder wiederkehrend ausgeführt werden. Die Ausführungsoptionen wechseln mit der entsprechenden Auswahl.

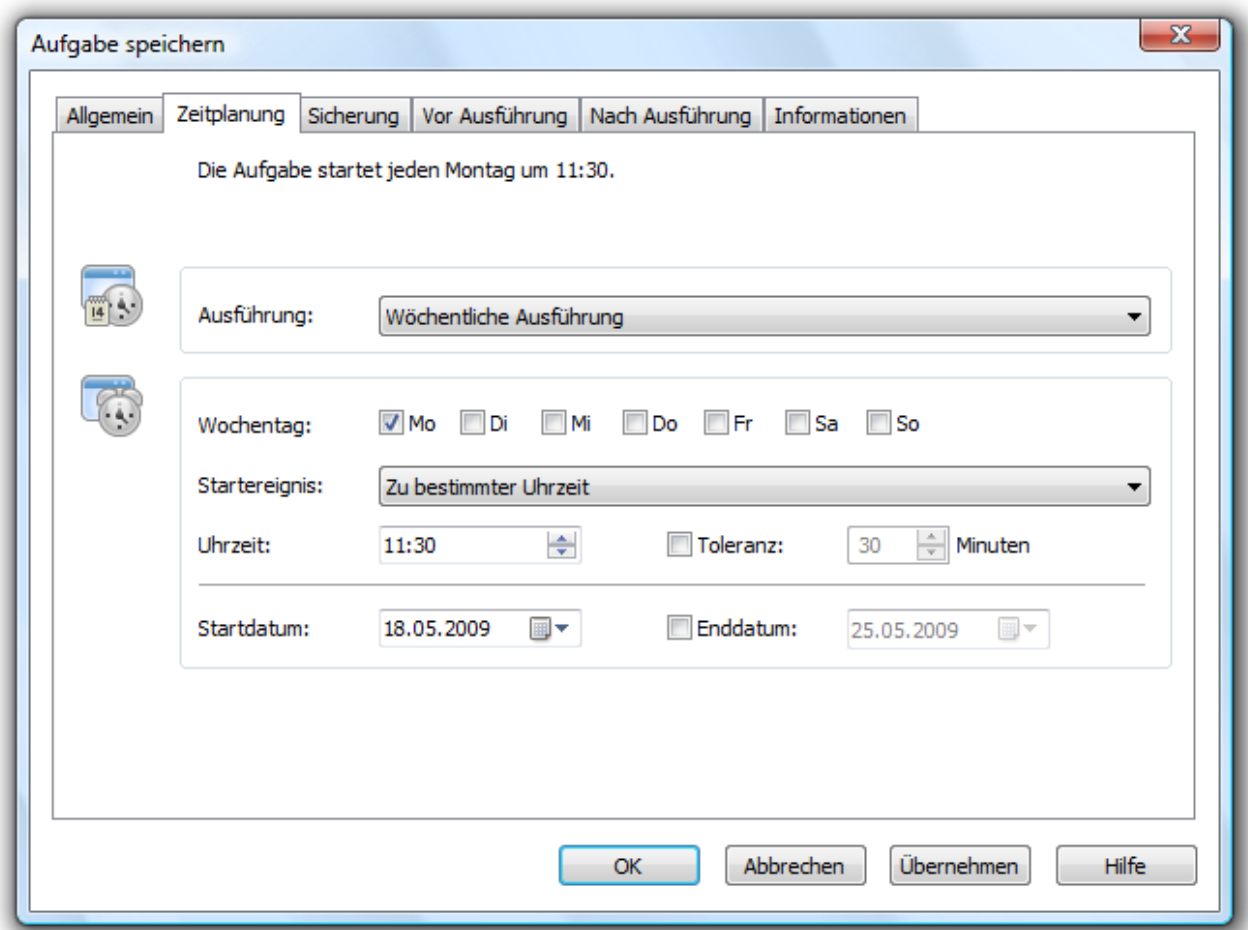

### **Bei einmaliger Ausführung:**

- Auswahl des Startereignisses
- Uhrzeit
- Unmittelbar nach Benutzeranmeldung

#### **Bei wiederkehrender Ausführung:**

- Auswahl von Wochentagen, Datum und Uhrzeit
- <span id="page-46-0"></span>● Auswahl des Start- und Enddatum für die Dauer des Intervalls möglich. Die Aufgabe wird beispielsweise fünf Wochen lang einmal wöchentlich ausgeführt.

### **Einstellungen für eine Aufgabe**

Im dritten Karteireiter (**Sicherung**) im Aufgabenassistenten können Sie weitere Einstellungen für Ihre Aufgabe festlegen. Die Auswahl der Einstellungen richtet sich nach Ihrer ausgewählten Aktion. Bei einer Sicherungsaktion können Sie beispielsweise den Speicherort und den Namen der Sicherung angeben.

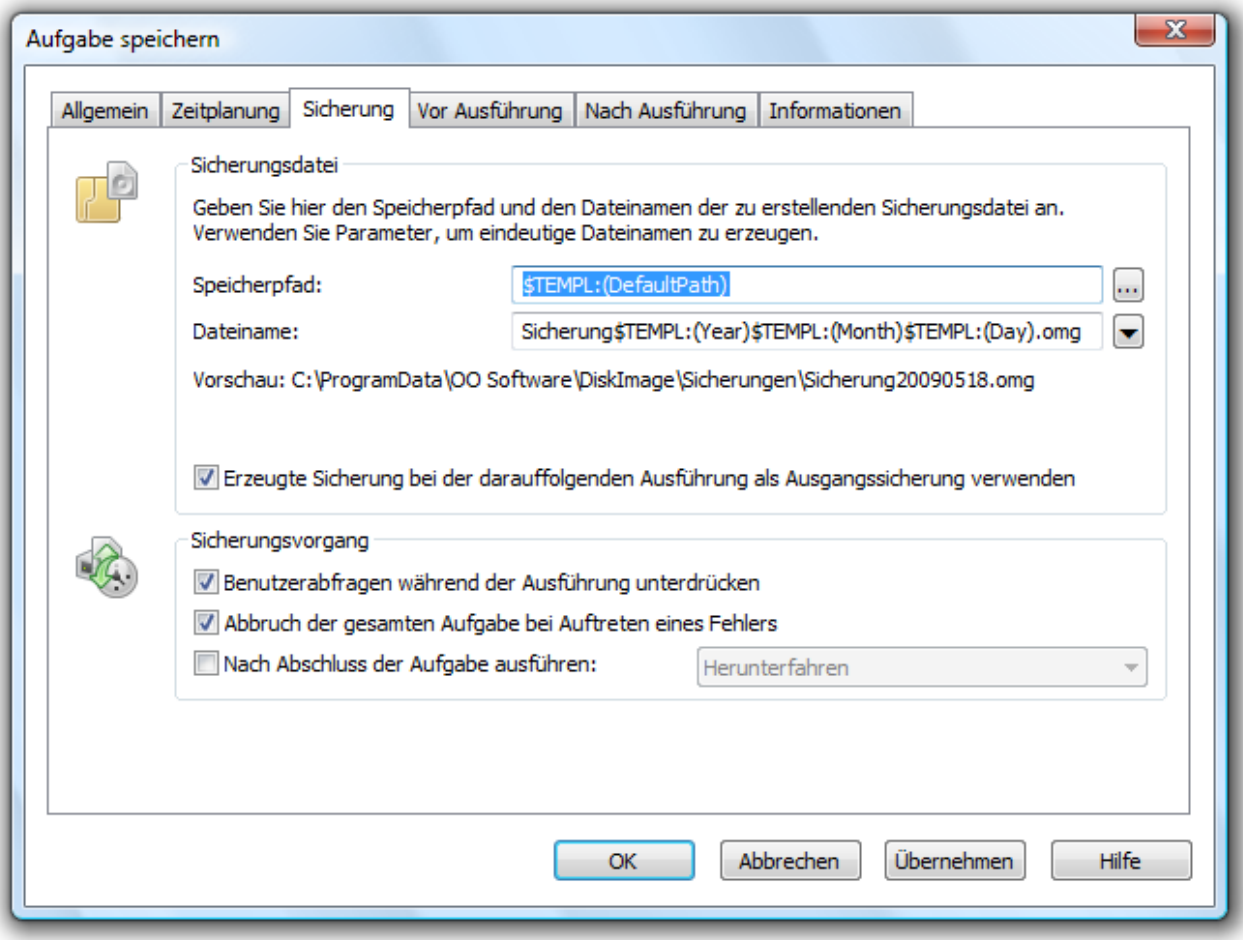

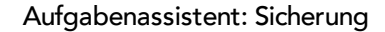

### **Mehr:**

[Benutzerabfragen](#page-47-0) [während](#page-47-0) [der](#page-47-0) [Ausführung](#page-47-0) [unterdrücken](#page-47-0)

[Abbruch](#page-48-1) [der](#page-48-1) [gesamten](#page-48-1) [Aufgabe](#page-48-1) [bei](#page-48-1) [Auftreten](#page-48-1) [eines](#page-48-1) [Fehlers](#page-48-1)

[Nach](#page-48-2) [Abschluss](#page-48-2) [der](#page-48-2) [Aufgaben](#page-48-2) [ausführen](#page-48-2)

[Besonderheiten](#page-48-3) [einer](#page-48-3) [Sicherungsaufgabe](#page-48-3)

### <span id="page-47-0"></span>**Benutzerabfragen während der Ausführung unterdrücken**

Benutzerabfragen sind die Rückfragen, die während der Ausführung auftreten können. Die Aufgabe wird dabei unterbrochen, weil der Benutzer eine Entscheidung treffen muss oder andere Informationen zum Fortfahren benötigt werden.

Beispielsweise erscheint eine Sicherheitsabfrage, wenn der Dateiname der Sicherung bereits besteht.

Stellt man diese Interaktionsmöglichkeit ab, wird bei der Aufgabenausführung im Falle des Falles nicht nachgefragt, sondern die Aufgabe wird standardmäßig abgebrochen und der aufgetretene Fehler protokolliert.

### <span id="page-48-1"></span>**Abbruch der gesamten Aufgabe bei Auftreten eines Fehlers**

<span id="page-48-2"></span>Die Aufgabe wird abgebrochen, sobald ein Fehler auftritt.

### **Nach Abschluss der Aufgaben ausführen**

Hier können Sie zwischen **Neustarten**, **Herunterfahren** und **Benutzer abmelden** wählen. Wenn Sie keine Aktion wählen, kehrt der Rechner zum Zustand vor der Sicherung zurück, bleibt also im Regelfall einfach betriebsbereit.

### <span id="page-48-3"></span>**Besonderheiten einer Sicherungsaufgabe**

### **Zielpfad**

Der Zielpfad zu dem Speicherort der Sicherung wird standardmäßig aus den Programmeinstellungen übernommen. Sie können aber auch einen neuen Pfad manuell eingeben oder auswählen.

### **Dynamisch generierte Dateinamen verwenden**

Als Dateiname wird standardmäßig der Begriff "Sicherung" und dynamisch geladene Parameter für "Jahr", "Monat" und "Tag" eingesetzt. Zusätzlich können Sie aus der Liste alternative Parameter auswählen. Wenn Sie beispielsweise mehrere Sicherungen am Tag durchführen, empfiehlt es sich, die "Uhrzeit" mit in den Dateinamen aufzunehmen. Ansonsten kann es passieren, dass gleiche Dateinamen entstehen, was dazu führen kann, dass der Sicherungsprozess abgebrochen wird.

Hinweis: Wenn Sie O&O DiskImage auf einen Rechner im Netzwerk anwenden, werden automatisch die Daten des betreffenden Rechners ausgelesen und dynamische Dateinamen generiert. Sie können bei der Verwendung im Netzwerk beispielsweise zusätzlich den "Computernamen" in den Sicherungsnamen aufnehmen.

# <span id="page-48-0"></span>**Aufgabe für inkrementelle und differenzielle Sicherungen erstellen**

Um eine differenzielle oder inkrementelle Sicherungsaufgabe anzulegen, benötigen Sie eine im vorausgegangene [Vollsicherung](#page-18-0) bzw. [Ausgangsicherung](#page-19-0). Auf deren Basis können Sie dann differenzielle/inkrementelle Sicherungsaufgaben anlegen. Die erste Sicherung nach der Vollsicherung ist immer eine [differenzielle](#page-18-1) [Sicherung](#page-18-1). Inkrementelle Folgesicherungen können für die Ausgangssicherung auf eine differenzielle oder andere [inkrementelle](../../../Content/�ber OODI/Inkrementelle Sicherung.htm) [Sicherungen](../../../Content/�ber OODI/Inkrementelle Sicherung.htm) zurückgreifen.

- 1. Wählen Sie auf der Startseite von O&O DiskImage **Inkrementelle Sicherung** aus.
- 2. Geben Sie im Dialogfenster die Ausgangssicherung an.
- 3. Klicken Sie im Anschluss auf **Als Aufgabe hinzufügen.**
- 4. Stellen Sie im Aufgaben-Dialog Namen und Zeitplan für die Sicherung ein.
- 5. Unter **Sicherung** können Sie entweder den Standardpfad übernehmen oder manuell einen Speicherort für die Sicherungen angeben.

Die Option **Erzeugte Sicherung bei der darauffolgenden Ausführung als Ausgangssicherung verwenden** ist standardmäßig aktiviert. Dabei werden inkrementelle Sicherungen immer auf Basis der letzten [Sicherung](#page-18-2) [der](#page-18-2) [Änderungen](#page-18-2) erzeugt. Das Datenvolumen der inkrementellen Sicherungen wird dadurch sehr klein. Für die Wiederherstellung werden alle vorangegangenen kumulativen Sicherungen und die letzte Vollsicherung benötigt. Wir empfehlen, sowohl die Vollsicherung als auch die nachfolgenden Sicherungen der Änderungen in einem Verzeichnis zu speichern.

Sollte das nicht möglich sein, muss das standardmäßig aktivierte Auswahlhäkchen bei **Benutzerabfragen während der Ausführung unterdrücken** entfernt werden. Die Aufgabe läuft dann nur halbautomatisch, da bei jeder Sicherung nach den Vorgängersicherungen gefragt wird. Sollten diese nicht angegeben werden können, bricht die Aufgabe mit einem Fehler ab.

Wenn Sie das Auswahlhäkchen bei **Erzeugte Sicherung bei der darauffolgenden Ausführung als Ausgangssicherung verwenden** nicht setzen, werden als Folgesicherungen immer differenzielle Sicherungen erstellt, die sich immer auf die letzte Vollsicherung beziehen. Für die Wiederherstellung werden nur die letzte differenzielle Sicherung und die Vollsicherung benötigt. Zwischenzeitlich erstellte inkrementelle Sicherungen können gelöscht werden. Das Datenvolumen dieser differenziellen Sicherungen ist entsprechend größer als wenn Sie die das Auswahlhäkchen für die oben beschriebene Option aktivieren.

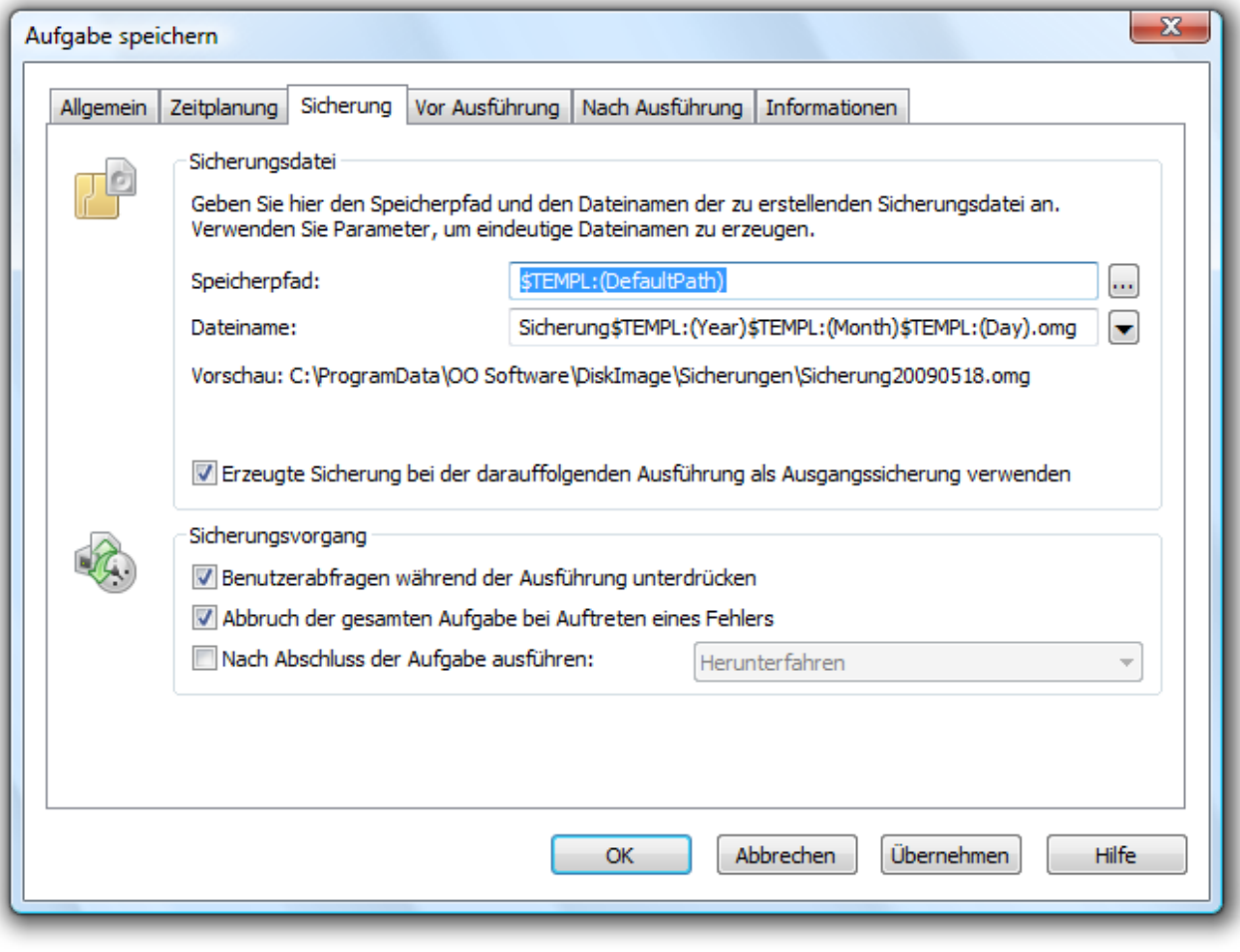

Aufgabendialog: Sicherung

# <span id="page-50-0"></span>**Befehle vor und nach einer Aufgabe ausführen**

Die Ausführung von Befehlen vor und/oder nach einer Aufgabe ermöglicht Ihnen beispielsweise, bestimmte Windows-Dienste vor der Sicherung anzuhalten und danach wieder fortzusetzen. Wenn Sie O&O DiskImage auf einem Microsoft Exchange oder SQL-Server einsetzen, dann können Sie diese Dienste vorher anhalten, die Sicherung durchführen und anschließend automatisch wieder starten. Sie müssen dafür keine Skripte mehr erstellen.

### **Befehle vor einer Aufgabe ausführen**

Wenn Sie diese Option aktivieren, dann werden die von Ihnen im Textfeld eingegebenen Befehle vor der Durchführung der Aufgabe ausgeführt. Sie können auch bereits existierende Befehlsdateien importieren, so dass deren Inhalt im Textfeld angezeigt wird. Klicken Sie dafür auf **Importieren** und wählen Sie im Dialog die Datei aus (.BAT, .CMD oder .TXT). Bestätigen Sie mit **OK**.

Hinweis: Bitte beachten Sie, dass sämtliche Befehle auf dem Zielrechner existieren und ausführbar sein müssen. Alle Befehle werden unter dem SYSTEM-Benutzer und dessen Berechtigungen ausgeführt.

### **Befehle nach einer Aufgabe ausführen**

Wenn Sie diese Option aktivieren, dann werden die von Ihnen eingegebenen Befehle im Textfeld nach der Durchführung der Aufgabe ausgeführt. Die Eingabe und Ausführung ist analog zur Befehlsausführung vor der Aufgabe.

<span id="page-50-1"></span>Hinweis: Bitte beachten Sie, dass sämtliche Befehle auf dem Zielrechner existieren und ausführbar sein müssen. Alle Befehle werden unter dem SYSTEM-Benutzer und dessen Berechtigungen ausgeführt.

## **Aufgabeninformationen**

<span id="page-50-2"></span>Unter **Informationen** im Aufgabenassistent sind die genauen Einstellungen einer Aufgabe aufgelistet. Die Ansicht dient nur zur Information, Sie können dort keine Änderungen vornehmen.

# **Aufgabe bearbeiten**

Um eine Aufgabe zu bearbeiten, wählen Sie auf der Startseite von O&O DiskImage in der Multifunktionsleiste **Aufgaben** aus.

Für bestimmte Aktionen, z.B. das Löschen oder das Importieren/Exportieren einer oder mehrerer Aufgaben, müssen Sie das Häkchen bei den gewünschten Aufgaben in der Liste setzen. Im Anschluss können Sie gewünschte Aktionen auf alle ausgewählten Aufgaben anwenden.

Wenn Sie eine Aufgabe verändern möchten, z.B. einen anderen Zeitplan erstellen möchten, doppelklicken Sie auf die Aufgabe in der Liste. Anschließend erscheint der Aufgaben-Dialog, in dem Sie die Änderungen vornehmen können.

### **Mehr:**

[Aufgabe](#page-44-0) [anlegen](#page-44-0)

[Aufgabe](#page-51-1) [prüfen](#page-51-1)

[Aufgaben](#page-51-2) [löschen](#page-51-2)

[Aufgaben](#page-51-3) [ausführen](#page-51-3)

[Aufgabe](#page-51-4) [exportieren](#page-51-4)

[Aufgabe](#page-51-5) [importieren](#page-51-5)

### <span id="page-51-1"></span>**Aufgabe prüfen**

Um eine Aufgabe auf gültige Einstellungen, d.h. auf inhaltliche und syntaktische Durchführbarkeit auf einem lokalem System, zu prüfen, wählen Sie auf der Startseite von O&O DiskImage im Dateimenü **Aufgaben** aus.

<span id="page-51-2"></span>Markieren Sie dann die Aufgabe, die Sie prüfen möchten mit einem Häkchen und klicken Sie anschließend auf **Aufgabe prüfen**.

### **Aufgaben löschen**

Um eine Aufgabe zu löschen, wählen Sie auf der Startseite von O&O DiskImage im Dateimenü **Aufgaben** aus.

<span id="page-51-3"></span>Markieren Sie dann die Aufgabe, die Sie löschen möchten mit einem Häkchen und klicken Sie anschließend auf **Aufgabe löschen**.

### **Aufgabe ausführen**

Um eine Aufgabe auszuführen, wählen Sie auf der Startseite von O&O DiskImage im Dateimenü **Aufgaben** aus.

<span id="page-51-4"></span>Die Funktion **Ausführen** startet die ausgewählte Aufgabe nach einer erneuten Sicherheitsabfrage.

### **Aufgabe exportieren**

Um eine Aufgabe zu exportieren, wählen Sie auf der Startseite von O&O DiskImage im Dateimenü **Aufgaben** aus. Markieren Sie in der Aufgabenliste die gewünschte Aufgabe und wählen Sie anschließend **Aufgabe exportieren**. Speichern Sie die Aufgabendatei (\*.xml) dann beispielsweise auf einem externen Speichermedium, um Sie auf einem anderen Rechner erneut anzuwenden, siehe "Aufgabe importieren".

### <span id="page-51-5"></span>**Aufgabe importieren**

Um eine Aufgabe zu importieren, wählen Sie auf der Startseite von O&O DiskImage im Dateimenü **Aufgaben** aus und öffnen die Funktion **Aufgaben importieren**. Wählen Sie im Dialogfenster die gewünschte Aufgabe, die dann der Aufgabenliste hinzugefügt wird.

<span id="page-51-0"></span>Sie können so eine bereits erstellte Aufgabe von einem Rechner auf einen anderen Rechner übertragen, ohne die Aufgabe neu anlegen zu müssen.

### **Berichte**

Zu jeder Aktion der O&O DiskImage wird ein Statusbericht erstellt. Dieser kann als HTML-Dokument über **Berichte** im Dateimenü auf der Startseite abgerufen werden. Im Bericht finden Sie alle Informationen zum Verlauf einer Installation oder einer Aufgabe.

# **Einstellungen für die Sicherung**

Im Programmfenster Sicherungen können Sie unter **Optionen** weitere Einstellungen vornehmen, die für jede neu erzeugte Sicherung standardmäßig gelten sollen.

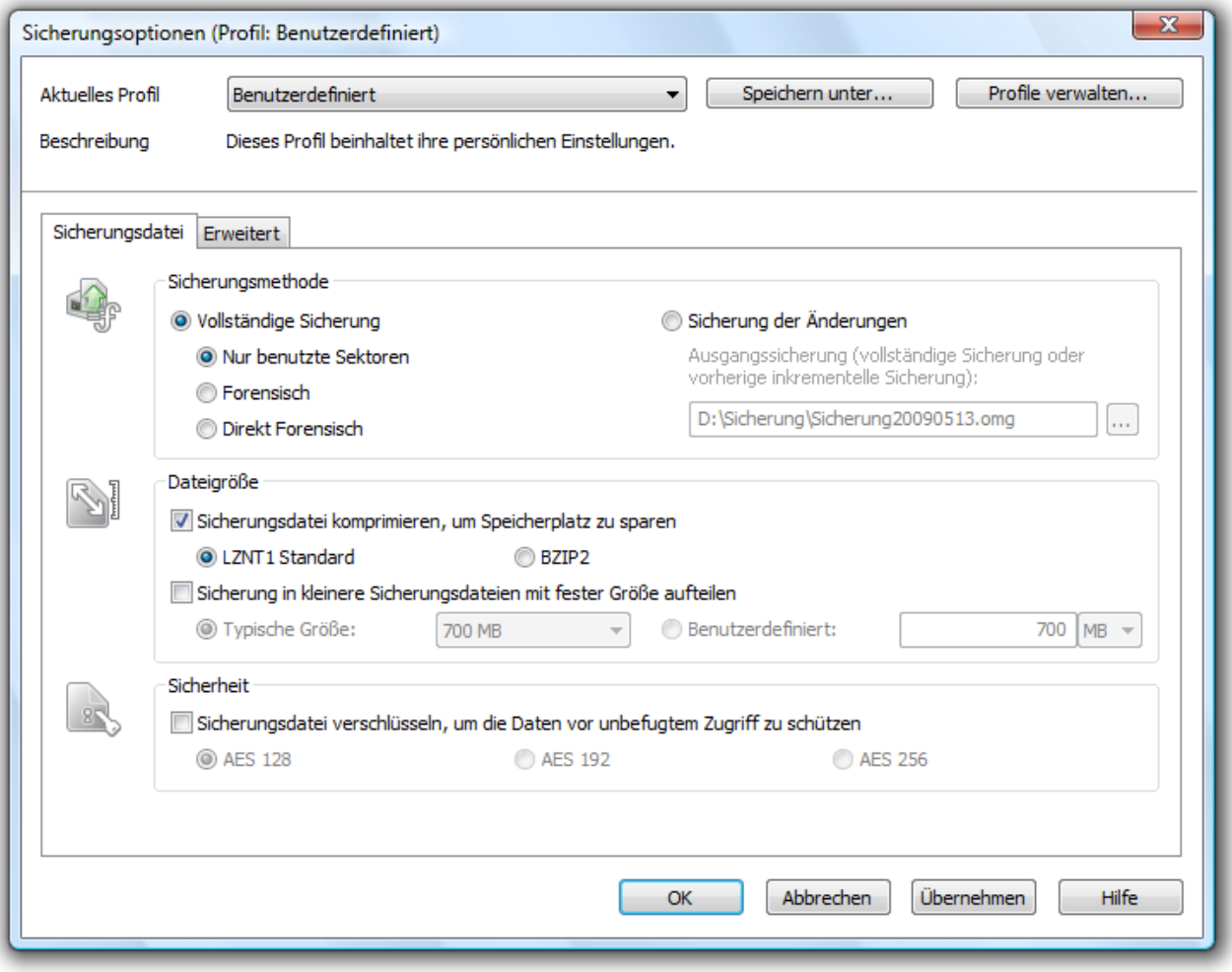

### Sicherungsoptionen

### **Mehr:**

[Sicherungsmethode](#page-53-0) [wählen](#page-53-0)

[Größe](#page-54-0) [der](#page-54-0) [Sicherungsdatei](#page-54-0) [bestimmen](#page-54-0)

[Sicherung](#page-54-1) [verschlüsseln](#page-54-1)

[Sicherung](#page-54-2) [komprimieren](#page-54-2)

[Dateien](#page-55-0) [von](#page-55-0) [der](#page-55-0) [Sicherung](#page-55-0) [ausschließen](#page-55-0)

[Daten](#page-56-0) [von](#page-56-0) [der](#page-56-0) [Kompression](#page-56-0) [ausschließen](#page-56-0)

[Laufwerk](#page-56-1) [sperren](#page-56-1)

[Datenvergleich](#page-57-0) [mit](#page-57-0) [Prüfsummen](#page-57-0)

### <span id="page-53-0"></span>[Sicherungsprofile](#page-57-1) [anlegen](#page-57-1)

### **Sicherungsmethode wählen**

Unter **Sicherungsoptionen/Sicherungsdatei** können Sie einstellen, welche Sicherungsmethode für jede neue Datensicherung voreingestellt sein soll. Für den normalen Gebrauch wird die Sicherungsmethode **Sicherung benutzter Sektoren**, die bereits standardmäßig eingestellt ist, empfohlen.

### **Mehr:**

[Nur](#page-53-1) [benutzte](#page-53-1) [Sektoren](#page-53-1)

[Inkrementell](#page-53-2)

[Forensisch](#page-53-3)

<span id="page-53-1"></span>[Direkt](#page-54-3) [forensisch](#page-54-3)

### **Nur benutzte Sektoren**

Mit dieser Sicherungsmethode werden nur belegte Sektoren Ihres Laufwerks gespeichert. Sie sparen mit dieser Methode Zeit, Rechenleistung und Speicherplatz. Diese Sicherungsmethode ist standardmäßig eingestellt.

### <span id="page-53-2"></span>**Inkrementell/Differenziell**

Bei der inkrementellen Sicherungsmethode wird eine Sicherung erzeugt, die nur die Änderungen seit der letzten [Ausgangssicherung](#page-19-0) speichert. Die inkrementelle Sicherung nimmt in der Regel weniger Speicherplatz als eine Vollsicherung in Anspruch.

Wenn Sie eine inkrementelle Sicherung vornehmen möchten, müssen Sie vorher mindestens eine [Vollsicherung](#page-18-0) der jeweiligen Laufwerke erstellt haben, die als Ausgangssicherung dienen kann. Die erste inkrementelle Sicherung nach der letzten Vollsicherung ist immer eine [differenzielle](#page-18-1) [Sicherung](#page-18-1). Auch eine bereits erstellte [inkrementelle](#page-18-3) [Sicherung](#page-18-3) kann als Ausgangssicherung gewählt werden.

**Hinweis:** Die Option **Datenvergleich mit Prüfsummen** ist standardmäßig immer eingestellt. Beim Sicherungsvorgang der inkrementellen Sicherung genügt dann die letzte inkrementelle Sicherung als Ausgangssicherung. Sollte **Datenvergleich mit Prüfsummen** nicht eingestellt gewesen sein, benötigen Sie neben der inkrementellen Sicherung die letzte Vollsicherung und alle vorangegangenen inkrementellen Sicherungen, da auf diese beim Sicherungsvorgang zugegriffen werden muss.

### <span id="page-53-3"></span>**Forensisch**

Diese Sicherungsmethode eignet sich zur Sicherung von nicht unterstützten Dateisystemen oder wenn Sie z.B. Daten, die Sie bereits vom Quelllaufwerk gelöscht haben, später mit spezieller Datenrekonstuktionssoftware wiederherstellen möchten. Bei dieser Sicherungsmethode wird eine exakte Sektorenkopie des Quelllaufwerks angelegt. Durch das Speichern aller Sektoren einer Partition bzw. eines Laufwerks, können unbelegte und gelöschte Bereiche von Dateisystemen im vollen Umfang aber auch softwarebedingte Beschädigungen gesichert werden.

### <span id="page-54-3"></span>**Direkt Forensisch**

Die direkte forensische Sicherung stellt einen Spezialfall dar. Es wird, wie bei der gewöhnlichen forensischen Sicherung, ein vollständiges Abbild eines Quelllaufwerks erstellt. Der Unterschied liegt jedoch darin, dass die Daten über tiefliegende Systemschnittstellen gelesen werden. Somit können z.B. bei Einsatz von Verschlüsselungssoftware verschlüsselte Festplatten gesichert werden.

## <span id="page-54-0"></span>**Größe der Sicherungsdatei bestimmen**

Eine Sicherung lässt sich in mehrere Sicherungsdateien unterteilen. Reicht ein Datenträger nicht aus, um eine ganze Sicherung Ihrer gewählten Laufwerke zu speichern, werden Sie automatisch aufgefordert einen anderen Speicherort anzugeben. Sie können auch vorher manuell die maximale Dateigröße bestimmen. Überschreitet die Sicherung die angegebene Dateigröße, werden mehrere Sicherungsdateien erzeugt.

Besonders gut eignet sich diese Funktion, wenn Sie Ihre Sicherung später auf CD/DVD brennen möchten. Dabei kann es vorkommen, dass eine CD/DVD nicht ausreicht. Es empfiehlt sich, schon beim Erstellen der Sicherung die Größe einer Sicherungsdatei auf die des Rohlings zu begrenzen.

Sie können die Sicherungsdatei auch nachträglich mit **Sicherungsdatei konvertieren** aufteilen. Allerdings wird aus Gründen der Übersichtlichkeit empfohlen, die Sicherungsdatei schon beim Erstellen aufzuteilen.

● Unter **Sicherungsoptionen/Sicherungsdatei/Aufteilen** bestimmen Sie die Größe der einzelnen Sicherungsdateien.

<span id="page-54-1"></span>Auch ist ein nachträgliches Aufteilen der Sicherung unter **[Sicherungsdatei](#page-38-1) [konvertieren](#page-38-1)** möglich.

### **Sicherung verschlüsseln**

Ihre Daten können sicher mit dem anerkannten AES-Verfahren verschlüsselt werden. O&O DiskImage unterstützt dabei besonders hohe Sicherheitsstufen mit einer Schlüssellänge von bis zu 256-Bit.

- Sie können den Verschlüsselungsgrad Ihrer Dateien unter **Sicherungsoptionen/Sicherungsdatei/Sicherheit** auswählen.
- Geben Sie danach unter **Sicherung erstellen** bei Aufforderung ein Kennwort ein.

<span id="page-54-2"></span>Auch ist ein eine nachträgliche Verschlüsselung der Sicherung unter [Sicherungsdatei](#page-38-1) [konvertieren](#page-38-1) möglich.

### **Sicherung komprimieren**

Unter **Sicherungsoptionen/Sicherungsdatei** finden Sie die Einstelllung **Sicherungsdatei komprimieren**, um Speicherplatz zu sparen. Dabei können Sie zwischen dem LZNT1 Standart oder dem BZIP2-Verfahren wählen.

**LZNT1:** Eine Kompressionsart basierend auf dem Lempel-Ziv Algorithmus, welcher auf einen Echtzeit-Einsatz ausgelegt ist. Dabei wird die Geschwindigkeit der Datenkompressionsrate vorgezogen.

**BZIP2:** Ist ein blockweises Komprimierungsverfahren, d.h. hier wird die Datenkompressionsrate der Geschwindigkeit vorgezogen.

Auch können Sie nachträglich unter [Sicherungsdatei](#page-38-1) [konvertieren](#page-38-1) im Werkzeugmenü eine Komprimierung der Sicherung durchführen.

**Hinweis:** Durch die Komprimierung erhöht sich die Dauer, die benötigt wird, um die Sicherungsdatei anzulegen. Die Sicherungsdatei belegt dafür weniger Speicherplatz auf dem Datenträger.

### <span id="page-55-0"></span>**Dateien von der Sicherung ausschließen**

**Hinweis:** Je nach Datenmenge auf der Festplatte, kann das Ausschließen von Dateien einige Minuten in Anspruch nehmen.

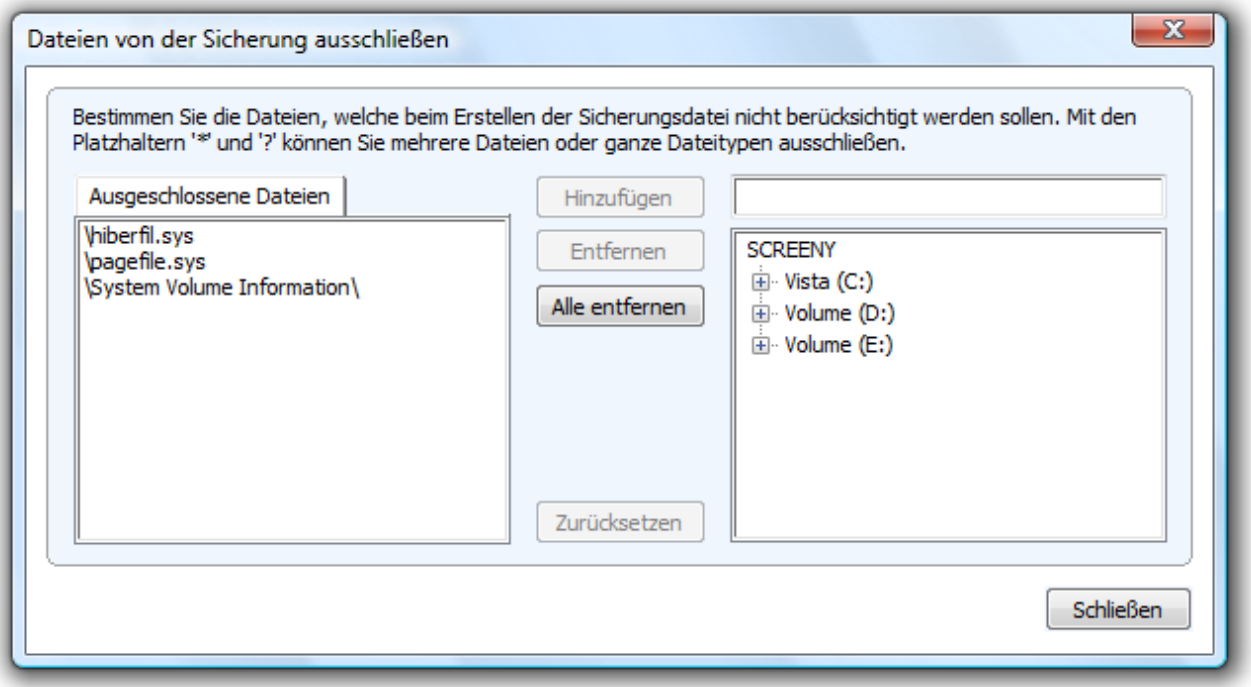

Dateien von der Sicherung ausschließen

Sie haben bei der Sicherungsmethode Sicherung benutzter Sektoren die Möglichkeit, Daten von der Sicherung oder der Kompression auszuschließen. Gehen Sie für das Ausschließen von Daten wie folgt vor:

- 1. Wählen Sie das zu sichernde Laufwerk mit einem Häkchen aus.
- 2. Gehen Sie sicher, dass unter **Sicherungsoptionen** die Sicherungsmethode **Sicherung benutzter Sektoren** eingestellt ist.
- 3. Klicken Sie im Fenster **Sicherungsoptionen** auf **Erweitert** und öffnen Sie den Dialog zum Ausschließen von Dateien.
- 4. Wählen Sie im rechten Fenster die Dateien und Verzeichnisse aus, die Sie von der Sicherung ausschließen möchten und bestätigen Sie mit **Hinzufügen**. Es werden nur die Daten, die sich auf Ihren ausgewählten Laufwerken befinden, berücksichtigt.
- 5. Nachdem Sie Ihre Einstellungen vorgenommen haben, können Sie das Fenster schließen. Ihre Änderungen werden übernommen.

### <span id="page-56-0"></span>**Daten von der Kompression ausschließen**

Daten, die bereits komprimiert sind, z.B. \*.rar oder \*.zip Dateien, werden beim Sicherungsvorgang nicht weiter komprimiert und können deshalb schon von vornherein von der Kompression ausgeschlossen werden. Für das Ausschließen von der Kompression gehen Sie bitte analog zu Dateien von der Sicherung ausschließen vor.

### <span id="page-56-1"></span>**Laufwerk sperren**

Sie können das Laufwerk, von dem Sie eine Sicherung erzeugen, während des Sicherungsvorgangs sperren. Es wird so verhindert, dass während der Erzeugung der Sicherung, Änderungen am Laufwerk vorgenommen werden können. Das Laufwerk wird auch im Explorer nicht mehr angezeigt und alle Anwendungen darauf werden geschlossen. Standardmäßig ist das Laufwerk nicht gesperrt.

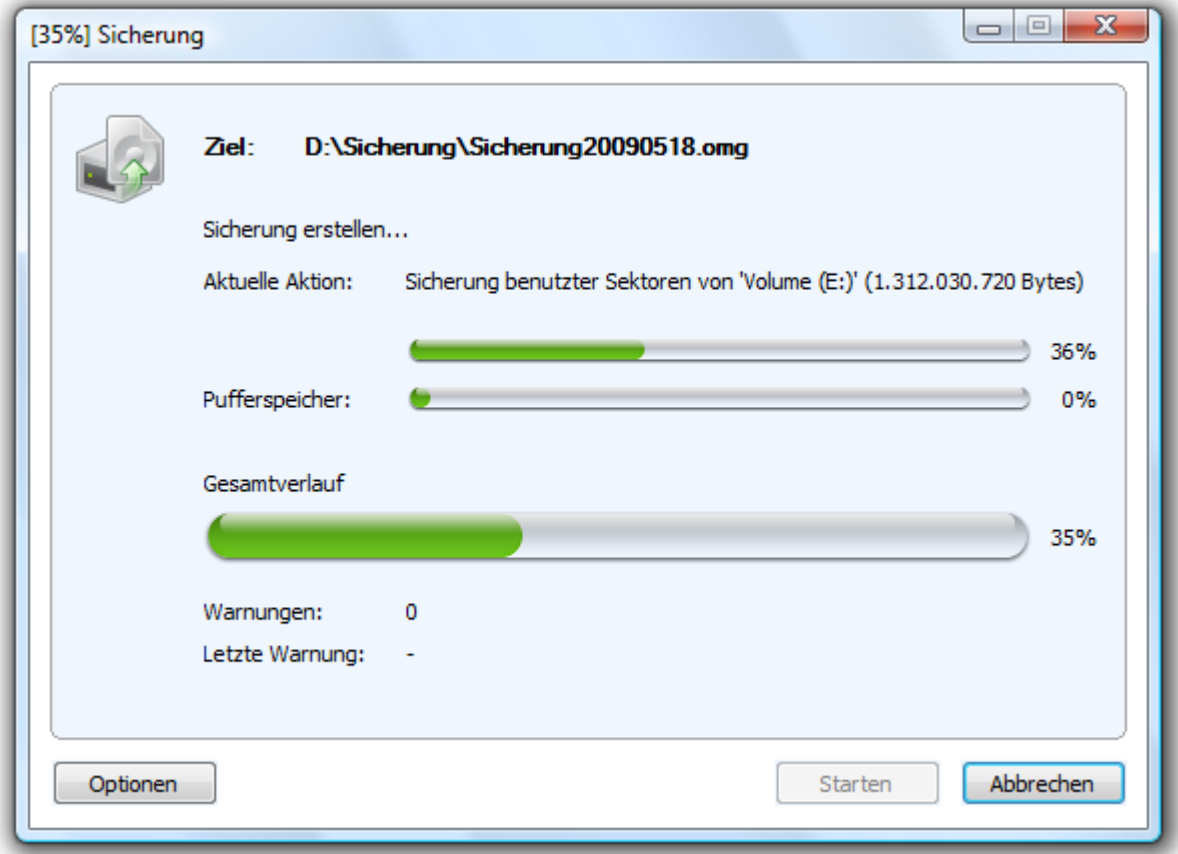

Pufferspeicher (Snapshot-Cache-Anzeige, hier ein leerer Cache)

● Um ein Laufwerk zu sperren, aktivieren Sie es unter **Sicherungsoptionen/Erweitert**

Wenn Sie das Laufwerk ungesperrt lassen, weil Sie z.B. während der Sicherung weiterarbeiten möchten, wird der Originalzustand "gecached", d.h. zwischengespeichert. Allerdings ist der Zwischenspeicherplatz begrenzt. Von der Snapshot-Cache-Statusanzeige können Sie ablesen, wie viel Zwischenspeicher noch zur Verfügung steht.

**Hinweis:** Ein Sperren der Systempartition ist nicht möglich.

**Achtung:** Sollte der maximale Füllstand des Zwischenspeichers erreicht werden, können die originalen Datenbereiche nicht mehr gespeichert und in die Sicherung übernommen werden. Die Sicherung wird dadurch inkonsistent und kann sogar unbrauchbar werden. Laden Sie in diesem Fall nach dem Sicherungsvorgang die Sicherung (Sicherungsdatei als Laufwerk laden) und überprüfen Sie deren Richtigkeit.

Hinweis: Um einen Überlauf des Pufferspeichers zu verhindern, beenden oder halten Sie alle auf das Quelllaufwerk schreibenden Prozesse an, beispielsweise Defragmentierungsvorgänge.

# **Fehlerhafte Sektoren ignorieren**

Unter **Sicherungsoptionen/Erweitert** können Sie bestimmen, ob der Lesevorgang beim Auftreten eines Fehlers abgebrochen oder fortgesetzt werden soll. Im zweiten Fall wird der fehlerhafte Sektor als leerer Sektor in der Sicherung gespeichert. Die restlichen noch lesbaren Daten sind dann in der Sicherung vorhanden.

## <span id="page-57-0"></span>**Datenvergleich mit Prüfsummen**

Standardmäßig werden unveränderte Daten von inkrementellen Sicherungen über Prüfsummen mitgespeichert. Die Datei wird geringfügig größer. Dafür reicht es aus, wenn Sie bei der nächsten inkrementellen Sicherung eine vorherige inkrementelle Sicherung (mit Prüfsummen) als Ausgangssicherung angeben. Diese Funktion ist standardmäßig eingestellt. Wenn Sie alle Sicherungen in einem Verzeichnis ablegen, können Sie diese Funktion auch deaktivieren. Ihre Sicherungen nehmen dann etwas weniger Speicherplatz in Anspruch.

<span id="page-57-1"></span>● Stellen Sie sicher, dass **Prüfsummen zur Verwaltung unveränderter Daten verwenden** unter **Sicherungsoptionen/Erweitert** aktiviert ist.

## **Sicherungsprofile anlegen**

Unter **Sicherungsoptionen** können Sie aktuelle Einstellungen für die Sicherung wieder auf die **Standardeinstellung** zurücksetzen oder ein bereits angelegtes Profil auswählen.

Unter **Aktuelles Profil** können Sie ein bereitgestelltes Multimedia- oder ein Archivprofil wählen. Beim Multimediaprofil sind bereits komprimierte Musik- oder Filmdaten (z.B. \*.avi, \*.mp3, \*.mpeg) automatisch von der Kompression ausgeschlossen. Bei Archivprofile sind andere bereits komprimierte Dateien, wie \*.zip oder \*.rar, ausgeschlossen.

Wenn Sie Ihre benutzerdefinierten Einstellungen bei der Sicherung speichern möchten, gehen Sie wie folgt vor:

- 1. Tätigen Sie Ihre Einstellungen unter **Sicherungsoptionen.**
- 2. Wählen Sie unter Sicherungsoptionen **Speichern unter**.
- 3. Benennen Sie Ihr soeben erstelltes Profil im Dialogfenster und bestätigen Sie Ihre Eingaben.
- 4. Unter Profile verwalten können Sie bestehende Profile ändern oder löschen.

# **Einstellungen für die Wiederherstellung**

Unter **Optionen** im Programmfenster **Wiederherstellen**, können Sie Einstellungen für die Wiederherstellung von Datensicherungen festlegen.

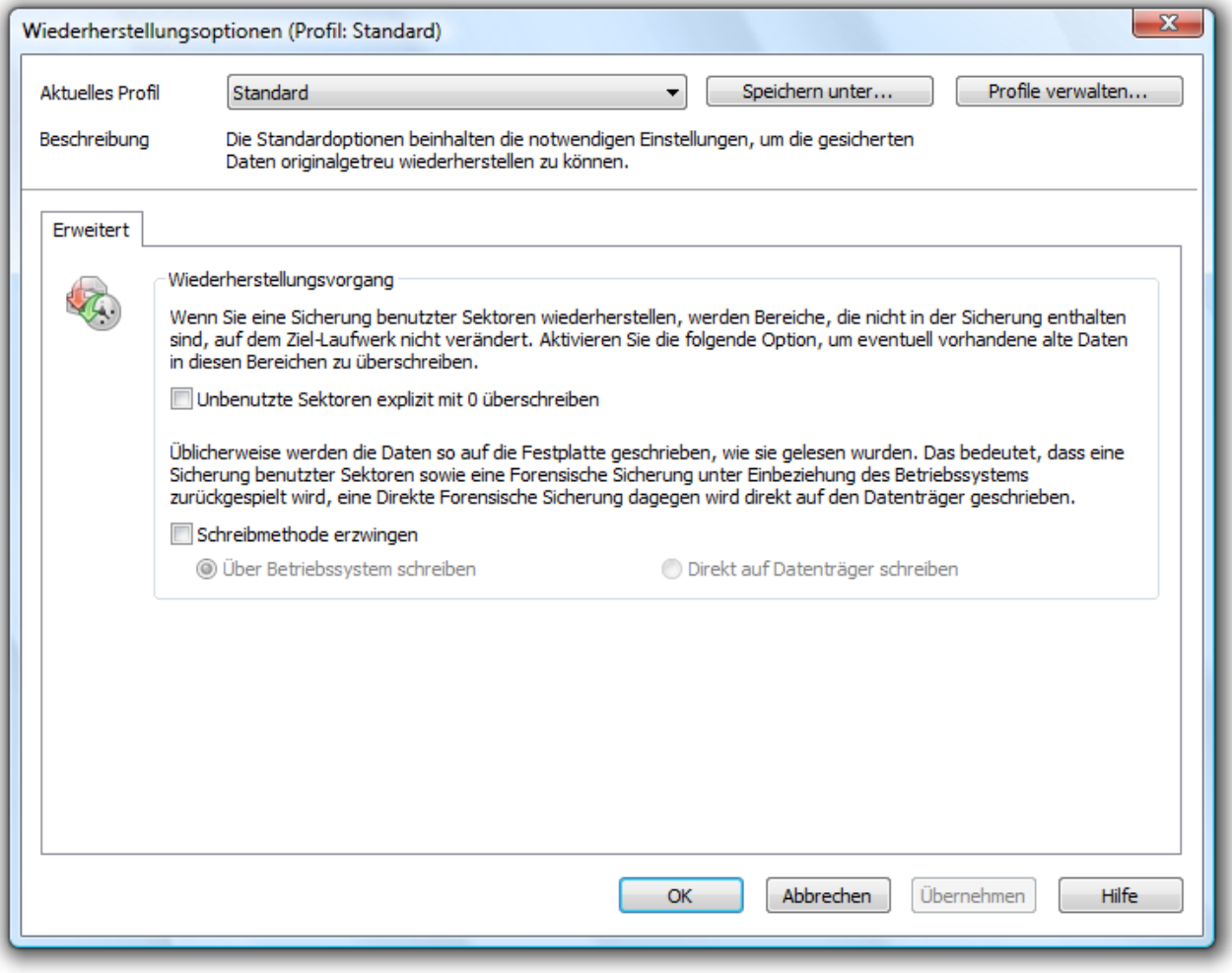

Wiederherstellungsoptionen

### **Mehr:**

[Unbenutzte](#page-58-0) [Sektoren](#page-58-0) [überschreiben](#page-58-0)

[Wiederherstellungsprofile](#page-59-0) [anlegen](#page-59-0)

<span id="page-58-0"></span>[Direkt](#page-59-1) [auf](#page-59-1) [Datenträger](#page-59-1) [schreiben](#page-59-1)

### **Unbenutzte Sektoren überschreiben**

Unbenutzte Sektoren explizit mit 0 überschreiben: Daten, die ehemals in diesen Bereichen gespeichert waren, sind dann selbst mit spezieller Datenrettungssoftware nicht wiederherstellbar.

# <span id="page-59-0"></span>**Wiederherstellungsprofile anlegen**

Unter **Wiederherstellungssoptionen** können Sie aktuelle Einstellungen für die Sicherung wieder auf die Standardeinstellung zurücksetzen oder ein bereits angelegtes Profil auswählen.

### Unter **Aktuelles Profil** können Sie zwischen **Standard** und **Benutzerdefiniert** wählen.

Wenn Sie Ihre benutzerdefinierten Einstellungen speichern möchten, gehen Sie wie folgt vor:

- 1. Tätigen Sie Ihre Einstellungen unter **Wiederherstellungsoptionen**
- 2. Wählen Sie **Speichern unter**
- 3. Benennen Sie Ihr soeben erstelltes Profil im Dialogfenster und bestätigen Sie Ihre Eingaben

<span id="page-59-1"></span>Unter **Profile verwalten** können Sie bestehende Profile ändern oder löschen.

## **Direkt auf Datenträger schreiben**

Mit der Option **Direkt auf Datenträger schreiben**, können Sie bestimmen, ob die Wiederherstellung direkt auf dem Datenträger, unter Umgehung des Dateisystemtreibers vorgenommen werden soll (z.B. Direkte Forensische Sicherung wiederherstellen). Es wird empfohlen, die Einstellung "Automatisch" beizubehalten.

# **Einstellungen für das Kopieren von Laufwerken**

Unter **Optionen** im Programmfenster **Laufwerk kopieren**, können Sie weitere Einstellungen für den Kopiervorgang festlegen.

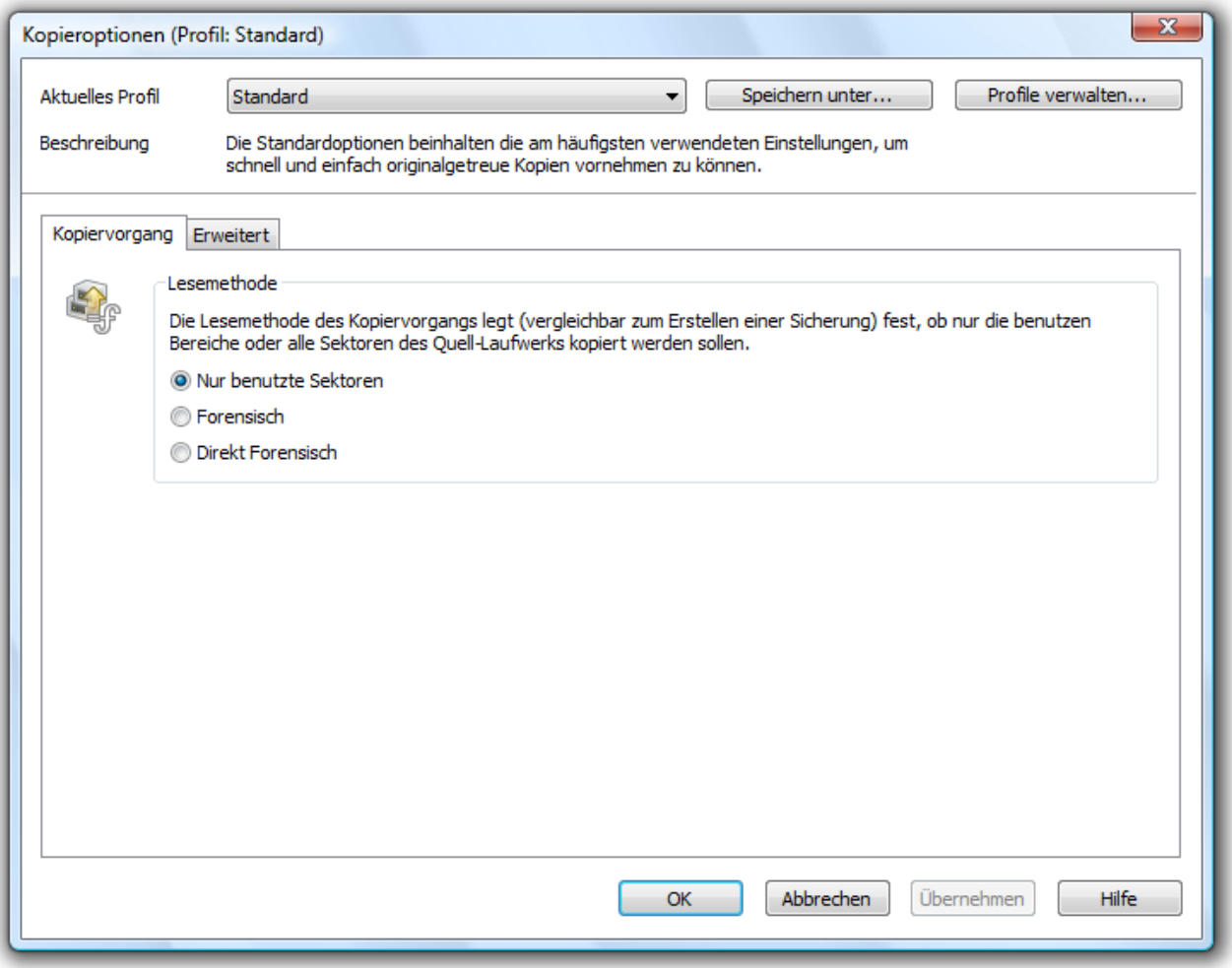

Einstellungen für den Kopiervorgang

### **Mehr:**

[Kopiermethode](#page-61-0) [einstellen](#page-61-0)

[Laufwerk](#page-61-1) [sperren](#page-61-1)

[Fehlerhafte](#page-61-2) [Sektoren](#page-61-2) [ignorieren](#page-61-2)

[Unbenutzte](#page-61-3) [Sektoren](#page-61-3) [überschreiben](#page-61-3)

[Direkt](#page-61-4) [auf](#page-61-4) [Datenträger](#page-61-4) [schreiben](#page-61-4)

[Kopierprofile](#page-62-0) [anlegen](#page-62-0)

## <span id="page-61-0"></span>**Kopiermethode einstellen**

Ähnlich wie bei dem Erstellen einer Sicherung, können Sie auch für den Kopiervorgang Ihre Kopiermethode (Lesemethode) individuell einstellen. Die Kopiermethoden sind analog zu den Sicherungsmethoden aufgebaut.

<span id="page-61-1"></span>Sie können zwischen den Methoden "Nur Benutzte Sektoren", "Forensisch" oder "Direkt Forensisch" wählen. Lesen Sie dazu mehr unter "[Sicherungsmethoden](#page-53-0)".

### **Laufwerk sperren**

Sie können das Laufwerk, von dem Sie eine Kopie erzeugen, während des Kopiervorgangs sperren. So wird verhindert, dass zwischenzeitliche Änderungen am Laufwerk vorgenommen werden können. Das Laufwerk wird auch im Explorer nicht mehr angezeigt und alle Anwendungen darauf werden geschlossen. Standardmäßig ist das Laufwerk nicht gesperrt.

- 1. Um ein Laufwerk zu sperren, aktivieren Sie es unter **Kopieroptionen/Erweitert/Lesevorgang**
- 2. Wenn Sie das Laufwerk ungesperrt lassen, weil Sie z.B. während des Kopiervorgangs weiterarbeiten möchten, wird der Originalzustand "gecached", d.h. zwischengespeichert. Allerdings ist der Zwischenspeicherplatz begrenzt. Von der Cache-Statusanzeige können Sie ablesen, wie viel Zwischenspeicher noch zur Verfügung steht.

Achtung: Sollten Sie den freien Zwischenspeicher überschreiten, werden die aktuellen Änderungen direkt auf das Ziellaufwerk gespeichert. Die Kopie wird dadurch inkonsistent und kann sogar unbrauchbar werden.

<span id="page-61-2"></span>Hinweis: Um einen Überlauf des Pufferspeichers zu verhindern, beenden oder halten Sie alle auf das Quelllaufwerk schreibenden Prozesse an, beispielsweise Defragmentierungsvorgänge.

# **Fehlerhafte Sektoren ignorieren**

<span id="page-61-3"></span>Unter **Kopieroptionen/Erweitert** können Sie bestimmen, ob der Lesevorgang beim Auftreten eines Fehlers abgebrochen oder fortgesetzt werden soll. Im zweiten Fall wird der fehlerhafte Sektor als leerer Sektor in der Kopie gespeichert. Die restlichen noch lesbaren Daten sind dann in der Kopie vorhanden.

### **Unbenutzte Sektoren überschreiben**

Unter **Kopieroptionen** können Sie mit Unbenutzte Sektoren nullen festlegen, ob unbenutzte Bereiche explizit mit 0 überschrieben werden sollen. Daten, die ehemals dort gespeichert waren, sind nun unwiederbringlich gelöscht. Eine Wiederherstellung dieser gelöschten Daten ist nach dem Überschreiben dann selbst mit spezieller Datenrettungssoftware nicht mehr möglich.

## <span id="page-61-4"></span>**Direkt auf Datenträger schreiben**

Mit der Option **Direkt auf Datenträger schreiben** unter **Kopieroptionen**, können Sie bestimmen, ob die Wiederherstellung direkt auf dem Datenträger, unter Umgehung des Dateisystemtreibers vorgenommen werden soll. Diese Funktion betrifft besonders verschlüsselte Datenträger. Diese können und dürfen, wenn sie forensisch gesichert wurden, nur mit dieser Option wiederhergestellt werden.

# <span id="page-62-0"></span>**Kopierprofile anlegen**

Unter **Kopieroptionen/Optionsprofile** können Sie die Einstellungen für die Kopie wieder auf die Standardeinstellung zurücksetzen oder ein bereits angelegtes Profil auswählen.

Unter **Aktuelles Profil** können Sie zwischen **Standard** oder **Benutzerdefiniert** wählen. Wenn Sie Ihre benutzerdefinierten Einstellungen beim Kopieren speichern möchten, gehen Sie wie folgt vor:

- 1. Wählen Sie Ihre Einstellungen unter **Kopieroptionen**
- 2. Wählen Sie unter Kopieroptionen **Speichern unter**
- 3. Benennen Sie Ihr soeben erstelltes Profil im Dialogfenster
- 4. Unter **Profilmanagement** können Sie bestehende Profile ändern oder löschen.

# **Häufige Fragen**

### **Wann und wie oft sollte ich Sicherungen vornehmen?**

Wir empfehlen regelmäßige Sicherungen (mind. einmal im Monat) durchzuführen. Je regelmäßiger Sie Ihr System sichern, desto aktueller sind natürlich auch die Daten Ihrer Sicherung. Grundsätzlich sollten Sie immer ein fehlerfreies System sichern.

### **Welche Laufwerke sollte ich sichern?**

Generell sollten Sie alle Laufwerke sichern, also das Systemlaufwerk (Windows), meist Laufwerk C:, und alle restlichen Datenlaufwerke, auf denen sich persönliche und geschäftliche Daten, z.B. Kundendaten, Fotosammlung oder Musikdaten, befinden.

### **Wo sollte ich meine Sicherung aufbewahren?**

Bewahren Sie die Sicherung nicht auf der gleichen Festplatteauf, auf der sich das gesicherte Laufwerk befindet. Am besten eignet sich eine externe Festplatte oder eine CD/DVD.

### **Ich habe mir einen neuen Rechner gekauft. Wenn ich eine komplette Sicherung meines alten Rechners durchführe, kann ich sie auf dem neuen Rechner wiederherstellen?**

Das Wiederherstellen von Datenlaufwerken funktioniert problemlos. Von einer kompletten Wiederherstellung (inkl. Betriebssystem) auf einem anderen Rechner mit veränderter Hardware ist abzuraten, da dies zu Systemabstürzen führen kann.

### **Habe ich mit der Testversion uneingeschränkte Programmfunktionen?**

Die Testversion besitzt keine Einschränkungen, alle Programmfunktionen sind vollständig nutzbar. Allerdings sollten Sie beachten, dass das Wiederherstellen der Systempartition nur mit der startfähigen O&O-DiskImage-CD, die Sie beim Kauf des Produkts mitgeliefert bekommen, möglich ist.

### Wann benötige ich die startbare CD von O&O DiskImage?

Sie benötigen die Start-CD zur Wiederherstellung der Systempartition und wenn sich Ihr Betriebssystem nicht mehr starten lässt.

### **Wie kann ich eine Sicherung auf CD/DVD brennen?**

- 1. Bevor Sie die Sicherung auf CD/DVD brennen können, müssen Sie die Sicherungsdatei(en) erzeugen und auf Ihrer Festplatte speichern.
- 2. Beim Erstellen der Sicherung sollten Sie unter **Sicherungsoptionen/Aufteilen** die max. Dateigröße einer Sicherungsdatei auf die des späteren Wechseldatenträgers begrenzen.
- 3. Überschreitet die Sicherung die eingestellte max. Dateigröße, wird die Sicherung in mehrere Sicherungsdateien aufgeteilt.
- 4. Danach können Sie die Sicherungsdateien auf CD/DVD schreiben.
- 5. Klicken Sie dazu auf der Startseite oder unter **Werkzeuge** auf **Sicherung auf CD/DVD schreiben** und folgen Sie den Anweisungen im Dialogfenster.

### **Was mache ich, wenn meine Sicherung zu groß für eine CD/DVD ist?**

- 1. Haben Sie bereits eine Sicherung auf Ihrer Festplatte gespeichert, die die Speicherkapazität Ihres Rohlings überschreitet, können Sie die Sicherungsdatei nachträglich noch aufteilen.
- 2. Öffnen Sie unter **Werkzeuge** die Option **Sicherungsdatei konvertieren**.
- 3. Unter **Hinzufügen** können Sie die Sicherung bestimmen, die Sie verändern möchten.
- 4. Wählen Sie dann **Aufteilen** und geben Sie die gewünschte max. Dateigröße der einzelnen Teile an.
- 5. Beim Konvertieren wird jeweils eine Kopie der Sicherung angelegt, die ursprüngliche Sicherung bleibt dabei erhalten.

### **Ich habe die Sicherung aufgeteilt und auf verschiedenen Datenträgern (CD/DVD) gespeichert.**

Ich möchte:

- diese Sicherung wiederherstellen
- Laufwerke aus der Sicherung anzeigen
- die Sicherung als Ausgangssicherung für inkrementellen Sicherungen benutzen
- Inkrementelle Sicherungen zusammenführen
- die Sicherungsdatei konvertieren

Bevor Sie mit einem der aufgelisteten Schritte beginnen, empfiehlt es sich in jedem Fall, alle Teile der Sicherung in einem Ordner auf Ihre Festplatte abzulegen. Beachten Sie dabei, dass der Ordner nicht auf dem Laufwerk liegt, auf welchem Sie die Sicherung wiederherstellen möchten. Danach können Sie alle Schritte, wie in der Anleitung unter den jeweiligen Kapiteln beschrieben, ausführen.

### **Kann ich während des Sicherungsvorgangs weiterarbeiten?**

Sie können ohne Probleme weiterarbeiten und Änderungen vornehmen.

Allerdings ist der Zwischenspeicherplatz begrenzt. Von der Cache-Statusanzeige können Sie ablesen, wie viel Zwischenspeicher noch zur Verfügung steht. Lesen Sie mehr dazu im Kapitel "Laufwerk sperren".

### **Kann ich die Sicherung im Nachhinein noch verändern?**

Unter Werkzeuge finden Sie dazu die Funktion Sicherungsdatei konvertieren. Sie können damit nachträglich bestimmte Eigenschaften der Sicherung verändern, siehe Kapitel "Sicherungsdatei konvertieren".

### **Ich habe eine Sicherung von mehreren Laufwerken erstellt. Kann ich daraus die Sicherung nur eines Laufwerkes entnehmen und separat sichern?**

Gehen Sie dazu wie folgt vor:

- 1. Wählen Sie unter **Werkzeuge/Sicherungsdatei konvertieren** aus.
- 2. Wählen Sie die Sicherung mit **Hinzufügen** aus und wählen Sie daraus das Laufwerk aus, welches Sie separat sichern möchten.
- 3. Klicken Sie **Öffnen** und wählen sie ein Laufwerk aus.
- 4. Klicken Sie nach der Bestätigung (**OK**) auf **Starten**.
- 5. Es wird nun eine neue Sicherung erzeugt, die alte Sicherung bleibt dabei unverändert erhalten.

### **Was ist der Unterschied zwischen einer Laufwerkskopie und einer Sicherung?**

Mit der Funktion "**Laufwerk kopieren**" können Sie ein Laufwerk mit allen darauf gespeicherten Daten kopieren, ohne dabei Sicherungsdateien zu erzeugen. Das Laufwerk wird dabei direkt und ohne Komprimierung als "richtiges" Laufwerk auf einem angegebenen Datenträger gespeichert. Der Vorteil einer Kopie gegenüber der Erzeugung einer Sicherung ist der, dass Sie sich den "Umweg" über die Sicherungsdatei sparen. Sie können auf die Kopie des Laufwerks direkt zugreifen, ohne dass Sie das Laufwerk wiederherstellen zu müssen. Allerdings benötigen Sie für die Kopie Ihres Laufwerks wesentlich mehr Speicherplatz, als für eine Sicherung.

Wichtig! Beim Kopieren Ihres Laufwerks (Quelllaufwerk), wird das angegebene Ziellaufwerk überschrieben. Speichern Sie deshalb Ihre Kopie am besten auf einer externen Festplatte, entweder in einem freien Bereich oder überschreiben Sie ein für diesen Zweck vorgesehenes Laufwerk.

### **Warum werden automatisch temporäre Dateien angelegt?**

Wenn Sie ein Laufwerk während der Sicherung ungesperrt lassen, weil Sie z.B. auf dem Laufwerk weiterarbeiten möchten, wird der Originalzustand "gecached", d.h. zwischengespeichert. Dabei werden "Temporäre Dateien" erzeugt. Allerdings ist der Zwischenspeicherplatz begrenzt. Von der Snapshot-Cache-Statusanzeige können Sie ablesen, wie viel Zwischenspeicher noch zur Verfügung steht.

### **Was ist der Vorteil einer inkrementellen Sicherung?**

Eine inkrementelle Sicherung hat in der Regel ein kleineres Datenvolumen als die Ausgangssicherung. Außerdem können Sie die Unterschiede, also die Änderungen seit der Ausgangssicherung herausfinden.

#### **Meine inkrementelle Sicherung ist nicht kleiner als meine Ausgangsicherung. Woran kann das liegen?**

Das kann vorkommen, wenn Sie beispielsweise Ihren Rechner zwischenzeitlich defragmentiert haben. Dann werden die neu strukturierten Dateisegmente als "Änderung" erkannt und neu mitgesichert.

### **Was bedeutet "Laufwerk konnte nicht gesperrt werden?" Hat dies Auswirkungen auf die Datensicherung?**

Aufgrund der ständig laufenden Systemprozesse können Sie Ihre Systempartition generell nicht sperren. Auch wenn Sie ein Datenlaufwerk sichern möchten und dies gerade in Systemprozesse eingebunden ist, erhalten Sie den Hinweis. Der Hinweis hat in der Regel keine Auswirkungen auf den Sicherungsprozess, dieser kann trotzdem problemlos verlaufen. Um ganz sicher zu gehen, beenden Sie am besten vor der Sicherung alle laufenden Systemanwendungen, z.B. Defragmentierungsprozesse oder Kopiervorgänge.

### **Obwohl das Quelllaufwerk kleiner als das Zielmedium ist, meldet O&O DiskImage beim Versuch eine Sicherung durchzuführen, dass das Zielmedium zu klein ist. Woran kann das liegen?**

Stellen Sie sicher, dass Sie als Quelle nicht die ganze Festplatte ausgewählt haben. Beispiel:

Sie haben eine Festplatte mit 100GB, die in zwei Partitionen aufgeteilt ist:

- Systempartition (20GB)
- Datenpartition (80GB)
- Beim Versuch, die Systempartition auf eine externe 40GB Festplatte zu speichern, meldet O&O DiskImage, dass das Zielmedium zu klein ist.

Wählen Sie dann als Quelle nur die Systempartition, nicht die gesamte Festplatte, mit einem Häkchen aus.

### **Häufige Fragen zur Authentifizierung**

### **Wo finde ich den Domänen- und Benutzernamen, mit dem ich mich authentifizieren kann?**

Falls Sie sich nicht sicher sind, gehen Sie wie nachfolgend beschrieben vor:

● Rufen Sie die Kommandozeile im Startmenü unter **Ausführen** auf. Geben Sie dazu den Befehl cmd in das Dialogfenster ein.

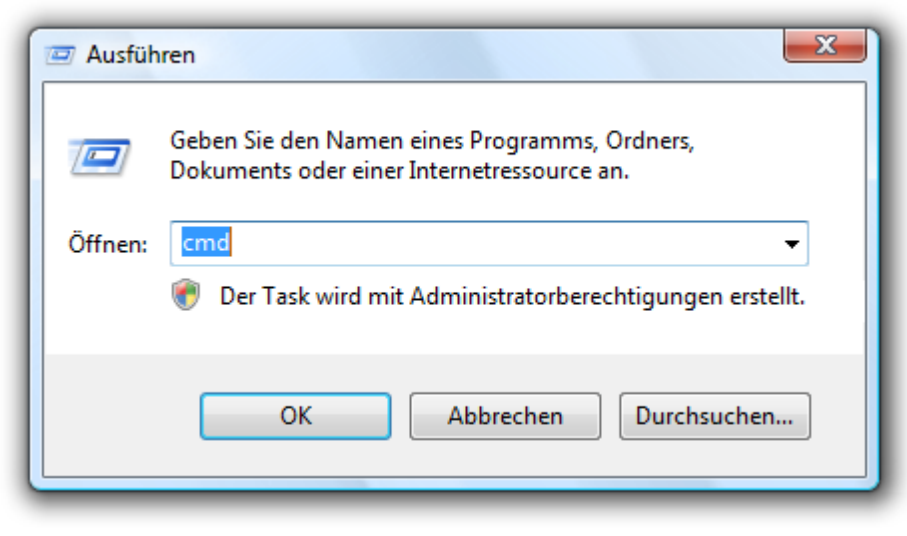

### Kommandozeile aufrufen

Geben Sie in der Kommandozeile dann den Befehl: echo %userdomain%\%username% ein und bestätigen Sie Ihre Eingabe mit der Enter-Taste. Sollte Ihr Rechner in keiner Domäne angemeldet sein, erscheint alternativ Ihr Rechnername, anstatt des Domänennamens.

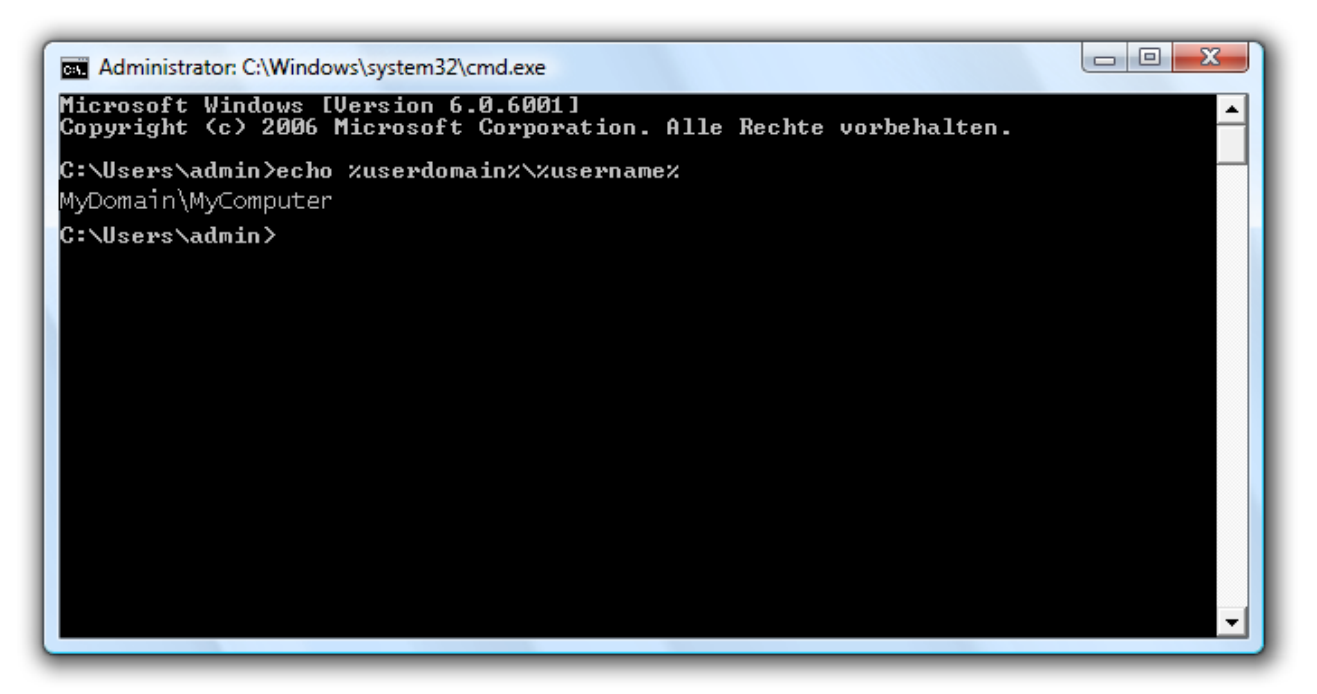

Benutzername in der Kommandozeile aufrufen

### **Wo finde ich den Computernamen, von dem aus ich Aktionen durchführen möchte?**

Falls Sie sich nicht sicher sind, gehen Sie wie nachfolgend beschrieben vor:

- Rufen Sie die Kommandozeile mit dem Befehl cmd im Startmenü unter **Ausführen** auf.
- Geben Sie in der Kommandozeile dann den Befehl: echo %computername% ein und bestätigen Sie Ihre Eingabe mit der Enter-Taste.

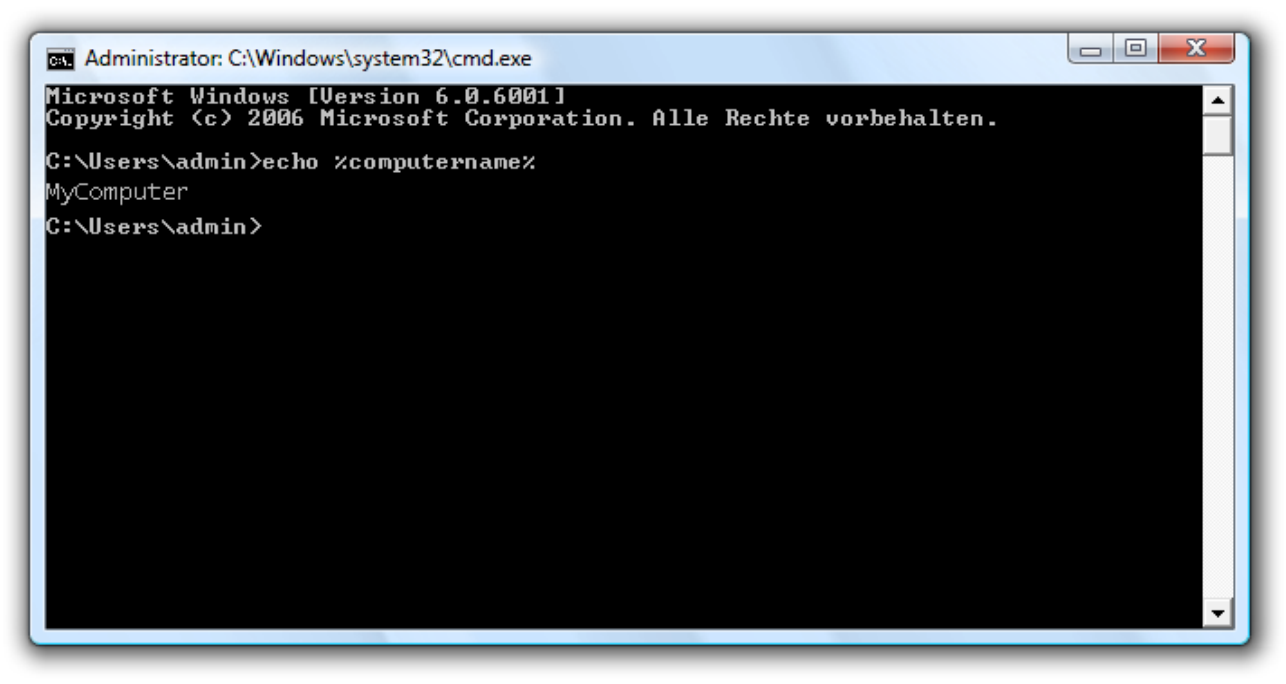

Computername in der Kommandozeile aufrufen

### **Wie kann ich meine Zugriffsrechte auf den Zielrechner bzw. dem Zielverzeichnis überprüfen?**

Wenn Sie nicht sicher sind, ob Ihre Angaben korrekt sind, können Sie in O&O DiskImage unter **Programmeinstellungen/Sicherheit** die Zugriffsrechte überprüfen.

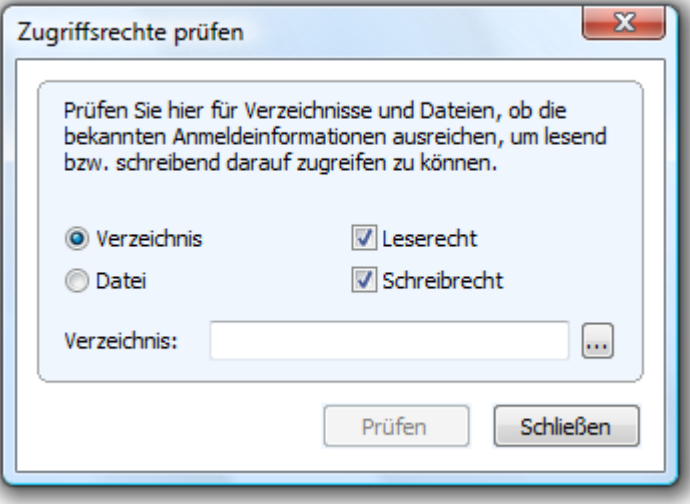

Zugriffsrechte in O&O DiskImage prüfen

Alternativ können Sie Ihre Zugriffsrechte auf dem Zielrechner in den Eigenschaften des entsprechenden Zielverzeichnisses unter "Sicherheit" überprüfen.

● Klicken Sie dazu im Kontextmenü des Verzeichnisses auf **Eigenschaften** und dann auf **Sicherheit**. Es werden daraufhin alle Benutzer aufgelistet, die Zugriff auf das Verzeichnis haben.

# **Support und Kontakt**

Um Näheres über O&O DiskImage zu erfahren, besuchen Sie bitte unsere Website [http://www.oo](http://www.oo-software.com/)[software.com](http://www.oo-software.com/), die Ihnen die neusten Informationen über die Weiterentwicklung unserer Produkte liefert. Es gibt ebenfalls regelmäßig aktualisierte FAQ, welche Hilfestellungen für die häufigsten Fragen und Problemstellungen hinsichtlich unserer Produkte bieten.

Alle registrierten Kunden erhalten ab dem Registrierungsdatum 90 Tage lang kostenfreien Installationsund Produktsupport. Vergessen Sie bitte nicht, Ihren Registrierungscode anzugeben, wenn Sie sich an unseren Support wenden.

Bitte lesen Sie die häufig gestellten Fragen (FAQ) auf unserer Website, bevor Sie sich an unseren Support wenden. Vielleicht gibt es dort schon eine Antwort für Ihr spezielles Problem.

### **O&O Software GmbH**

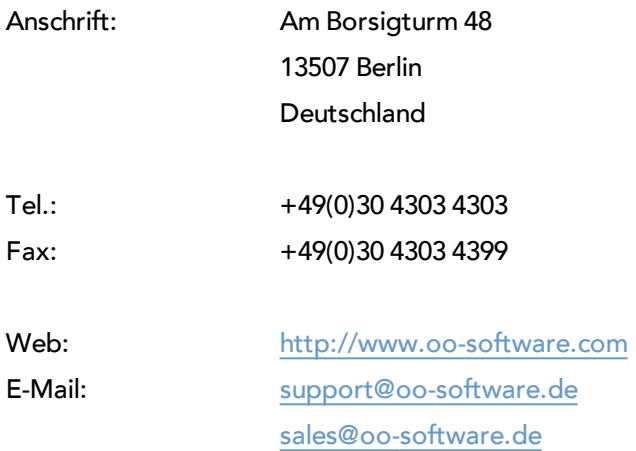

# **Autorisierte Vertriebspartner**

Für alle Fragen rund um die Lizenzierung und den Erwerb unserer Softwareprodukte stehen Ihnen autorisierte Vertriebspartner in über 30 Ländern mit Rat und Tat zur Seite. Namen und Anschriften unserer Partner finden Sie auf unserer Website im Bestellen-Bereich. Gerne nennen wir Ihnen einen autorisierten Partner in Ihrer Nähe.

# **Endbenutzer-Lizenzvertrag 2.1 (EULA)**

O&O Software GmbH

Allgemeiner und besonderer Teil

# **Allgemeiner Teil**

### WICHTIG - BITTE SORGFÄLTIG LESEN

Dieser Endbenutzer-Lizenzvertrag (EULA) ist in zwei Teile untergliedert: einen allgemeinen Teil, der für alle O&O Produkte gültig ist, und einen besonderen Teil, der produktabhängige Bestimmungen enthält. Beide Teile werden mit Annahme dieser Lizenzbedingungen Bestandteil Ihres Vertrages mit der O&O Software GmbH, Am Borsigturm 48, 13507 Berlin. Sollten Sie Fragen zu diesem Vertrag und den Lizenzbedingungen haben, steht unser Serviceteam Ihnen gerne unter info@oo-software.com zur Verfügung.

Das Softwareprodukt wird sowohl durch Urheberrechtsgesetze und internationale Urheberrechtsverträge als auch durch andere Gesetze und Vereinbarungen über geistiges Eigentum geschützt.

### **1. Gegenstand und Form der Lieferung**

(1) Sie erhalten die vertragsgegenständliche Software in ausführbarer Form (Objektcode) gemeinsam mit der dazu von O&O freigegebenen Dokumentation nach (6).

(2) Die Software hat die in der Dokumentation angegebene Funktionalität. Sie können diese Dokumentation der Funktionalität schon vor Vertragsschluss in dieser Internetpräsentation auf folgender Seite http://www.oo-software.com/ einsehen.

(3) Die Lieferung erfolgt je nachdem, wie Sie die Software erworben haben, entweder durch Übergabe oder Versand eines Datenträgers an die von Ihnen angegebene Lieferadresse, oder durch Übermittlung einer Lizenzinformation sowie ggf. von Download-Informationen an die angegebene Liefer-E-Mail-Adresse.

(4) Sofern Sie im Rahmen eines Wartungsvertrags Updates erhalten, werden Ihnen diese in der selben Art und Weise geliefert wie die erste Softwarelieferung, d.h. bei Lieferung eines Datenträgers werden Datenträger mit den Updates an die angegebene Lieferadresse gesandt, bei Übermittlung eines Schlüssels zum Download werden Schlüssel zum Download der Updates an die angegebene Liefer-E-Mail-Adresse übermittelt.

(5) Änderungen der Lieferadresse oder Liefer-E-Mail-Adresse werden bei Updatelieferungen nur berücksichtigt, wenn dies rechtzeitig mindestens zwei Wochen vor der Updatelieferung entweder schriftlich oder per E-Mail an die unter http://www.oo-software.com/ angegebene Adresse bzw. E-Mail-Adresse mitgeteilt wurde.

(6) Eine gedruckte Kopie der Dokumentation wird nicht mitgeliefert. Die Dokumentation besteht im Wesentlichen aus elektronischen Hilfen.

### **2. Voraussetzungen des Einsatzes (Systemvoraussetzungen)**

(1) Die Installation der Software ist nicht Gegenstand des Vertrages.

(2) Je nach Software, gibt es bestimmte Systemvoraussetzungen, die Sie einhalten müssen, damit die Software vertragsgemäß nutzbar ist. Diese werden im besonderen Teil dieses Vertrages für das jeweilige Produkt gesondert definiert.

### **3. Nutzungsrechte, einschließlich Testversionen und Weitergabe-/Nutzungsverbote**

(1) O&O räumt Ihnen mit Bezahlung der vereinbarten einmaligen Vergütung ein nicht ausschließliches, räumlich unbeschränktes Recht zur Nutzung der Software auf Dauer ein.

(2) Testversionen – Sofern Sie von der O&O Website http://www.oo-software.com/ die Testversion eines unserer Produkte installiert haben, so ist dieses Nutzungsrecht entsprechend den Angaben bei Vertragsschluss zeitlich begrenzt und/oder technisch beschränkt.

(3) Ein Exemplar der Software berechtigt zur Nutzung auf gleichzeitig maximal einem (1) Ausgabegerät/Arbeitsplatz.

(4) Wollen Sie die Software auf mehr als einem Ausgabegerät/Arbeitsplatz nutzen, muss das Nutzungsrecht entsprechend erweitert werden. Für welche der von O&O angebotenen Programme auch Volumenlizenzen erhältlich sind, können Sie der O&O Website entnehmen (http://www.oo-software.com/). Für die Erweiterung der Nutzungsrechte ohne erneute Lieferung der Software gilt die gesonderte Preisliste von O&O Volumenlizenzen Eine spätere Erweiterung des Nutzungsrechtes ohne erneute Lieferung löst keine erneute Gewährleistung aus.

(5) Jede Nutzung über das vertraglich vereinbarte Maß hinaus ist eine vertragswidrige Handlung. In diesem Fall sind Sie verpflichtet, die Übernutzung dem Anbieter unverzüglich mitzuteilen. Die Parteien werden dann versuchen, eine Vereinbarung über die Erweiterung der Nutzungsrechte zu erzielen. Für den Zeitraum der Übernutzung, d.h. bis zum Abschluss einer solchen Vereinbarung bzw. der Einstellung der Übernutzung sind Sie verpflichtet, eine Entschädigung für die Übernutzung entsprechend unserer Preisliste zu bezahlen. Bei der Berechnung der Entschädigung wird eine vierjährige lineare Abschreibung zugrunde gelegt. Teilen Sie die Übernutzung nicht mit, wird eine Vertragsstrafe in Höhe des dreifachen Preises der in Anspruch genommenen Nutzung entsprechend der Preisliste von O&O fällig.

(6) Sie sind berechtigt, eine Sicherheitskopie der Software zu erstellen und alltägliche Datensicherungen vorzunehmen. Die Erstellung von weiteren Kopien als für die Sicherung zukünftiger Benutzung erforderlich ist (inklusive der Sicherheitskopien und Datensicherungen), ist nicht erlaubt.

(7) Copyright- und sonstige Schutzrechtsvermerke innerhalb der Software dürfen weder entfernt noch verändert werden. Sie sind auf jeder Kopie der Software mit zu übertragen.

(8) Weitergabeverbot – Nur wenn Sie die Software mit einem Datenträger erworben haben, sind Sie zur Weitergabe berechtigt und zwar unter folgenden Bedingungen: Eine Weiterveräußerung der Software ist nur pro Softwareexemplar als Ganzes zulässig, d.h. unter Aufgabe der eigenen Nutzung des vergüteten Exemplars sind Sie berechtigt, durch Weitergabe des Datenträgers an einen Dritten diesem das Recht zur Nutzung entsprechend den zwischen O&O und ihnen bestehenden Vereinbarungen zur Nutzung zu übertragen. Sie sind verpflichtet, bei einer solchen Weitergabe an einen Dritten diesem sämtliches Material zu der vertragsgegenständlichen Software zu übergeben und die Software auf bei Ihnen verbleibenden Datenträgern (z.B. Festplatte) zu löschen.

(9) Vermiet- und Dienstleistungsverbot – Sie erwerben mit diesem Vertrag keine Berechtigung zur öffentlichen Wiedergabe der Software oder zum Vermieten der Software. Sie sind bei der Software zudem nicht berechtigt, die Software zu eigenen Dienstleistungen für und im Beisein von Dritten zu nutzen. Hierfür können Sie eine geeignete Lizenz von O&O erwerben.

### **4. Vergütung**

(1) Die angegebenen Preise gelten jeweils inkl. der gesetzlichen Umsatzsteuer, sofern dies nicht anders ausgewiesen wurde.

(2) Testversionen – Die von O&O zum Download angebotenen Testversionen sind kostenlos, sofern nicht anders angegeben.

(3) Sofern Sie im Rahmen eines Wartungsvertrages Updates Ihrer Programme erhalten, so gelten für diese Wartungsverträge die Vergütungsbestimmungen in diesen Verträgen.

(4) O&O ist berechtigt, die ihm übermittelten Daten soweit für das Inkasso durch Dritte erforderlich, an diese weiter zu leiten.

(5) Bis zur vollständigen Bezahlung behält sich O&O alle Rechte, insbesondere urheberrechtliche Nutzungsrechte, an den Vertragsgegenständen vor. O&O ist insbesondere berechtigt, wenn O&O vom Vertrag zurücktritt z.B. wegen des Zahlungsverzugs von Ihnen, die weitere Nutzung der Software zu untersagen und die Herausgabe sämtlicher Kopien bzw. soweit eine Herausgabe nicht möglich ist, deren Löschung zu verlangen. Sollte vor der vollständigen Bezahlung der vertragsgegenständlichen Software ein Dritter Zugriff auf das Vorbehaltsgut nehmen, sind Sie verpflichtet, diesen Dritten über den Vorbehalt von O&O zu informieren und O&O sofort schriftlich über den Zugriff des Dritten zu benachrichtigen.

### **5. Sach- und Rechtsmängel**

(1) Mit dem Softwarepaket bzw. dem Download erhalten Sie die Software frei von Sach- oder Rechtsmängeln.

(2) Ein Sachmangel ist gegeben, wenn sich die Software nicht zu der Verwendung eignet wie in der Dokumentation beschrieben, die auf dieser Internetpräsenz auf folgender Seite http://www.oosoftware.com/ enthalten ist und mitgeliefert wird bzw. herunterladbar ist.

O&O prüft laufend, dass hinsichtlich der Funktionsweise und Eigenschaften der Software an anderer Stelle keine über die Dokumentation hinausgehenden Versprechungen gemacht werden. Sie können daher davon ausgehen, dass solche über die Dokumentation hinausgehende Beschreibungen der Software nicht von O&O stammen und dieser auch nicht bekannt sind. Sollten solche Beschreibungen der Software, in denen Funktionen und Eigenschaften der Software behauptet werden, die in der Dokumentation nicht beschrieben sind, zu Ihrer Kenntnis gelangen, informieren Sie bitte O&O.

(3) Ein Rechtsmangel ist gegeben, wenn die für die vertraglich vorgesehene Verwendung erforderlichen Rechte nach Übergabe der Software nicht wirksam eingeräumt sind.

(4) Ansprüche wegen Sach- und/oder Rechtsmängeln der Software verjähren grundsätzlich in zwei Jahren nach Ablieferung der Programme bzw. nach Übermittlung der für einen Download erforderlichen Seriennummer. Für den Fall, dass Sie Kaufmann sind, verkürzt sich die Gewährleistungsfrist auf ein Jahr.

Hat O&O den Sachmangel arglistig verschwiegen, beträgt die Verjährungsfrist für Ansprüche wegen dieses Mangels drei Jahre.

Nach Ablauf der Verjährungsfrist kann die Zahlung der Vergütung insoweit verweigert werden, als Sie auf Grund eines Rücktritts oder einer Minderung dazu berechtigt wären.

(5) Sie sind verpflichtet, auftretende Mängel unverzüglich nach ihrer Entdeckung und möglichst schriftlich O&O zu melden. Dabei sollten Sie, soweit möglich, auch angeben, wie sich der Mangel äußert und auswirkt und unter welchen Umständen er auftritt.

(6) Werden O&O während des Laufs der Verjährungsfrist Mängel gemeldet, wird diese kostenlos eine Nacherfüllung vornehmen.
(7) Im Rahmen der Nacherfüllung wird Ihnen die korrigierte Software nochmals in der vereinbarten Art und Weise geliefert. Eine Fehleranalyse und -beseitigung auf Ihrem System vor Ort findet nicht statt.

O&O übernimmt die im Rahmen der Nacherfüllung entstehenden Aufwendungen, insbesondere Transport- , Wege-, Arbeits- und Materialkosten. Für die Installation bleiben Sie selbst verantwortlich. O&O übernimmt im Rahmen ihrer Verpflichtungen bei Sach- oder Rechtsmängeln insbesondere nicht die Installation der Software vor Ort.

Soweit eine Änderung des Programms im Rahmen der Nacherfüllung erfolgt, nimmt O&O die erforderlichen Anpassungen der Dokumentation kostenlos vor.

(8) Nach erfolglosem Ablauf einer von Ihnen gesetzten Frist zur Nacherfüllung können Sie vom Vertrag zurücktreten oder den Kaufpreis mindern und Schadensersatz statt Leistung oder Ersatz vergeblicher Aufwendungen verlangen.

(9) Eine Fristsetzung ist nicht erforderlich, wenn

a)O&O beide Arten der Nacherfüllung verweigert, auch wenn sie dazu wegen den dadurch entstehenden Kosten berechtigt ist oder

- b) die Nacherfüllung unmöglich ist oder
- c) Ihnen die Nacherfüllung unzumutbar ist oder
- d) die Nacherfüllung fehlgeschlagen ist.

Eine Nachbesserung gilt nach dem erfolglosen zweiten Versuch als fehlgeschlagen, wenn sich nicht insbesondere aus der Art der Software oder des Mangels oder den sonstigen Umständen etwas anderes ergibt.

(10) Sie sind zum Rücktritt nicht berechtigt, wenn der Mangel unerheblich ist. Sie können in diesem Fall auch nicht Schadensersatz statt der ganzen Leistung verlangen.

(11) Im Falle des Rücktritts sind gezogene Nutzungen zu ersetzen. Der Nutzungsersatz wird auf Grundlage einer vierjährigen linearen Abschreibung des Kaufpreises errechnet.

(12) Durch die Minderung wird der Kaufpreis um den Betrag herabgesetzt, um den der Mangel den Wert der Software, gemessen am Kaufpreis, mindert. Maßgebend ist der Wert zum Zeitpunkt des Vertragsschlusses. Der Betrag ist, soweit erforderlich, durch Schätzung zu ermitteln. Bei Minderung ist der bereits über den geminderten Kaufpreis bezahlte Betrag zu erstatten.

(13) Stellt sich heraus, dass ein gemeldetes Problem nicht auf einen Mangel der Software zurückzuführen ist, ist O&O berechtigt, entstandenen Aufwand zur Analyse und Beseitigung des Problems entsprechend den O&O-Preislisten für solche Dienstleistungen zu berechnen, wenn Ihnen Vorsatz oder grobe Fahrlässigkeit vorgeworfen werden kann.

(14) Die Gewährleistungspflicht entfällt, wenn an der Software ohne ausdrückliche schriftliche Genehmigung Änderungen vorgenommen werden, oder wenn die Software in anderer als in der vorgesehenen Art oder Softwareumgebung einsetzt wird, es sei denn, Sie weisen nach, dass diese Tatsachen in keinem Zusammenhang mit dem aufgetretenen Fehler stehen.

# **6. Begrenzung der Schadensersatzhöhe**

(1) O&O haftet auf Schadensersatz aus jeglichem Rechtsgrund der Höhe nach entsprechend den nachfolgenden Bestimmungen.

(2) Die Haftung von O&O für Schäden, die von O&O oder einem ihrer Erfüllungsgehilfen oder gesetzlichen Vertreter vorsätzlich oder grob fahrlässig verursacht werden, ist der Höhe nach unbegrenzt.

(3) Bei Schäden aus der Verletzung des Lebens, des Körpers oder der Gesundheit, ist die Haftung auch bei einer einfach fahrlässigen Pflichtverletzung von O&O oder eines gesetzlichen Vertreters oder Erfüllungsgehilfen von O&O der Höhe nach unbegrenzt.

(4) Unbegrenzt der Höhe nach ist die Haftung auch für Schäden, die auf schwerwiegendes Organisationsverschulden von O&O zurückzuführen sind, sowie für Schäden, die durch Fehlen einer garantierten Beschaffenheit hervorgerufen wurden.

(5) Bei der Verletzung wesentlicher Vertragspflichten haftet O&O, wenn keiner der in (2) – (4) genannten Fälle gegeben ist, der Höhe nach begrenzt auf den vertragstypisch vorhersehbaren Schaden.

(6) Jede weitere Haftung auf Schadensersatz ist ausgeschlossen, insbesondere ist die Haftung ohne Verschulden ausgeschlossen.

(7) Die Haftung nach dem Produkthaftungsgesetz bleibt unberührt.

(8) Ist ein Schaden sowohl auf ein Verschulden von O&O als auch auf Ihr Verschulden zurückzuführen, müssen Sie sich Ihr Mitverschulden anrechnen lassen.

Sie sind für eine regelmäßige Sicherung Ihrer Daten mindestens ein Mal pro Tag verantwortlich. Bei einem von O&O verschuldeten Datenverlust, haftet O&O deshalb ausschließlich für die Kosten der Vervielfältigung der Daten von den von Ihnen zu erstellenden Sicherheitskopien und für die Wiederherstellung der Daten, die auch bei einer ordnungsgemäß erfolgten Sicherung der Daten verlorengegangen wären.

# **7. Schlussbestimmungen**

(1) Gegen Forderungen von O&O können Sie nur mit unbestrittenen oder rechtskräftigen Forderungen aufrechnen.

(2) Änderungen und Ergänzungen dieses Vertrages haben schriftlich zu erfolgen. Dies gilt auch für Änderungen dieser Bestimmungen.

(3) Der Vertrag unterliegt deutschem Recht. Das einheitliche UN-Kaufrecht (CISG) sowie das UNIDROIT Factoringübereinkommen von Ottawa sind nicht anwendbar.

(4) Etwaige AGB von Ihnen finden keine Anwendung.

(5) Für den Fall, dass Sie Kaufmann sind oder keinen Sitz in der Bundesrepublik Deutschland haben, vereinbaren wir das Landgericht Berlin als zuständiges Gericht für Streitigkeiten aus diesem Vertrag.

8. Kontakt

Falls Sie Fragen zu dem O&O Softwarelizenzvertrag haben oder O&O ansprechen wollen, wenden Sie sich bitte an uns.

O&O Software GmbH, Am Borsigturm 48, 13507 Berlin, Deutschland

Tel. +49 (0)30 4303 4303, Fax +49 (0)30 4303 4399

E-Mail info@oo-software.com / sales@oo-software.com, Web www.oo-software.com

# **Besonderer Teil**

# **O&O BlueCon**

Wichtiger Hinweis zur Windows-PE-Start-CD

Die Microsoft® Windows™ Preinstallation Environment Software, die in diesem Gerät oder dieser Software enthalten ist, darf nur zum Start, Diagnose, Setup, Wiederherstellung, Installation, Konfiguration, Test oder Disaster Recovery eingesetzt werden.

HINWEIS: DIESE SOFTWARE ENTHÄLT EINE SICHERUNG, DIE DAS ENDANWENDERSYSTEM AUTOMATISCH NACH 72 STUNDEN UNUNTERBROCHENER BENUTZUNG OHNE VORHERIGE WARNUNG NEU STARTET.

Ergänzung zu: 2. Voraussetzungen des Einsatzes (Systemvoraussetzungen)

Die Software setzt das Betriebssystem Windows 2000 (alle Editionen), Windows Server 2003 (alle Editionen), Windows XP (alle Editionen), Windows Vista (alle Editionen) oder Windows Server 2008 (alle Editionen) voraus. Ohne den Einsatz eines derartigen Betriebssystems ist der vertragsgemäße Gebrauch nicht sichergestellt.

Das vorliegende Produkt darf nur entsprechend der erworbenen Lizenz eingesetzt werden. Folgende Lizenzformen existieren für O&O BlueCon:

#### O&O BlueCon Admin Edition

Sie sind berechtigt, das Softwareprodukt auf allen Rechnern einzusetzen, die a) sich im Besitz des Unternehmens (juristische Person oder natürliche Person(en) bei Personengesellschaften) des Lizenznehmers befinden und b) sich an einem physischen Standort befinden. Diese Lizenz ist an eine natürliche Person gebunden und nicht übertragbar.

#### O&O BlueCon Tech Edition

Sie sind berechtigt, das Softwareprodukt auf allen Rechnern einzusetzen. Dazu zählen auch Rechner, die nicht zum Unternehmen des Lizenznehmers gehören (sog. Servicetechniker-Lizenz). Diese Lizenz ist an eine natürliche Person gebunden und nicht übertragbar.

# **O&O CleverCache**

Ergänzung zu: 2. Voraussetzungen des Einsatzes (Systemvoraussetzungen)

#### O&O CleverCache Professional Edition

Die Software setzt das Betriebssystem Windows 2000 Professional oder Windows XP (alle Editionen) oder Windows Vista (alle Editionen) voraus. Ohne den Einsatz eines derartigen Betriebssystems ist der vertragsgemäße Gebrauch nicht sichergestellt.

#### O&O CleverCache Server Edition

Die Software setzt das Betriebssystem Windows 2000 (alle Editionen), Windows Server 2003 (alle Editionen), Windows XP (alle Editionen), Windows Vista (alle Editionen) oder Windows Server 2008 (alle Editionen) voraus. Ohne den Einsatz eines derartigen Betriebssystems ist der vertragsgemäße Gebrauch nicht sichergestellt.

#### **O&O Defrag**

Ergänzung zu: 2. Voraussetzungen des Einsatzes (Systemvoraussetzungen)

## O&O Defrag Professional Edition

Die Software setzt das Betriebssystem Windows 2000 Professional oder Windows XP (alle Editionen) oder Windows Vista (alle Editionen) voraus. Ohne den Einsatz eines derartigen Betriebssystems ist der vertragsgemäße Gebrauch nicht sichergestellt. Eine Steuerung des Programmes über eine Netzwerkverwaltung ist nicht möglich.

#### O&O Defrag Workstation Edition

Die Software setzt das Betriebssystem Windows 2000 Professional, Windows XP (alle Editionen) oder Windows Vista (alle Editionen) voraus. Ohne den Einsatz eines derartigen Betriebssystems ist der vertragsgemäße Gebrauch nicht sichergestellt. O&O Defrag Workstation Edition darf sowohl mit Benutzungsoberfläche als auch ohne diese auf Rechnern eingesetzt werden. Sie haben das Recht, dieses Programm über die separat erhältliche Netzwerkverwaltung zu steuern.

## O&O Defrag Server Edition

Die Software setzt das Betriebssystem Windows 2000 (alle Editionen), Windows Server 2003 (alle Editionen), Windows XP (alle Editionen), Windows Vista (alle Editionen) oder Windows Server 2008 (alle Editionen) voraus. Ohne den Einsatz eines derartigen Betriebssystems ist der vertragsgemäße Gebrauch nicht sichergestellt. O&O Defrag Server Edition darf sowohl mit Benutzungsoberfläche als auch ohne diese auf Rechnern eingesetzt werden. Sie haben das Recht, dieses Programm über die separat erhältliche Netzwerkverwaltung zu steuern.

#### **O&O DiskImage**

#### Wichtiger Hinweis zur Windows-PE-Start-CD

Dieser Hinweis gilt nur für die Start-CD der O&O DiskImage Professional und Server Edition. Das Microsoft® Windows™ Preinstallation Environment (Windows PE) ist nicht Bestandteil von O&O DiskImage Express und Workstation Edition!

Die Microsoft® Windows™ Preinstallation Environment Software, die in diesem Gerät oder dieser Software enthalten ist, darf nur zum Start, Diagnose, Setup, Wiederherstellung, Installation, Konfiguration, Test oder Disaster Recovery eingesetzt werden.

HINWEIS: DIESE SOFTWARE ENTHÄLT EINE SICHERUNG, DIE DAS ENDANWENDERSYSTEM AUTOMATISCH NACH 72 STUNDEN UNUNTERBROCHENER BENUTZUNG OHNE VORHERIGE WARNUNG NEU STARTET.

Ergänzung zu: 2. Voraussetzungen des Einsatzes (Systemvoraussetzungen)

#### O&O DiskImage Express Edition

Die Software setzt das Betriebssystem Windows 2000 Professional oder Windows XP (alle Editionen) oder Windows Vista (alle Editionen) voraus. Ohne den Einsatz eines derartigen Betriebssystems ist der

vertragsgemäße Gebrauch nicht sichergestellt. Eine Steuerung des Programmes über eine Netzwerkverwaltung ist nicht möglich.

# O&O DiskImage Professional Edition und Special Edition

Die Software setzt das Betriebssystem Windows 2000 Professional oder Windows XP (alle Editionen) oder Windows Vista (alle Editionen) voraus. Ohne den Einsatz eines derartigen Betriebssystems ist der vertragsgemäße Gebrauch nicht sichergestellt. Eine Steuerung des Programmes über eine Netzwerkverwaltung ist nicht möglich.

## O&O DiskImage Workstation Edition

Die Software setzt das Betriebssystem Windows 2000 Professional, Windows XP (alle Editionen) oder Windows Vista (alle Editionen) voraus. Ohne den Einsatz eines derartigen Betriebssystems ist der vertragsgemäße Gebrauch nicht sichergestellt. O&O DiskImage Workstation Edition darf sowohl mit Benutzungsoberfläche als auch ohne diese auf Rechnern eingesetzt werden. Sie haben das Recht, dieses Programm über die separat erhältliche Netzwerkverwaltung zu steuern.

## O&O DiskImage Server Edition

Die Software setzt das Betriebssystem Windows 2000 (alle Editionen), Windows Server 2003 (alle Editionen), Windows XP (alle Editionen), Windows Vista (alle Editionen) oder Windows Server 2008 (alle Editionen) voraus. Ohne den Einsatz eines derartigen Betriebssystems ist der vertragsgemäße Gebrauch nicht sichergestellt. O&O DiskImage Server Edition darf sowohl mit Benutzungsoberfläche als auch ohne diese auf Rechnern eingesetzt werden. Sie haben das Recht, dieses Programm über die separat erhältliche Netzwerkverwaltung zu steuern.

Ergänzung zu: 3. Nutzungsrechte, einschließlich Testversionen und Weitergabe-/Nutzungsverbote

Erstellung und Zurückschreiben von Sicherungen (Images)

Für das Erstellen und Zurückschreiben von Sicherungen (Images), die mittels O&O DiskImage erstellt wurden, muss für den Quellrechner eine Lizenz und für jeden Zielrechner eine weitere Lizenz vorhanden sein. Sind Quell- und Zielrechner nur eine einzige nicht-virtuelle Maschine, so reicht eine Lizenz gemäß den vorherigen Bedingungen aus. Jede virtuelle Maschine wird als eigenständiger Rechner betrachtet und daher muss für jede virtuelle Maschine eine eigene Lizenz erworben werden.

#### **O&O DiskRecovery**

Ergänzung zu: 2. Voraussetzungen des Einsatzes (Systemvoraussetzungen)

Die Software setzt das Betriebssystem Windows 2000 (alle Editionen), Windows Server 2003 (alle Editionen), Windows XP (alle Editionen), Windows Vista (alle Editionen) oder Windows Server 2008 (alle Editionen) voraus. Ohne den Einsatz eines derartigen Betriebssystems ist der vertragsgemäße Gebrauch nicht sichergestellt.

Das vorliegende Produkt darf nur entsprechend der erworbenen Lizenz eingesetzt werden. Folgende Lizenzformen existieren für O&O DiskRecovery:

#### O&O DiskRecovery Personal Edition

Sie sind berechtigt, das Softwareprodukt auf nur einem Rechner einzusetzen. In dem Softwareprodukt können weitere Einschränkungen wirksam sein. Diese entnehmen Sie bitte der zugehörigen Produktbeschreibung.

# O&O DiskRecovery Admin Edition

Sie sind berechtigt, das Softwareprodukt auf allen Rechnern einzusetzen, die

a) sich im Besitz des Unternehmens (juristische Person oder natürliche Person(en) bei Personengesellschaften) des Lizenznehmers befinden und b) sich an einem physischen Standort befinden. Diese Lizenz ist an eine natürliche Person gebunden und nicht übertragbar.

## O&O DiskRecovery Tech Edition

Sie sind berechtigt, das Softwareprodukt auf allen Rechnern einzusetzen. Dazu zählen auch Rechner, die nicht zum Unternehmen des Lizenznehmers gehören (sog. Servicetechniker-Lizenz). Diese Lizenz ist an eine natürliche Person gebunden und nicht übertragbar.

## **O&O DiskStat**

Ergänzung zu: 2. Voraussetzungen des Einsatzes (Systemvoraussetzungen)

## O&O DiskStat Professional Edition

Die Software setzt das Betriebssystem Windows 2000 Professional oder Windows XP (alle Editionen) oder Windows Vista (alle Editionen) voraus. Ohne den Einsatz eines derartigen Betriebssystems ist der vertragsgemäße Gebrauch nicht sichergestellt.

#### O&O DiskStat Workstation Edition

Die Software setzt das Betriebssystem Windows 2000 Professional, Windows XP (alle Editionen) oder Windows Vista (alle Editionen) voraus. Ohne den Einsatz eines derartigen Betriebssystems ist der vertragsgemäße Gebrauch nicht sichergestellt. O&O DiskStat Workstation Edition darf sowohl mit Benutzungsoberfläche als auch ohne diese auf Rechnern eingesetzt werden. Sie haben das Recht, dieses Programm über die separat erhältliche Netzwerkverwaltung zu steuern.

#### O&O DiskStat Server Edition

Die Software setzt das Betriebssystem Windows 2000 (alle Editionen), Windows Server 2003 (alle Editionen), Windows XP (alle Editionen), Windows Vista (alle Editionen) oder Windows Server 2008 (alle Editionen) voraus. Ohne den Einsatz eines derartigen Betriebssystems ist der vertragsgemäße Gebrauch nicht sichergestellt.

#### **O&O DriveLED**

Ergänzung zu: 2. Voraussetzungen des Einsatzes (Systemvoraussetzungen)

Die Software setzt das Betriebssystem Windows 2000 (alle Editionen), Windows Server 2003 (alle Editionen) oder Windows XP (alle Editionen) voraus. Ohne den Einsatz eines derartigen Betriebssystems ist der vertragsgemäße Gebrauch nicht sichergestellt.

# **O&O Enterprise Management Console**

Wichtiger Hinweis zum Microsoft SQL Server

Dieses Produkt verwendet den Microsoft SQL Server bzw. Microsoft SQL Server Express Edition. Sofern diese Programme Bestandteil der Installation dieses Produktes sind, gelten deren Lizenzbedingungen zur Nutzung der Software zusätzlich zu diesen Bedingungen.

Die Verwendung von Microsoft SQL Server Express Edition ist kostenfrei in Zusammenhang mit diesem Produkt. Der Erwerb von Lizenzen für die O&O Enterprise Management Console und zugehörige Produkte ist unabhängig von einem möglichen Lizenzerwerb der SQL-Server-Produkte.

Ergänzung zu: 2. Voraussetzungen des Einsatzes (Systemvoraussetzungen)

Die Software setzt das Betriebssystem Windows 2000 (alle Editionen), Windows Server 2003 (alle Editionen), Windows XP (alle Editionen), Windows Vista (alle Editionen) oder Windows Server 2008 (alle Editionen) voraus. Ohne den Einsatz eines derartigen Betriebssystems ist der vertragsgemäße Gebrauch nicht sichergestellt.

## **O&O FormatRecovery**

Ergänzung zu: 2. Voraussetzungen des Einsatzes (Systemvoraussetzungen)

Die Software setzt das Betriebssystem Windows 2000 (alle Editionen), Windows Server 2003 (alle Editionen), Windows XP (alle Editionen), Windows Vista (alle Editionen) oder Windows Server 2008 (alle Editionen) voraus. Ohne den Einsatz eines derartigen Betriebssystems ist der vertragsgemäße Gebrauch nicht sichergestellt.

Das vorliegende Produkt darf nur entsprechend der erworbenen Lizenz eingesetzt werden. Folgende Lizenzformen existieren für O&O

FormatRecovery:

# O&O FormatRecovery Personal Edition

Sie sind berechtigt, das Softwareprodukt auf nur einem Rechner einzusetzen. In dem Softwareprodukt können weitere Einschränkungen wirksam sein. Diese entnehmen Sie bitte der zugehörigen Produktbeschreibung.

#### O&O FormatRecovery Admin Edition

Sie sind berechtigt, das Softwareprodukt auf allen Rechnern einzusetzen, die a) sich im Besitz des Unternehmens (juristische Person oder natürliche Person(en) bei Personengesellschaften) des Lizenznehmers befinden und b) sich an einem physischen Standort befinden. Diese Lizenz ist an eine natürliche Person gebunden und nicht übertragbar.

#### O&O FormatRecovery Tech Edition

Sie sind berechtigt, das Softwareprodukt auf allen Rechnern einzusetzen. Dazu zählen auch Rechner, die nicht zum Unternehmen des Lizenznehmers gehören (sog. Servicetechniker-Lizenz). Diese Lizenz ist an eine natürliche Person gebunden und nicht übertragbar.

# **O&O MediaRecovery**

Ergänzung zu: 2. Voraussetzungen des Einsatzes (Systemvoraussetzungen)

Die Software setzt das Betriebssystem Windows 2000 (alle Editionen), Windows Server 2003 (alle Editionen), Windows XP (alle Editionen), Windows Vista (alle Editionen) oder Windows Server 2008 (alle Editionen) voraus. Ohne den Einsatz eines derartigen Betriebssystems ist der vertragsgemäße Gebrauch nicht sichergestellt.

### **O&O PartitionManager**

Wichtiger Hinweis zur Windows-PE-Start-CD

Die Microsoft® Windows™ Preinstallation Environment Software, die in diesem Gerät oder dieser Software enthalten ist, darf nur zum Start, Diagnose, Setup, Wiederherstellung, Installation, Konfiguration, Test oder Disaster Recovery eingesetzt werden.

HINWEIS: DIESE SOFTWARE ENTHÄLT EINE SICHERUNG, DIE DAS ENDANWENDERSYSTEM AUTOMATISCH NACH 72 STUNDEN UNUNTERBROCHENER BENUTZUNG OHNE VORHERIGE WARNUNG NEU STARTET.

Ergänzung zu: 2. Voraussetzungen des Einsatzes (Systemvoraussetzungen)

#### O&O PartitionManager Professional Edition

Die Software setzt das Betriebssystem Windows 2000 Professional, Windows XP (alle Editionen) oder Windows Vista (alle Editionen) voraus. Ohne den Einsatz eines derartigen Betriebssystems ist der vertragsgemäße Gebrauch nicht sichergestellt.

## **O&O RegEditor**

Wichtiger Hinweis zur Bearbeitung der Microsoft Windows Registrierdatenbank

Bevor Sie Änderungen an der Microsoft Windows Registrierdatenbank (im folgenden Registry) vornehmen, sollten Sie eine Sicherungskopie der Registry erstellen und sich vergewissern, dass Sie die Registry wiederherstellen können, falls ein Problem auftritt.

O&O weist ausdrücklich darauf hin, dass es für Schäden, die durch die unsachgemäße Nutzung von O&O RegEditor verursacht werden, nicht verantwortlich ist. Änderungen an der Registry sollten nur durch erfahrende Anwender vorgenommen werden, die sich über die Konsequenzen der Änderungen bewusst sind. Eine fehlerhafte Registry kann die gesamte Systemstabilität beeinflussen und zum Absturz des Rechners führen oder diesen nicht mehr starten lassen. Darüber hinaus kann es zu Datenverlusten kommen.

Ergänzung zu: 2. Voraussetzungen des Einsatzes (Systemvoraussetzungen)

Die Software setzt das Betriebssystem Windows 2000 (alle Editionen), Windows Server 2003 (alle Editionen), Windows XP (alle Editionen), Windows Vista (alle Editionen) oder Windows Server 2008 (alle Editionen) voraus. Ohne den Einsatz eines derartigen Betriebssystems ist der vertragsgemäße Gebrauch nicht sichergestellt.

# Ergänzung zu: 4. Vergütung

O&O verlangt für die Nutzung von O&O RegEditor kein Entgelt. Für diese Lizenz und dieses Programm dürfen auch keine Entgelte von Dritten verlangt werden, sofern dies nicht explizit durch O&O gestattet wurde. Im Zweifel wenden Sie sich bitte an uns, Sie finden unsere Kontaktdaten am Ende dieser Lizenzvereinbarung.

# **O&O RescueBox**

Wichtiger Hinweis zur Windows-PE-Start-CD

Die Microsoft® Windows™ Preinstallation Environment Software, die in diesem Gerät oder dieser Software enthalten ist, darf nur zum Start, Diagnose, Setup, Wiederherstellung, Installation, Konfiguration, Test oder Disaster Recovery eingesetzt werden.

HINWEIS: DIESE SOFTWARE ENTHÄLT EINE SICHERUNG, DIE DAS ENDANWENDERSYSTEM AUTOMATISCH NACH 72 STUNDEN UNUNTERBROCHENER BENUTZUNG OHNE VORHERIGE WARNUNG NEU STARTET.

Ergänzung zu: 2. Voraussetzungen des Einsatzes (Systemvoraussetzungen)

Die Software setzt das Betriebssystem Windows 2000 (alle Editionen), Windows Server 2003 (alle Editionen), Windows XP (alle Editionen), Windows Vista (alle Editionen) oder Windows Server 2008 (alle Editionen) voraus. Ohne den Einsatz eines derartigen Betriebssystems ist der vertragsgemäße Gebrauch nicht sichergestellt.

Das vorliegende Produkt darf nur entsprechend der erworbenen Lizenz eingesetzt werden. Folgende Lizenzformen existieren für die O&O RescueBox:

## O&O RescueBox Personal Edition

Sie sind berechtigt, das Softwareprodukt auf nur einem Rechner einzusetzen. In dem Softwareprodukt können weitere Einschränkungen wirksam sein. Diese entnehmen Sie bitte der zugehörigen Produktbeschreibung.

## O&O RescueBox Admin Edition

Sie sind berechtigt, das Softwareprodukt auf allen Rechnern einzusetzen, die a) sich im Besitz des Unternehmens (juristische Person oder natürliche Person(en) bei Personengesellschaften) des Lizenznehmers befinden und b) sich an einem physischen Standort befinden. Diese Lizenz ist an eine natürliche Person gebunden und nicht übertragbar.

#### O&O RescueBox Tech Edition

Sie sind berechtigt, das Softwareprodukt auf allen Rechnern einzusetzen. Dazu zählen auch Rechner, die nicht zum Unternehmen des Lizenznehmers gehören (sog. Servicetechniker-Lizenz). Diese Lizenz ist an eine natürliche Person gebunden und nicht übertragbar.

# **O&O SafeErase**

Ergänzung zu: 2. Voraussetzungen des Einsatzes (Systemvoraussetzungen)

Die Software setzt das Betriebssystem Windows 2000 (alle Editionen), Windows Server 2003 (alle Editionen), Windows XP (alle Editionen), Windows Vista (alle Editionen) oder Windows Server 2008 (alle Editionen) voraus. Ohne den Einsatz eines derartigen Betriebssystems ist der vertragsgemäße Gebrauch nicht sichergestellt.

#### **O&O UnErase**

Ergänzung zu: 2. Voraussetzungen des Einsatzes (Systemvoraussetzungen)

Die Software setzt das Betriebssystem Windows 2000 (alle Editionen), Windows Server 2003 (alle Editionen), Windows XP (alle Editionen), Windows Vista (alle Editionen) oder Windows Server 2008 (alle Editionen) voraus. Ohne den Einsatz eines derartigen Betriebssystems ist der vertragsgemäße Gebrauch nicht sichergestellt.

Das vorliegende Produkt darf nur entsprechend der erworbenen Lizenz eingesetzt werden. Folgende Lizenzformen existieren für O&O UnErase:

# O&O UnErase Personal Edition

Sie sind berechtigt, das Softwareprodukt auf nur einem Rechner einzusetzen. In dem Softwareprodukt können weitere Einschränkungen wirksam sein. Diese entnehmen Sie bitte der zugehörigen Produktbeschreibung.

## O&O UnErase Admin Edition

Sie sind berechtigt, das Softwareprodukt auf allen Rechnern einzusetzen, die a) sich im Besitz des Unternehmens (juristische Person oder natürliche Person(en) bei Personengesellschaften) des Lizenznehmers befinden und b) sich an einem physischen Standort befinden. Diese Lizenz ist an eine natürliche Person gebunden und nicht übertragbar.

## O&O UnErase Tech Edition

Sie sind berechtigt, das Softwareprodukt auf allen Rechnern einzusetzen. Dazu zählen auch Rechner, die nicht zum Unternehmen des Lizenznehmers gehören (sog. Servicetechniker-Lizenz). Diese Lizenz ist an eine natürliche Person gebunden und nicht übertragbar.